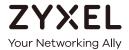

# User's Guide LTE5366 Series

LTE Indoor WiFi Voice IAD

| Default Login Details |                    |  |
|-----------------------|--------------------|--|
| LAN IP Address        | http://192.168.1.1 |  |
| Login admin           |                    |  |
| Password              | 1234               |  |

Version 1.0 Edition 2, 03/2018

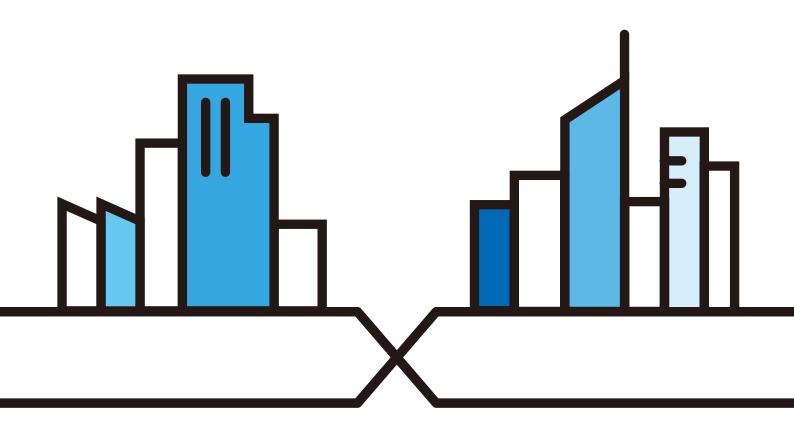

#### **IMPORTANT!**

#### READ CAREFULLY BEFORE USE.

#### KEEP THIS GUIDE FOR FUTURE REFERENCE.

This is a User's Guide for a system managing a series of products. Not all products support all features. Menushots and graphics in this book may differ slightly from what you see due to differences in release versions or your computer operating system. Every effort has been made to ensure that the information in this manual is accurate.

#### **Related Documentation**

- Quick Start Guide
   The Quick Start Guide shows how to connect the managed device.
- More Information
   Go to support.zyxel.com to find other information on the LTE5366.

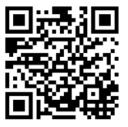

# **Contents Overview**

| User's Guide                     | 12  |
|----------------------------------|-----|
| Introduction                     | 13  |
| Introducing the Web Configurator | 22  |
| Setup Wizard                     | 31  |
| Tutorials                        | 35  |
| Technical Reference              | 46  |
| Monitor                          | 47  |
| WAN                              | 54  |
| Wireless LAN                     | 67  |
| LAN                              | 87  |
| DHCP Server                      | 89  |
| NAT                              | 94  |
| DDNS                             | 103 |
| Routing                          | 105 |
| Interface Group                  | 108 |
| Firewall                         | 110 |
| Content Filtering                | 115 |
| IPv6 Firewall                    | 118 |
| SMS                              | 120 |
| Voice over 3G                    | 123 |
| NAS                              | 136 |
| Remote Management                | 143 |
| Bandwidth Management             | 147 |
| Universal Plug-and-Play (UPnP)   | 152 |
| TR-069                           | 159 |
| Maintenance                      | 161 |
| Troubleshooting                  | 170 |

# **Table of Contents**

| Contents Overview                          | 3  |
|--------------------------------------------|----|
| Table of Contents                          | 4  |
| Document Conventions                       | 11 |
| Part I: User's Guide                       | 12 |
| Chapter 1                                  |    |
| Introduction                               | 13 |
| 1.1 Overview                               |    |
| 1.2 Applications                           |    |
| 1.2.1 Wireless WAN (2G/3G/4G) Connection   |    |
| 1.2.2 Wireless LAN (Wi-Fi) Connection      |    |
| 1.2.3 File Sharing                         |    |
| 1.3 Ways to Manage the LTE5366             |    |
| 1.4 Good Habits for Managing the LTE5366   | 15 |
| 1.5 Hardware                               | 15 |
| 1.5.1 Front Panel LEDs                     | 15 |
| 1.5.2 Side Panels                          |    |
| 1.5.3 Rear Panel                           | 19 |
| 1.6 Resetting the LTE5366                  | 20 |
| 1.6.1 How to Use the RESET Button          | 20 |
| 1.7 Wall Mounting                          | 20 |
| Chapter 2 Introducing the Web Configurator | 22 |
| 2.1 Overview                               | 22 |
| 2.2 Accessing the Web Configurator         | 22 |
| 2.2.1 Login Screen                         |    |
| 2.2.2 Password Screen                      | 23 |
| 2.3 The Main Screen                        | 24 |
| 2.3.1 Title Bar                            | 25 |
| 2.3.2 Navigation Panel                     | 25 |
| 2.4 Status Screen                          | 28 |
| Chapter 3 Setup Wizard                     | 31 |

| 3.1 Overview                                          | 31  |
|-------------------------------------------------------|-----|
| 3.2 Accessing the Wizard                              | 31  |
| 3.3 Wizard Setup                                      | 31  |
| Chapter 4                                             |     |
| Tutorials                                             | 35  |
| 4.1 Overview                                          |     |
| 4.2 Set Up a Wireless Network Using WPS               |     |
| 4.2.1 Push Button Configuration (PBC)                 | 35  |
| 4.2.2 PIN Configuration                               | 36  |
| 4.3 Connect to LTE5366 Wireless Network without WPS   | 38  |
| 4.3.1 Configure Your Notebook                         | 39  |
| 4.4 Using Multiple SSIDs on the LTE5366               | 41  |
| 4.4.1 Configuring Security Settings of Multiple SSIDs | 42  |
|                                                       |     |
| Part II: Technical Reference                          | 46  |
|                                                       |     |
| Chapter 5 Monitor                                     | 47  |
| 5.1 Overview                                          | 47  |
| 5.2 What You Can Do                                   |     |
| 5.3 The Log Screens                                   | 47  |
| 5.3.1 View Log                                        |     |
| 5.4 DHCP Table                                        | 49  |
| 5.5 ARP Table                                         | 49  |
| 5.6 Packet Statistics                                 | 50  |
| 5.7 WLAN Station Status                               | 51  |
| 5.8 LTE Modem Status                                  | 52  |
| Chapter 6                                             | F.4 |
| WAN                                                   |     |
| 6.1 Overview                                          |     |
| 6.2 What You Can Do                                   |     |
| 6.3 What You Need To Know                             |     |
| 6.4 Management WAN                                    |     |
| 6.4.1 Management WAN Edit                             |     |
| 6.5 Network Scan                                      |     |
| 6.6 IPv6                                              |     |
| 6.7 PIN Management                                    | 66  |
| Chapter 7                                             | ·-  |
| Wireless LAN                                          | 6/  |

|    | 7.1 Overview                        | 67  |
|----|-------------------------------------|-----|
|    | 7.1.1 What You Can Do               | 67  |
|    | 7.1.2 What You Should Know          | 68  |
|    | 7.2 General Wireless LAN Screen     |     |
|    | 7.3 Wireless Security               |     |
|    | 7.3.1 No Security                   |     |
|    | 7.3.2 WPA2-PSK                      | 74  |
|    | 7.3.3 WPA/WPA2                      | 76  |
|    | 7.4 More AP Screen                  | 77  |
|    | 7.4.1 More AP Edit                  |     |
|    | 7.5 MAC Filter Screen               |     |
|    | 7.6 Wireless LAN Advanced Screen    | 81  |
|    | 7.7 Quality of Service (QoS) Screen | 82  |
|    | 7.8 WPS Screen                      | 83  |
|    | 7.9 WPS Station Screen              | 84  |
|    | 7.10 Scheduling Screen              | 85  |
|    | 7.11 WDS Screen                     | 86  |
| Ch | hanter 9                            |     |
|    | hapter 8<br>N                       | 87  |
|    |                                     |     |
|    | 8.1 Overview                        |     |
|    | 8.2 What You Can Do                 |     |
|    | 8.3 What You Need To Know           |     |
|    | 8.4 LAN IP Screen                   | 88  |
| Ch | hapter 9                            |     |
|    | HCP Server                          | 89  |
|    | 9.1 Overview                        | 90  |
|    | 9.1.1 What You Can Do               |     |
|    | 9.1.2 What You Need To Know         |     |
|    | 9.2 DHCP Server General Screen      |     |
|    | 9.3 DHCP Server Advanced Screen     |     |
|    | 9.4 DHCP Client List Screen         |     |
|    | 7.4 BHOL CHOLLEST SCICOLI           |     |
|    | hapter 10                           |     |
| NΑ | AT                                  | 94  |
|    | 10.1 Overview                       | 94  |
|    | 10.1.1 What You Can Do              | 94  |
|    | 10.2 General Screen                 | 95  |
|    | 10.3 Port Forwarding Screen         |     |
|    | 10.3.1 Port Forwarding Edit Screen  |     |
|    | 10.4 Port Trigger Screen            |     |
|    | 10.5 ALG Screen                     | 100 |
|    |                                     |     |

| 10.6 Technical Reference                              | 100 |
|-------------------------------------------------------|-----|
| 10.6.1 NAT Port Forwarding: Services and Port Numbers |     |
| 10.6.2 NAT Port Forwarding Example                    | 101 |
| 10.6.3 Trigger Port Forwarding                        | 101 |
| 10.6.4 Trigger Port Forwarding Example                | 102 |
| 10.6.5 Two Points To Remember About Trigger Ports     | 102 |
| Chapter 11 DDNS                                       | 103 |
| 11.1 Overview                                         | 103 |
| 11.2 General                                          |     |
| Chapter 12 Routing                                    | 105 |
| 12.1 Overview                                         |     |
| 12.2 Static Route Screen                              |     |
| 12.2.1 Add/Edit Static Route                          |     |
| 12.3 Dynamic Routing Screen                           | 107 |
| Chapter 13 Interface Group                            | 108 |
| 13.1 Overview                                         | 108 |
| 13.2 Interface Group Screen                           | 108 |
| 13.2.1 Interface Group > Add Screen                   | 108 |
| Chapter 14 Firewall                                   | 110 |
| 14.1 Overview                                         | 110 |
| 14.1.1 What You Can Do                                | 110 |
| 14.1.2 What You Need To Know                          | 110 |
| 14.2 General Screen                                   | 111 |
| 14.3 Services Screen                                  | 112 |
| Chapter 15 Content Filtering                          | 115 |
| 15.1 Overview                                         | 115 |
| 15.2 Content Filter                                   | 115 |
| Chapter 16 IPv6 Firewall                              | 118 |
| 16.1 Overview                                         | 118 |
| 16.2 IPv6 Firewall Screen                             | 118 |

| Chapter 17<br>SMS                                            | 120   |
|--------------------------------------------------------------|-------|
| 17.1 Overview                                                | 120   |
| 17.1.1 What You Can Do in this Chapter                       |       |
| 17.2 SMS Screen                                              |       |
| Chapter 18                                                   |       |
| Voice over 3G                                                | 123   |
| 18.1 Overview                                                | 123   |
| 18.1.1 What You Can Do in this Chapter                       | 123   |
| 18.2 Vo3G General Screen                                     | 123   |
| 18.3 Phone Book Screen                                       | 124   |
| 18.4 Telephone Conf. Screen                                  | 125   |
| 18.5 Call Configuration Screen                               | 126   |
| 18.6 Technical Reference                                     | 127   |
| 18.6.1 Quality of Service (QoS)                              | 134   |
| Chapter 19<br>NAS                                            | 136   |
|                                                              |       |
| 19.1 Overview                                                |       |
| 19.1.1 What You Can Do                                       |       |
| 19.1.2 What You Need To Know                                 |       |
| 19.1.3 Before You Begin                                      |       |
| 19.2 File Sharing                                            |       |
| 19.2.1 Filing Sharing Screen                                 |       |
| 19.3 FTP Screen                                              |       |
| 19.3.1 Example of Accessing Your Shared Files From a Compute | er139 |
| Chapter 20 Remote Management                                 | 143   |
| 20.1 Overview                                                | 143   |
| 20.2 What You Can Do                                         |       |
| 20.3 What You Need To Know                                   |       |
| 20.3.1 System Timeout                                        |       |
| 20.4 WWW screen                                              |       |
| 20.5 Remote Management                                       |       |
| Chapter 21                                                   |       |
| Bandwidth Management                                         | 147   |
| 21.1 Overview                                                | 147   |
| 21.2 What You Can Do                                         |       |
| 21.3 What You Need To Know                                   | 148   |
| 21.4 General Screen                                          | 148   |

#### Table of Contents

| 21.5 Advanced Screen                                         | 149 |
|--------------------------------------------------------------|-----|
| 21.5.1 Add Bandwidth management Rule                         |     |
| Chapter 22                                                   |     |
| Universal Plug-and-Play (UPnP)                               | 152 |
| 22.1 Overview                                                | 152 |
| 22.2 What You Need to Know                                   |     |
| 22.2.1 NAT Traversal                                         | 152 |
| 22.2.2 Cautions with UPnP                                    | 152 |
| 22.3 UPnP Screen                                             |     |
| 22.4 Technical Reference                                     |     |
| 22.4.1 Using UPnP in Windows XP Example                      |     |
| 22.4.2 Web Configurator Easy Access                          | 156 |
| Chapter 23                                                   |     |
| TR-069                                                       | 159 |
| 23.1 Overview                                                | 159 |
| 23.2 TR-069 Screen                                           | 159 |
| Chapter 24                                                   |     |
| Maintenance                                                  | 161 |
| 24.1 Overview                                                | 161 |
| 24.2 What You Can Do                                         |     |
| 24.3 General Screen                                          |     |
| 24.4 Account Screen                                          |     |
| 24.4.1 Edit a User Account                                   |     |
| 24.5 Time Setting Screen                                     |     |
| 24.6 Firmware Upgrade Screen                                 | 165 |
| 24.7 The Module Upgrade screen                               |     |
| 24.8 Configuration Backup/Restore Screen                     |     |
| 24.9 System Restart Screen                                   |     |
| Chapter 25                                                   |     |
| Troubleshooting                                              | 170 |
| 25.1 Overview                                                | 170 |
| 25.2 Power, Hardware Connections, and LEDs                   |     |
| 25.3 LTE5366 Access and Login                                |     |
| 25.4 Internet Access                                         |     |
| 25.5 Wireless Connections                                    |     |
| 25.6 Getting More Troubleshooting Help                       |     |
| Appendix A Customer Support                                  | 175 |
| Appendix B Pop-up Windows, JavaScript and Java Permissions   |     |
| Appendix by top-op will dows, savascript and sava remissions | 101 |

#### Table of Contents

| Index                                            | 226 |
|--------------------------------------------------|-----|
| Appendix E Legal Information                     | 219 |
| Appendix D Common Services                       | 216 |
| Appendix C Setting Up Your Computer's IP Address | 190 |

# **Document Conventions**

#### **Warnings and Notes**

These are how warnings and notes are shown in this guide.

#### Warnings tell you about things that could harm you or your device.

Note: Notes tell you other important information (for example, other things you may need to configure or helpful tips) or recommendations.

#### **Syntax Conventions**

- All models in this series may be referred to as the "LTE5366" in this guide.
- Product labels, screen names, field labels and field choices are all in **bold** font.
- A right angle bracket ( > ) within a screen name denotes a mouse click. For example, Configuration >
   Network > WAN > Management WAN means you first click Configuration in the navigation panel, then
   Network, then the WAN sub menu and finally the Management WAN tab to get to that screen.

#### **Icons Used in Figures**

Figures in this user guide may use the following generic icons. The LTE5366 icon is not an exact representation of your device.

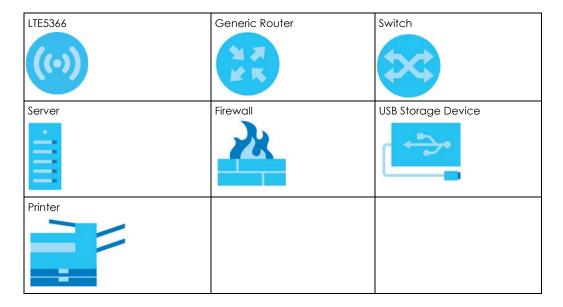

# PART I User's Guide

# CHAPTER 1 Introduction

#### 1.1 Overview

This chapter introduces the main features and applications of the LTE5366.

The LTE5366 is a wireless router, which can connect to a mobile network and the Internet through a wireless WAN connection and provide easy network access to mobile users without additional wiring. You can set up a wireless network with other IEEE 802.11a/b/g/n/ac compatible devices.

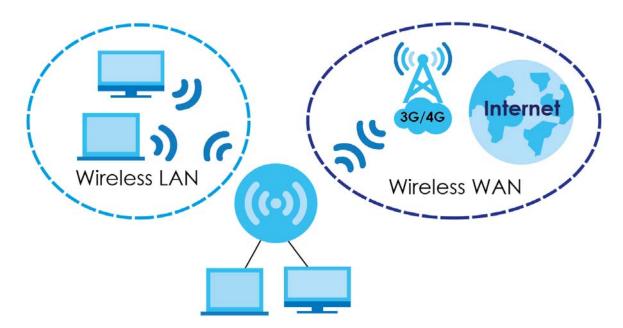

A range of services such as a firewall and content filtering are also available for secure Internet computing.

# 1.2 Applications

Your can have the following networks with the LTE5366:

- Wired. You can connect network devices via the Ethernet ports of the LTE5366 so that they can communicate with each other and access the Internet.
- Wireless LAN. Wireless clients can wirelessly connect to the LTE5366 to access network resources. You
  can use WPS (Wi-Fi Protected Setup) to create an instant network connection with another WPScompatible device.

 Wireless WAN. Insert a 3G/4G SIM card into the SIM card slot to connect to a mobile network for Internet access.

#### 1.2.1 Wireless WAN (2G/3G/4G) Connection

The LTE5366 comes with a built-in 3G/4G module for 3G/4G connections. To set up a 3G/4G connection using the built-in 3G/4G module, just insert a 3G/4G SIM card into the SIM card slot at the back of the LTE5366.

Note: You must insert the 3G/4G SIM card into the card slot before turning on the LTE5366.

#### 1.2.1.1 WAN Priority

The WAN connection priority is as follows:

• 3G/4G/Ethernet WAN

If you have a 3G/4G connection and Ethernet WAN connection at the same time, go to the **Status** screen to see which connection is up. Please see Section 6.4 on page 57 for more information about WAN management.

#### 1.2.2 Wireless LAN (Wi-Fi) Connection

The LTE5366 is a wireless Access Point (AP) for wireless clients, such as notebook computers or PDAs and iPads. It allows them to connect to the Internet without having to rely on inconvenient Ethernet cables. By default, the wireless LAN (WLAN) is enabled on the LTE5366.

#### 1.2.3 File Sharing

Use the built-in USB 2.0 port to share files on a USB memory stick or a USB hard drive (B). You can connect one USB hard drive to the LTE5366 at a time. Use FTP/SAMBA to access the files on the USB device.

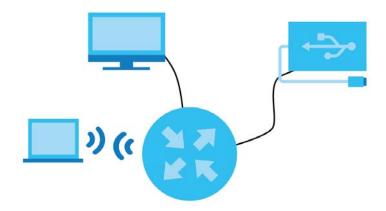

# 1.3 Ways to Manage the LTE5366

Use any of the following methods to manage the LTE5366.

- WPS (Wi-Fi Protected Setup). You can use the WPS button or the WPS section of the Web Configurator to set up a wireless network with your LTE5366.
- Web Configurator. This is recommended for everyday management of the LTE5366 using a (supported) web browser.
- TR-069. This is an auto-configuration server used to remotely configure your device.

### 1.4 Good Habits for Managing the LTE5366

Do the following things regularly to make the LTE5366 more secure and to manage the LTE5366 more effectively.

- Change the password. Use a password that's not easy to guess and that consists of different types of characters, such as numbers and letters.
- Write down the password and put it in a safe place.
- Back up the configuration (and make sure you know how to restore it). See Section 24.8 on page 167.
  Restoring an earlier working configuration may be useful if the device becomes unstable or even
  crashes. If you forget your password, you will have to reset the LTE5366 to its factory default settings. If
  you backed up an earlier configuration file, you would not have to totally re-configure the LTE5366.
  You could simply restore your last configuration.

#### 1.5 Hardware

#### 1.5.1 Front Panel LEDs

The following graphics display the front panel of the LTE5366.

Figure 1 Front Panel

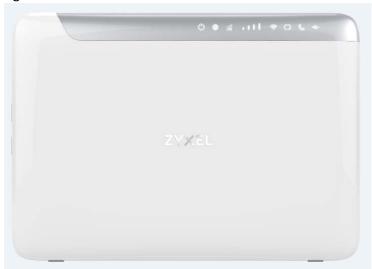

Figure 2 LEDs

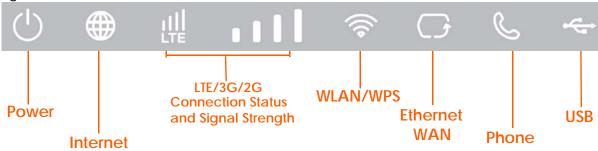

The following table describes the LEDs.

Table 1 Front panel LEDs

| LED             | COLOR | STATUS             | DESCRIPTION                                                                                                    |
|-----------------|-------|--------------------|----------------------------------------------------------------------------------------------------|
| Power           | White | On                 | The LTE5366 is receiving power and functioning properly.                                                           |
|                 |       | Blinking           | The LTE5366 is in the process of starting up or default restoring.                                                 |
|                 | Off   |                    | The LTE5366 is not receiving power.                                                                                |
| Internet        | White | On                 | The LTE5366's WAN connection is ready.                                                                             |
|                 |       | Blinking           | The LTE5366 is sending/receiving data through the WAN.                                                             |
|                 | Off   |                    | The WAN connection is not ready, or has failed.                                                                    |
| LTE/3G/2G       | White | On                 | The LTE5366 is registered and successfully connected to a 4G network.                                              |
|                 |       | Blinking<br>(slow) | The LTE5366 is looking for an available 4G network.                                                                |
|                 |       | Blinking<br>(fast) | The LTE5366 is connecting to a 4G network.                                                                         |
|                 | Green | On                 | The LTE5366 is registered and successfully connected to a 2G/3G network.                                           |
|                 |       | Blinking<br>(slow) | The LTE5366 is looking for an available 2G/3G network.                                                             |
|                 | Off   |                    | There is no SIM card inserted, the SIM card is invalid, the PIN code is not correct or there is no service.        |
| Signal Strength | White | On                 | A valid SIM card is inserted and the wireless WAN interface is enabled.                                            |
|                 |       |                    | <ul> <li>Four bars: The signal strength is Excellent.</li> <li>Three bars: The signal strength is Good.</li> </ul> |
|                 |       |                    | Two bars: The signal strength is Fair.                                                                             |
|                 |       |                    | One bar: The signal strength is Poor.                                                                              |

Table 1 Front panel LEDs (continued)

| LED          | COLOR | STATUS             | DESCRIPTION                                                                                                    |
|--------------|-------|--------------------|----------------------------------------------------------------------------------------------------|
| WLAN/WPS     | White | On                 | The LTE5366 is ready and the 2.4GHz wireless LAN is on, but is not sending/receiving data through the wireless LAN. |
|              |       | Blinking<br>(slow) | The LTE5366 is connecting to a 2.4GHz WiFi-Connection via WPS.                                                      |
|              |       | Blinking<br>(fast) | The LTE5366 is sending/receiving data through the wireless LAN.                                                     |
|              | Green | On                 | The LTE5366 is ready and the 5GHz wireless LAN is on, but is not sending/receiving data through the wireless LAN.   |
|              |       | Blinking<br>(slow) | The LTE5366 is connecting to a 5GHz WiFi-Connection via WPS.                                                        |
|              |       | Blinking<br>(fast) | The LTE5366 is sending/receiving data through the wireless LAN.                                                     |
|              | Off   |                    | The wireless LAN is not ready or has failed or WPS is disabled.                                                     |
| Ethernet WAN | White | On                 | The LTE5366 has an Ethernet connection on the WAN.                                                                  |
|              |       | Blinking           | The LTE5366 is transmitting/receiving data through the Ethernet connection on the WAN.                              |
|              | Off   |                    | The LTE5366 does not detect an Ethernet connection on the WAN.                                                      |
| Voice        | White | On                 | A telephone connected to the Voice port has its receiver on the hook.                                               |
|              |       | Blinking           | The LTE5366 is receiving an incoming call.                                                                          |
|              | Off   |                    | A telephone connected to the Voice port has its receiver off the hook.                                              |
| USB          | Green | On                 | The LTE5366 has a USB device installed and the interface connected is up.                                           |
|              |       | Blinking           | The LTE5366 is sending/receiving data to/from the USB device connected to it.                                       |
|              | Off   |                    | There is no USB device installed or the LTE5366 does not detect a USB connection.                                   |

Note: **Blinking (slow)** means the LED blinks once per second. **Blinking (fast)** means the LED blinks twice per second.

#### 1.5.2 Side Panels

The following graphics display the side panels of the LTE5366.

Figure 3 Side Panels

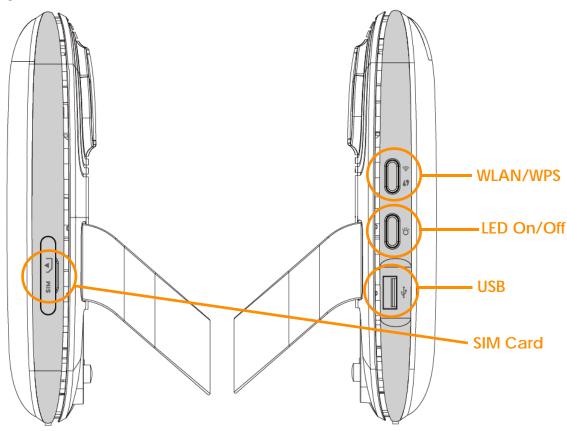

The following table describes the items on the side panels.

Table 2

| LABEL      | DESCRIPTION                                                                                                    |
|------------|----------------------------------------------------------------------------------------------------|
| SIM Card   | Insert a SIM card to get a 3G/4G WAN connection.                                                                                                    |
| WLAN/WPS   | Press this button for one second to enable/disable the wireless function.  Press the WPS button for more than five seconds to quickly set up a secure wireless connection between the device and a WPS-compatible client. |
| LED On/Off | Press this button less than two seconds to turn the LEDs off. Press the button for more than two seconds to turn the LEDs on.                                                                                             |
| USB        | Use the built-in USB 2.0 port to share files on a USB memory stick or a USB hard drive                                                                                                    |

#### 1.5.2.1 The WPS Button

Your LTE5366 supports Wi-Fi Protected Setup (WPS), which is an easy way to set up a secure wireless network. WPS is an industry standard specification, defined by the Wi-Fi Alliance.

WPS allows you to quickly set up a wireless network with strong security, without having to configure security settings manually. Each WPS connection works between two devices. Both devices must support WPS (check each device's documentation to make sure).

Depending on the devices you have, you can either press a button (on the device itself, or in its configuration utility) or enter a PIN (a unique Personal Identification Number that allows one device to authenticate the other) in each of the two devices. When WPS is activated on a device, it has two

minutes to find another device that also has WPS activated. Then, the two devices connect and set up a secure network by themselves.

You can use the WPS button ( ) on the side panel of the LTE5366 to activate WPS in order to quickly set up a wireless network with strong security.

- 1 Make sure the power LED is on (not blinking).
- 2 Press the WPS button for more than five seconds and release it. Press the WPS button on another WPS-enabled device within range of the LTE5366.

Note: You must activate WPS in the LTE5366 and in another wireless device within two minutes of each other.

For more information on using WPS, see Section 4.2 on page 35.

#### 1.5.2.2 SIM Card Slot

The LTE5366 comes with a built-in 3G/4G module for 3G/4G connections. To set up a 3G/4G connection using the built-in 3G/4G module, just insert a 3G/4G SIM card into the SIM card slot at the back of the LTE5366.

Note: You must insert the SIM card into the card slot before turning on the LTE5366.

#### 1.5.3 Rear Panel

The following graphics display the rear panel of the LTE5366.

Figure 4 Rear Panel

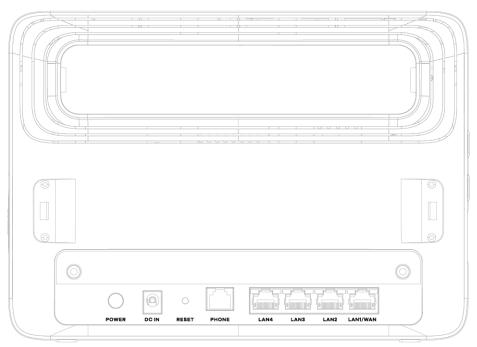

#### 1.5.3.1 Rear Panel LEDs

The following table describes the rear panel LEDs.

Table 3 Rear Panel LEDs

| LED     | COLOR            | STATUS   | DESCRIPTION                                                                                                 |
|---------|------------------|----------|----------------------------------------------------------------------------------------------------|
| LAN 1-4 | Green<br>(Left)  | On       | The LTE5366 recognizes an Ethernet cable through the LAN port.                                              |
|         |                  | Blinking | The LTE5366 is sending/receiving data through the LAN.                                                      |
|         | Green<br>(Right) | On       | The LTE5366 has a successful 10/100 Mbps Ethernet connection with a device on the Local Area Network (LAN). |
|         |                  | Blinking | The LTE5366 has a successful 1000 Mbps Ethernet connection with a device on the Local Area Network (LAN).   |

### 1.6 Resetting the LTE5366

If you forget your password or IP address, or you cannot access the Web Configurator, you will need to use the **RESET** button at the back of the LTE5366 to reload the factory-default configuration file. This means that you will lose all configurations that you had previously saved, the password will be reset to "1234" (see Section 24.4 on page 162) and the IP address will be reset to "192.168.1.1".

#### 1.6.1 How to Use the RESET Button

- 1 Make sure the power LED is on.
- 2 Press the **RESET** button for two seconds to restart/reboot the LTE5366.
- 3 Press the RESET button for longer than five seconds to set the LTE5366 back to its factory-default configurations.

# 1.7 Wall Mounting

You may need screw anchors if mounting on a concrete or brick wall.

Table 4 Wall Mounting Information

| Distance between holes   | 90mm |
|--------------------------|------|
| M4 Screws                | Two  |
| Screw anchors (optional) | Two  |

- 1 Select a position free of obstructions on a wall strong enough to hold the weight of the device.
- 2 Mark two holes on the wall at the appropriate distance apart for the screws.

Be careful to avoid damaging pipes or cables located inside the wall when drilling holes for the screws.

- 3 If using screw anchors, drill two holes for the screw anchors into the wall. Push the anchors into the full depth of the holes, then insert the screws into the anchors. Do not insert the screws all the way in leave a small gap of about 0.5 cm.
  - If not using screw anchors, use a screwdriver to insert the screws into the wall. Do not insert the screws all the way in leave a gap of about 0.5 cm.
- 4 Make sure the screws are fastened well enough to hold the weight of the LTE5366 with the connection cables.
- Align the holes on the back of the LTE5366 with the screws on the wall. Hang the LTE5366 on the screws.
  Figure 5 Wall Mounting Example

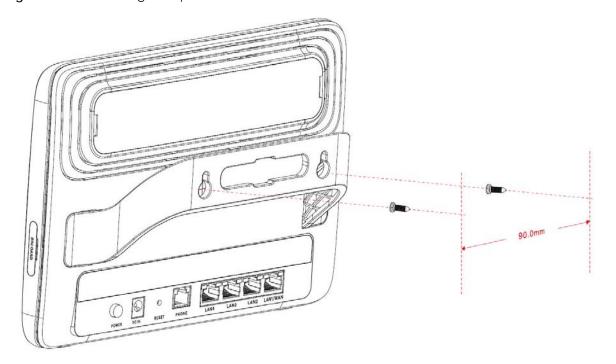

# CHAPTER 2 Introducing the Web Configurator

#### 2.1 Overview

This chapter describes how to access the LTE5366 Web Configurator and provides an overview of its screens.

The Web Configurator is an HTML-based management interface that allows easy setup and management of the LTE5366 via Internet browser. Use Internet Explorer 9.0 and later versions, Mozilla Firefox 21 and later versions, Safari 6.0 and later versions or Google Chrome 26.0 and later versions. The recommended screen resolution is 1024 by 768 pixels.

In order to use the Web Configurator you need to allow:

- Web browser pop-up windows from your device. Web pop-up blocking is enabled by default in Windows XP SP (Service Pack) 2.
- JavaScript (enabled by default).
- Java permissions (enabled by default).

Refer to the Troubleshooting chapter (Chapter 25 on page 170) to see how to make sure these functions are allowed in Internet Explorer.

## 2.2 Accessing the Web Configurator

- 1 Make sure your LTE5366 hardware is properly connected and prepare your computer or computer network to connect to the LTE5366 (refer to the Quick Start Guide).
- 2 Launch your web browser.
- 3 Type "http://192.168.1.1" as the website address.

Your computer must be in the same subnet in order to access this website address.

#### 2.2.1 Login Screen

The Web Configurator initially displays the following login screen.

Figure 6 Login screen

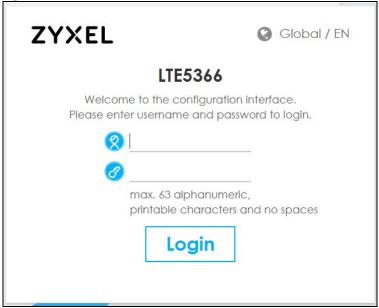

The following table describes the labels in this screen.

Table 5 Login screen

| LABEL    | DESCRIPTION                                                 |
|----------|-------------------------------------------------------------|
| User     | Type "admin" (default) as the user name.                    |
| Password | Type "1234" (default) as the password. Click <b>Login</b> . |

#### 2.2.2 Password Screen

You should see a screen asking you to change your password as shown next.

Figure 7 Change Password Screen

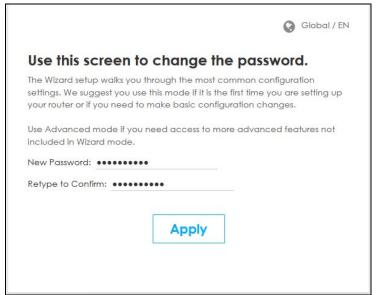

The following table describes the labels in this screen.

Table 6 Change Password Screen

| LABEL             | DESCRIPTION                                                  |
|-------------------|--------------------------------------------------------------|
| New Password      | Type a new password.                                         |
| Retype to Confirm | Retype the password for confirmation.                        |
| Apply             | Click <b>Apply</b> to save your changes back to the LTE5366. |

Note: The management session automatically times out when the time period set in the **Administrator Inactivity Timer** field expires (default five minutes; go to Chapter 24 on page 161 to change this). Simply log back into the LTE5366 if this happens.

#### 2.3 The Main Screen

The Web Configurator's main screen is divided into these parts:

Figure 8 The Web Configurator's Main Screen

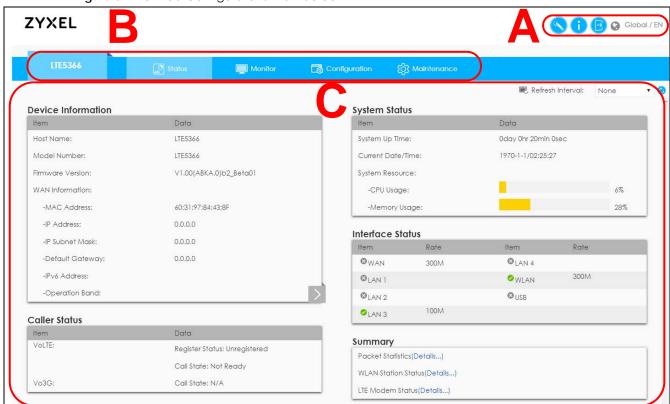

- A Title Bar
- B Navigation Panel
- C Main Window

#### 2.3.1 Title Bar

The title bar provides some useful links that always appear over the screens below, regardless of how deep into the Web Configurator you navigate.

Figure 9 Title Bar

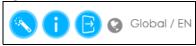

The icons provide the following functions.

Table 7 Title Bar: Web Configurator Icons

| LABEL       | DESCRIPTION                                                                                                    |
|-------------|----------------------------------------------------------------------------------------------------|
| Global / EN | Select the language you prefer.                                                                                              |
| Wizard      | Click this icon to open the setup wizard for the LTE5366.                                                                    |
| About       | Click this icon to open a screen where you can click a link to visit the ZyXEL web site to see detailed product information. |
| Logout B    | Click this icon to log out of the Web Configurator.                                                                          |

#### 2.3.2 Navigation Panel

Use the sub-menus on the navigation panel to configure LTE5366 features.

Figure 10 Navigation Panel

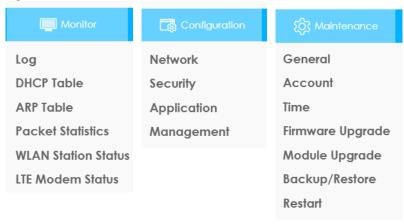

The following table describes the sub-menus.

Table 8 Navigation Panel

| LINK                   | TAB                  | FUNCTION                                                                                                    |
|------------------------|----------------------|----------------------------------------------------------------------------------------------------|
| Status                 |                      | This screen shows the LTE5366's general device, system and interface status information. Use this screen to access the summary statistics tables.                                            |
| Monitor                |                      |                                                                                                    |
| Log                    | View Log             | Use this screen to view the list of activities recorded by your LTE5366.                                                                                                    |
|                        | Log Setting          | Use this screen to configure which logs to display.                                                                                                    |
| DHCP Table             | DHCP Table           | Use this screen to view current DHCP client information.                                                                                                    |
| ARP Table              | ARP Table            | Use this screen to view the ARP table. It displays the IP and MAC address of each DHCP connection.                                                                                           |
| Packet Statistics      | Packet<br>Statistics | Use this screen to view port status and packet specific statistics.                                                                                                    |
| WLAN Station<br>Status | Association<br>List  | Use this screen to view the wireless stations that are currently associated to the LTE5366's 2.4GHz wireless LAN.                                                                            |
| LTE Modem<br>Status    | LTE Modem<br>Status  | Use this screen to view the detailed information about the LTE module, cellular interface, and SIM card. You can also view the LTE connection status.                                        |
| Configuration          | 1                    |                                                                                                    |
| Network                |                      |                                                                                                    |
| WAN                    | Management<br>WAN    | This screen allows you to configure ISP parameters, WAN IP address assignment, and DNS servers.                                                                                              |
|                        | Network Scan         | Use this screen to specify the type of the mobile network to which the LTE5366 is connected and how you want the LTE5366 to connect to an available mobile network.                          |
|                        | IPv6                 | Use this screen to configure the LTE5366's IPv6 settings.                                                                                                    |
|                        | PIN<br>Management    | Use this screen to enable PIN code authentication and enter the PIN code.                                                                                                    |
| Wireless LAN           | General              | Use this screen to enable the wireless LAN and configure wireless LAN and wireless security settings.                                                                                        |
|                        | More AP              | Use this screen to configure multiple BSSs on the LTE5366.                                                                                                    |
|                        | MAC Filter           | Use the MAC filter screen to allow or deny wireless stations based on their MAC addresses from connecting to the LTE5366.                                                                    |
|                        | Advanced             | This screen allows you to configure advanced wireless LAN settings.                                                                                                    |
|                        | QoS                  | Use this screen to configure Wi-Fi Multimedia Quality of Service (WMM QoS). WMM QoS allows you to prioritize wireless traffic according to the delivery requirements of individual services. |
|                        | WPS                  | Use this screen to configure the WPS settings.                                                                                                    |
|                        | WPS Station          | Use this screen to add a wireless station using WPS.                                                                                                    |
|                        | Scheduling           | Use this screen to schedule the times the Wireless LAN is enabled.                                                                                                    |
|                        | WDS                  | Use this screen to enable and configure the WDS settings.                                                                                                    |
| LAN                    | IP                   | Use this screen to configure LAN IP address and subnet mask.                                                                                                    |
| DHCP Server            | General              | Use this screen to enable the LTE5366's DHCP server.                                                                                                    |
|                        | Advanced             | Use this screen to assign IP addresses to specific individual computers based on their MAC addresses and to have DNS servers assigned by the DHCP server.                                    |
|                        | Client List          | Use this screen to view information related to your DHCP status.                                                                                                    |
|                        |                      | •                                                                                                    |

Table 8 Navigation Panel (continued)

| LINK                 | TAB                  | FUNCTION                                                                                                    |
|----------------------|----------------------|----------------------------------------------------------------------------------------------------|
| NAT                  | General              | Use this screen to enable NAT.                                                                                                    |
|                      | Port<br>Forwarding   | Use this screen to configure servers behind the LTE5366 and forward incoming service requests to the server(s) on your local network.                   |
|                      | Port Trigger         | Use this screen to change your LTE5366's port triggering settings.                                                                                      |
|                      | ALG                  | Use this screen to enable or disable SIP (VoIP) ALG (Application Layer Gateway) in the LTE5366.                                                         |
| Dynamic DNS          | Dynamic DNS          | Use this screen to set up dynamic DNS.                                                                                                    |
| Routing              | Static Route         | Use this screen to configure IP static routes.                                                                                                    |
|                      | Dynamic<br>Routing   | Use this screen to enable and configure RIP on the LTE5366.                                                                                             |
| Interface<br>Group   | Interface<br>Group   | Use this screen to create a new interface group.                                                                                                    |
| Security             |                      |                                                                                                    |
| Firewall             | General              | Use this screen to activate/deactivate the firewall.                                                                                                    |
|                      | Services             | This screen shows a summary of the firewall rules, and allows you to edit/add a firewall rule.                                                          |
| Content Filter       | Content Filter       | Use this screen to restrict web features and designate a trusted computer. You can also block certain web sites containing certain keywords in the URL. |
| IPv6 firewall        | Services             | Use this screen to configure IPv6 firewall rules.                                                                                                    |
| Application          |                      |                                                                                                    |
| SMS                  | SMS                  | Use this screen to send new messages and view messages received on the LTE5366.                                                                         |
| Voice over<br>3G     | General              | Use this screen to enable Vo3G on the LTE5366.                                                                                                    |
| 30                   | Phone Book           | Use this screen to manage your Vo3G contact names and phone numbers.                                                                                    |
|                      | Telephone<br>Conf.   | Use this screen to configure call features.                                                                                                    |
|                      | Call Conf.           | Use this screen to maintain rules for handling incoming calls.                                                                                          |
| NAS                  | File Sharing         | Use this screen to allow file sharing via the LTE5366 using Windows Explorer, the workgroup name.                                                       |
|                      | FTP                  | Use this screen to allow file sharing via the LTE5366 using FTP.                                                                                        |
| Management           |                      |                                                                                                    |
| Remote<br>Management | www                  | Use this screen to specify from which zones you can access the LTE5366 using HTTP or HTTPS.                                                             |
|                      | Remote<br>Management | Use this screen to enable specific traffic directions for network services.                                                                             |
| Bandwidth            | General              | Use this screen to enable bandwidth management.                                                                                                    |
| Management           | Advanced             | Use this screen to set the upstream bandwidth and edit a bandwidth management rule.                                                                     |
| UPnP                 | UPnP                 | Use this screen to enable UPnP on the LTE5366.                                                                                                    |
| TR069                | TR069                | Use this screen to configure your LTE5366 to be managed by an ACS.                                                                                      |
| Maintenance          |                      |                                                                                                    |
| General              | General              | Use this screen to view and change administrative settings such as system and domain names.                                                             |
| Account              | User Account         | Use this screen to change the user name and password of your LTE5366.                                                                                   |
| Time                 | Time Setting         | Use this screen to change your LTE5366's time and date.                                                                                                 |

Table 8 Navigation Panel (continued)

| LINK                | TAB                 | FUNCTION                                                                                               |
|---------------------|---------------------|----------------------------------------------------------------------------------------------------|
| Firmware<br>Upgrade | Firmware<br>Upgrade | Use this screen to upload firmware to your LTE5366.                                                    |
| Module<br>Upgrade   | Module<br>Upgrade   | Use this screen to upload firmware for the built-in LTE module.                                        |
| Backup/<br>Restore  | Backup/<br>Restore  | Use this screen to backup and restore the configuration or reset the factory defaults to your LTE5366. |
| Restart             | System Restart      | This screen allows you to reboot the LTE5366 without turning the power off.                            |

#### 2.4 Status Screen

Click Status to open the status screen.

Figure 11 Status Screen

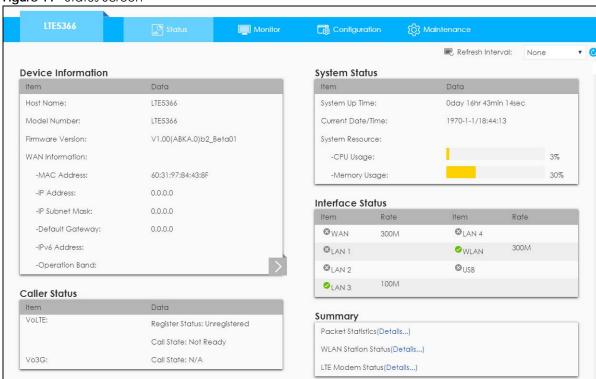

The following table describes the icons shown in the Status screen.

Table 9 Status Screen Icon Key

| ICON                     | DESCRIPTION                                                                                                    |
|--------------------------|----------------------------------------------------------------------------------------------------|
| Refresh Interval: None ▼ | Select a number of seconds or <b>None</b> from the drop-down list box to refresh all screen statistics automatically at the end of every time interval or to not refresh the screen statistics. |
| <b>©</b>                 | Click this button to refresh the status screen statistics.                                                                                                    |
| Status                   | Click this icon to see the <b>Status</b> page. The information in this screen depends on the device mode you select.                                                                            |

Table 9 Status Screen Icon Key (continued)

| ICON                                                                                                    | DESCRIPTION                                                      |
|----------------------------------------------------------------------------------------------------|------------------------------------------------------------------|
| Monitor Monitor                                                                                                    | Click this icon to see the <b>Monitor</b> navigation menu.       |
| Configuration                                                                                                    | Click this icon to see the <b>Configuration</b> navigation menu. |
| (including the second second s | Click this icon to see the <b>Maintenance</b> navigation menu.   |

The following table describes the labels shown in the **Status** screen.

Table 10 Status Screen

| LABEL                                     | DESCRIPTION                                                                                                    |  |  |
|-------------------------------------------|----------------------------------------------------------------------------------------------------|--|--|
| Device Information                        |                                                                                                    |  |  |
| Item                                      | This column shows the type of data the LTE5366 is recording.                                                                   |  |  |
| Data                                      | This column shows the actual data recorded by the LTE5366.                                                                     |  |  |
| Host Name                                 | This is the <b>System Name</b> you enter in the <b>Maintenance</b> > <b>General</b> screen. It is for identification purposes. |  |  |
| Model Number                              | This is the model name of your device.                                                                                         |  |  |
| Firmware Version                          | This is the firmware version and the date created.                                                                             |  |  |
| WAN Information                           |                                                                                                    |  |  |
| To change from WAN info                   | ormation to LAN information or WLAN information and vice versa click the gray arrow                                            |  |  |
| MAC Address                               | This shows the WAN Ethernet adapter MAC Address of your device.                                                                |  |  |
| IP Address                                | This shows the WAN port's IP address.                                                                                          |  |  |
| IP Subnet Mask                            | This shows the WAN port's subnet mask.                                                                                         |  |  |
| Default Gateway                           | This shows the WAN port's gateway IP address.                                                                                  |  |  |
| IPv6 Address                              | This shows the IPv6 address of the LTE5366 on the WAN.                                                                         |  |  |
| Operation Band                            | This shows the network type and the frequency band used by the mobile network to which the LTE5366 is connecting.              |  |  |
| LAN Information  To change from LAN infor | mation to WLAN information or WAN information and vice versa click the gray arrow                                              |  |  |
| MAC Address                               | This shows the LAN Ethernet adapter MAC Address of your device.                                                                |  |  |
| IP Address                                | This shows the LAN port's IP address.                                                                                          |  |  |
| IP Subnet Mask                            | This shows the LAN port's subnet mask.                                                                                         |  |  |
| DHCP                                      | This shows the LAN port's DHCP role - <b>Server</b> or <b>Disable</b> .                                                        |  |  |
| IPv6 Address                              | This shows the IPv6 address of the LTE5366 on the LAN.                                                                         |  |  |
| WLAN Information  To change from WLAN inf | WLAN Information  To change from WLAN information to WAN information or LAN information and vice versa click the gray arrow.   |  |  |
| WLAN OP Mode                              | This is the device mode to which the LTE5366's wireless LAN is set - Access Point Mode.                                        |  |  |
| MAC Address                               | This shows the 2.4GHz wireless adapter MAC Address of your device.                                                             |  |  |
| 2.4G / 5G                                 |                                                                                                    |  |  |
| SSID                                      | This shows a descriptive name used to identify the LTE5366 in the 2.4G/5GHz wireless LAN.                                      |  |  |
| Channel                                   | This shows the channel number which you select manually.                                                                       |  |  |
| System                                    | This shows the wireless standards the LTE5366 supports.                                                                        |  |  |
| Security                                  | This shows the level of wireless security the LTE5366 is using.                                                                |  |  |

Table 10 Status Screen (continued)

| LABEL               | DESCRIPTION                                                                                                    |
|---------------------|----------------------------------------------------------------------------------------------------|
| Firewall            | This shows whether the firewall is enabled or not.                                                                                                    |
| Caller Status       | ·                                                                                                    |
| Vo3G                | This shows the current state of the phone call.                                                                                                    |
|                     | <ul> <li>ready: Voice over 3G (Vo3G) is enabled and the 3G connection is up.</li> <li>not ready: Voice over 3G (Vo3G) is disabled and the 3G connection is down.</li> <li>busy: There is a Vo3G call in progress or the callee's line is busy.</li> <li>ringing: The phone is ringing for an incoming Vo3G call.</li> <li>dialing: The callee's phone is ringing.</li> <li>off hook: The callee hung up or your phone was left off the hook.</li> <li>N/A means Voice over 3G (Vo3G) is disabled.</li> </ul> |
| System Status       |                                                                                                    |
| System Up Time      | This is the total time the LTE5366 has been on.                                                                                                    |
| Current Date/Time   | This field displays your LTE5366's present date and time.                                                                                                    |
| System Resource     |                                                                                                    |
| - CPU Usage         | This displays what percentage of the LTE5366's processing ability is currently used. When this percentage is close to 100%, the LTE5366 is running at full load, and the throughput is not going to improve anymore. If you want some applications to have more throughput, you should turn off other applications (for example, using bandwidth management.)                                                                                                    |
| - Memory Usage      | This shows what percentage of the heap memory the LTE5366 is using.                                                                                                    |
| Interface Status    |                                                                                                    |
| Item                | This displays the LTE5366 port types. The port types are: WAN, LAN and WLAN.                                                                                                    |
| Status              | For the LAN, WAN and USB ports, this field displays an <b>X</b> (when the line is down) or Tick (when the line is up or connected).                                                                                                    |
| Rate                | For the LAN ports, this displays the port speed or is left blank when the line is disconnected.  For the WAN port, it always displays the maximum transmission rate.  For the 2.4GHz WLAN, it displays the maximum transmission rate when the WLAN is enabled and is left blank when the WLAN is disabled.  For the USB port, it displays the port speed or is left blank when the line is disconnected.                                                                                                    |
| Summary             | <u> </u>                                                                                                    |
| Packet Statistics   | Click <b>Details</b> to go to the <b>Monitor</b> > <b>Packet Statistics</b> screen (Section 5.6 on page 50). Use this screen to view port status and packet specific statistics.                                                                                                    |
| WLAN Station Status | Click <b>Details</b> to go to the <b>Monitor</b> > <b>WLAN Station Status</b> screen (Section 5.7 on page 51). Use this screen to view the wireless stations that are currently associated to the LTE5366's 2.4GHz wireless LAN.                                                                                                    |
| LTE Modem Status    | Click <b>Details</b> to go to the <b>Monitor</b> > <b>LTE Modem Status</b> screen (Section 5.8 on page 52). Use this screen to view the detailed information about the LTE module, cellular interface, and SIM card. You can also view the LTE connection status.                                                                                                    |

# CHAPTER 3 Setup Wizard

#### 3.1 Overview

This chapter provides information on the wizard setup screens in the Web Configurator.

The Web Configurator's wizard helps you configure your device to access the Internet and change the wireless LAN settings. Refer to your ISP for your Internet account information. Leave a field blank if you don't have that information.

# 3.2 Accessing the Wizard

- 1 Launch your web browser and type "http://192.168.1.1" as the website address. Type "admin" (default) as the user name, "1234" (default) as the password and click Login.
- 2 Click the Wizard icon in the top right corner of the web configurator to open the Wizard screen.

Figure 12 Title Bar: Wizard icon

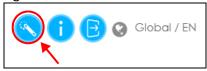

# 3.3 Wizard Setup

1 The first wizard screen displays showing the main steps in the wizard setup. Click **Next** to proceed to the time zone setup screen.

Figure 13 Wizard: Start

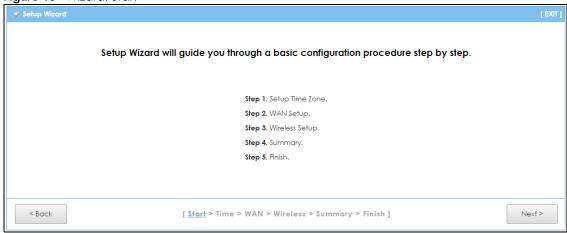

2 The LTE5366 automatically detects your location and displays the correct time zone. If the result is not correct, click **Detect Again** or manually select the time zone of the LTE5366's location and click **Next**.

Figure 14 Wizard: Time

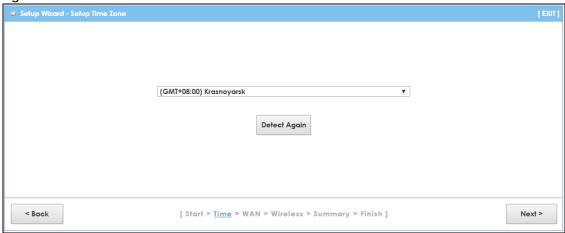

3 Enter your APN (Access Point Name) provided by your service provider. Select the country where the LTE5366 is located and your service provider name. Click **Next**.

Figure 15 Wizard: WAN

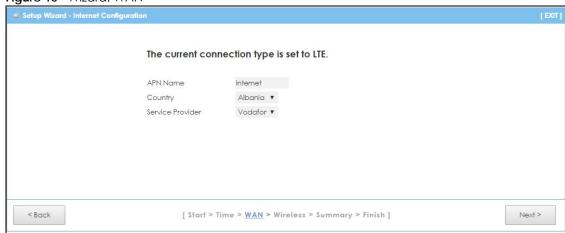

4 Use this screen to enable or disable the LTE5366's wireless LAN, and enter the wireless network name (SSID). Select a channel or use **Auto** to have the LTE5366 automatically determine a channel to use. Click **Next**.

Figure 16 Wizard: Wireless Settings

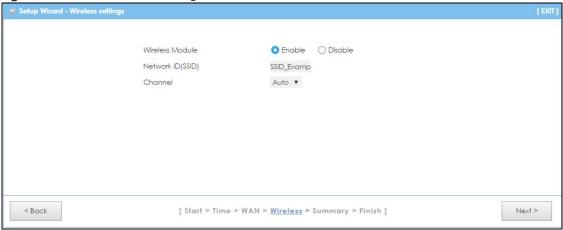

5 Select WPA2-PSK and enter a pre-shared key from 8 to 63 case-sensitive characters for data encryption. The wireless clients which want to associate with this wireless network must have the same wireless security settings. Otherwise, select No Security to allow any client to associate with this network without any data encryption or authentication. Click Next.

Figure 17 Wizard: Wireless Security

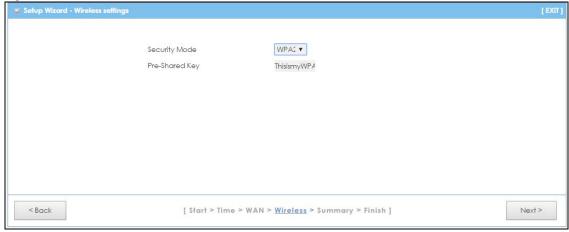

6 Use the read-only summary table to check whether what you have configured is correct. Click Apply Settings to save your settings. Otherwise, click Back to go back to the previous screens.

Figure 18 Wizard: Summary

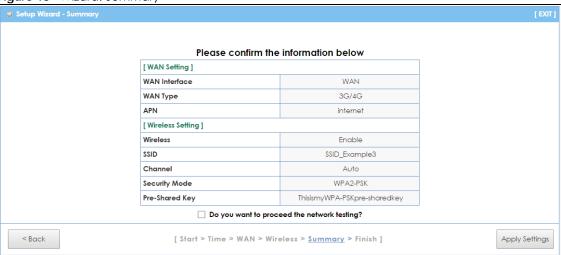

7 Wait while the system applies settings.

Figure 19 Wizard: Apply Settings

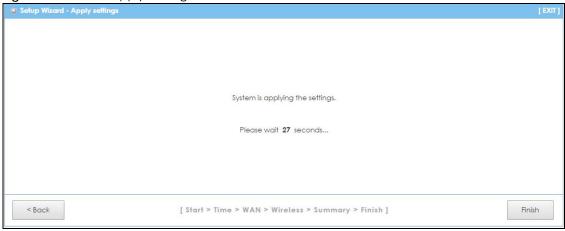

8 Click Finish to complete the wizard setup.

Figure 20 Wizard: Finish

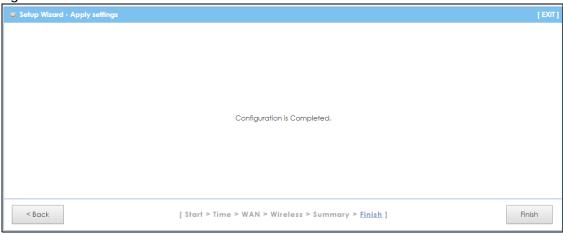

You are now ready to connect wirelessly to your LTE5366 and access the Internet.

# CHAPTER 4 Tutorials

#### 4.1 Overview

This chapter provides tutorials for setting up your LTE5366.

- Set Up a Wireless Network Using WPS
- Connect to LTE5366 Wireless Network without WPS
- Using Multiple SSIDs on the LTE5366

### 4.2 Set Up a Wireless Network Using WPS

This section gives you an example of how to set up wireless network using WPS. This example uses the LTE5366 as the AP and NWD210N as the wireless client which connects to a notebook.

Note: The wireless client must be a WPS-aware device (for example, a WPS USB adapter or PCI card).

There are two WPS methods for creating a secure connection via the web configurator or utility. This tutorial shows you how to do both.

- **Push Button Configuration (PBC)** create a secure wireless network simply by pressing a button. See Section 4.2.1 on page 35. This is the easier method.
- **PIN Configuration** create a secure wireless network simply by entering a wireless client's PIN (Personal Identification Number) in the LTE5366's interface. See Section 4.2.2 on page 36. This is the more secure method, since one device can authenticate the other.

#### 4.2.1 Push Button Configuration (PBC)

- 1 Make sure that your LTE5366 is turned on. Make sure the WIFI button (at the side panel of the LTE5366) is pushed in, and that the device is placed within range of your notebook.
- 2 Make sure that you have installed the wireless client (this example uses the NWD210N) driver and utility in your notebook.
- 3 In the wireless client utility, find the WPS settings. Enable WPS and press the WPS button (Start or WPS button).
- 4 Log into LTE5366's Web Configurator and press the **Push Button** in the **Configuration > Network > Wireless** LAN > WPS Station screen.

Note: Your LTE5366 has a WPS button located on its panel, as well as a WPS button in its configuration utility. Both buttons have exactly the same function; you can use one or the other.

Note: It doesn't matter which button is pressed first. You must press the second button within two minutes of pressing the first one.

The LTE5366 sends the proper configuration settings to the wireless client. This may take up to two minutes. Then the wireless client is able to communicate with the LTE5366 securely.

The following figure shows you an example of how to set up a wireless network and its security by pressing a button on both LTE5366 and wireless client (the Android 4.4.2 phone in this example).

Figure 21 Example WPS Process: PBC Method

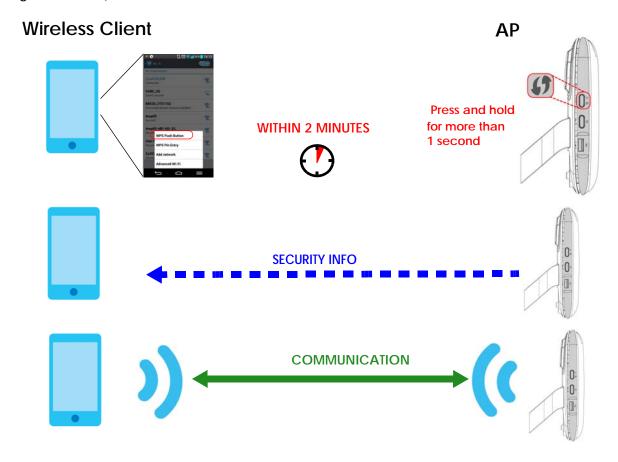

#### 4.2.2 PIN Configuration

When you use the PIN configuration method, you need to use both LTE5366's configuration interface and the client's utilities.

- 1 Launch your wireless client's configuration utility. Go to the WPS settings and select the PIN method to get a PIN number.
- 2 Enter the PIN number to the PIN field in the Configuration > Network > Wireless LAN > WPS Station screen on the LTE5366.

3 Click Start buttons (or button next to the PIN field) on both the wireless client utility screen and the LTE5366's WPS Station screen within two minutes.

The LTE5366 authenticates the wireless client and sends the proper configuration settings to the wireless client. This may take up to two minutes. Then the wireless client is able to communicate with the LTE5366 securely.

The following figure shows you how to set up a wireless network and its security on a LTE5366 and a wireless client (android 4.4.2 smartphone) by using PIN method.

Figure 22 Example WPS Process: PIN Method

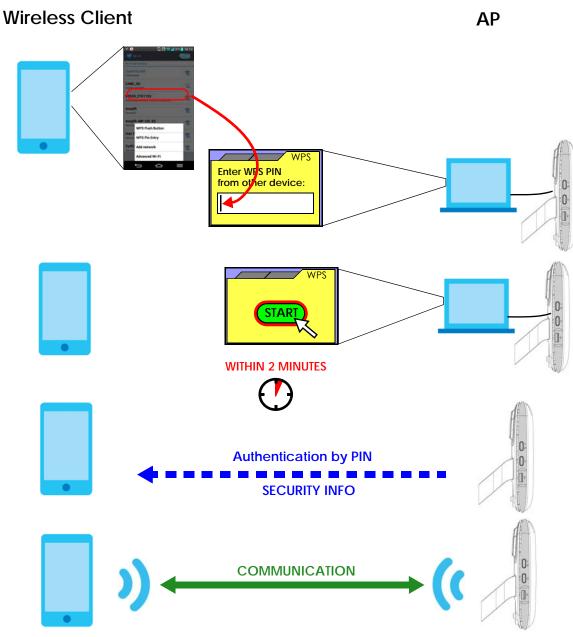

## 4.3 Connect to LTE5366 Wireless Network without WPS

This example shows you how to configure wireless security settings with the following parameters on your LTE5366 and connect your computer to the LTE5366 wireless network.

| SSID     | SSID_Example3                |
|----------|------------------------------|
| Channel  | 6                            |
| Security | WPA-PSK                      |
|          | (Pre-Shared Key: 1234567890) |

Follow the steps below to configure the wireless settings on your LTE5366.

The instructions require that your hardware is connected (see the Quick Start Guide) and you are logged into the Web Configurator through your LAN connection (see Section 2.2 on page 22).

- 1 Make sure the WIFI switch (at the back panel of the LTE5366) is set to ON.
- 2 Open the Configuration > Network > Wireless LAN > General screen in the AP's Web Configurator.
- 3 Confirm that the wireless LAN is enabled on the LTE5366.
- 4 Enter SSID\_Example3 as the SSID and select Channel-06 as the channel. Set security mode to WPA2-PSK and enter 1234567890 in the Pre-Shared Key field. Click Apply.

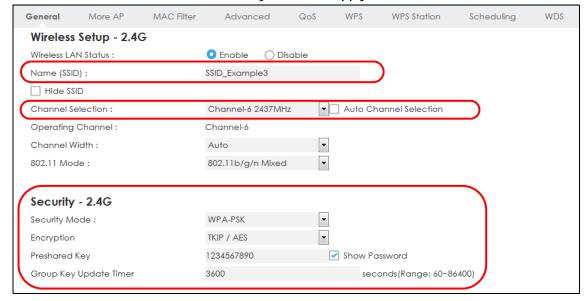

Open the **Status** screen. Verify your wireless and wireless security settings under **Device Information** and check if the WLAN connection is up under **Interface Status**.

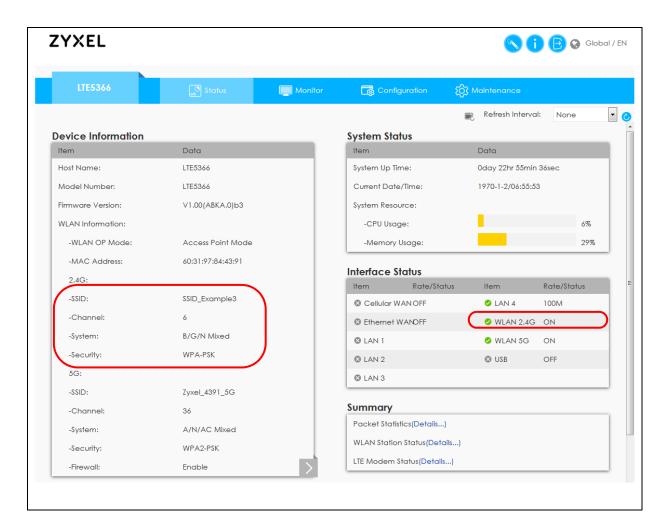

# 4.3.1 Configure Your Notebook

Note: In this example, we use the ZyXEL NWD6505 wireless adapter as the wireless client and use the Windows built-in utility (Windows Zero Configuration (WZC)) to connect to the wireless network.

- 1 The LTE5366 supports IEEE 802.11b, IEEE 802.11g, and IEEE 802.11n wireless clients. Make sure that your notebook or computer's wireless adapter supports one of these standards.
- Wireless adapters come with software sometimes called a "utility" that you install on your computer. See your wireless adapter's User's Guide for information on how to do that.
- 3 After you've installed the driver and attached the NWD6505 to your computer's USB port, right-click the Wireless Network Connection icon in your computer's system tray, select and click View Available Wireless Networks.

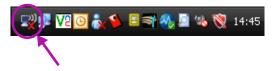

- 4 The Wireless Network Connection screen displays. Click Refresh network list to view the available wireless APs within range.
- 5 Select SSID\_Example3 and click Connect.

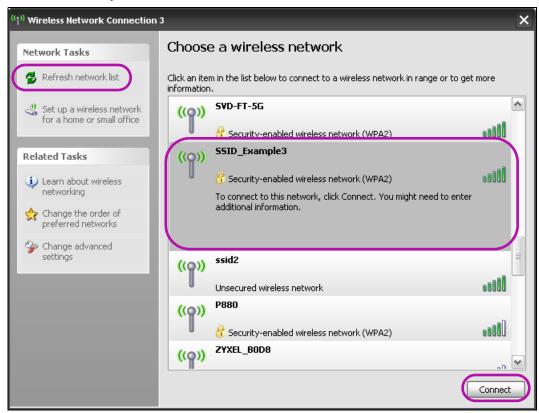

6 Type the security key in the following screen. Click Connect.

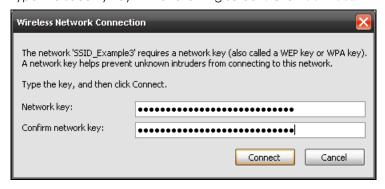

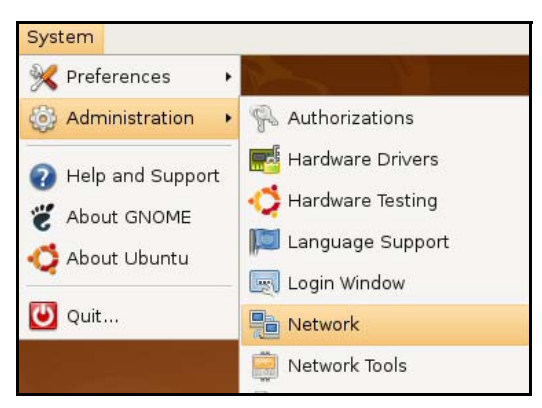

7 Check the status of your wireless connection in the screen below.

- **8** If the wireless client keeps trying to connect to or acquiring an IP address from the LTE5366, make sure you entered the correct security key.
  - If the connection has limited or no connectivity, make sure the DHCP server is enabled on the LTE5366.

If your connection is successful, open your Internet browser and enter http://www.zyxel.com or the URL of any other web site in the address bar. If you are able to access the web site, your wireless connection is successfully configured.

# 4.4 Using Multiple SSIDs on the LTE5366

You can configure more than one SSID on a LTE5366. See Section 7.4 on page 77.

This allows you to configure multiple independent wireless networks on the LTE5366 as if there were multiple APs (virtual APs). Each virtual AP has its own SSID, and wireless security type. That is, each SSID on the LTE5366 represents a different access point/wireless network to wireless clients in the network.

Clients can associate only with the SSIDs for which they have the correct security settings. Clients using different SSIDs can access the Internet and the wired network behind the LTE5366 (such as a printer).

For example, you may set up three wireless networks (A, B and C) in your office. A is for workers, B is for guests and C is specific to a VoIP device in the meeting room.

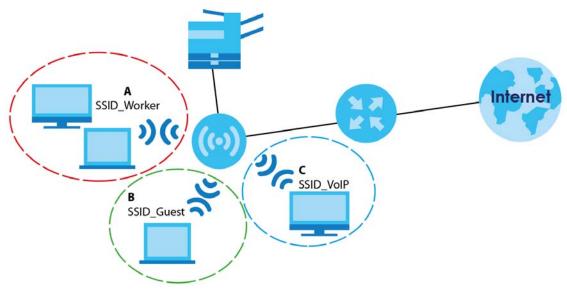

# 4.4.1 Configuring Security Settings of Multiple SSIDs

The LTE5366 is in router mode by default.

This example shows you how to configure the SSIDs with the following parameters on your LTE5366.

| SSID         | SECURITY TYPE  | KEY                         |  |
|--------------|----------------|-----------------------------|--|
| Zyxel_Worker | WPA2-PSK       | DoNotStealMyWirelessNetwork |  |
|              | WPA Compatible |                             |  |
| Zyxel_VoIP   | WPA-PSK        | VoIPOnly12345678            |  |
| Zyxel_Guest  | WPA-PSK        | keyexample123               |  |

- 1 Connect your computer to the LAN port of the LTE5366 using an Ethernet cable.
- The default IP address of the LTE5366is "192.168.1.1". In this case, your computer must have an IP address in the range between "192.168.1.2" and "192.168.1.254".
- 3 Click Start > Run on your computer in Windows. Type "cmd" in the dialog box. Enter "ipconfig" to show your computer's IP address. If your computer's IP address is not in the correct range then see Appendix C on page 190 for information on changing your computer's IP address.
- 4 After you've set your computer's IP address, open a web browser such as Internet Explorer and type "http://192.168.1.1" as the web address in your web browser.
- 5 Enter "admin" as the user name and "1234" (default) as the password and click Login.
- 6 Type a new password and retype it to confirm, then click Apply. Otherwise, click Ignore.
- 7 Go to Configuration > Network > Wireless LAN > More AP. Click the Edit icon of the first entry to configure wireless and security settings for SSID\_Worker.

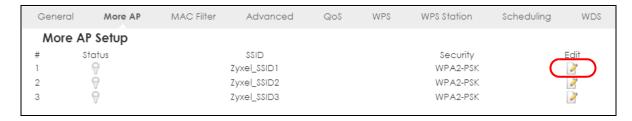

8 Configure the screen as follows. In this example, you enable Intra-BSS Traffic for SSID\_Worker to allow wireless clients in the same wireless network to communicate with each other. Click Apply.

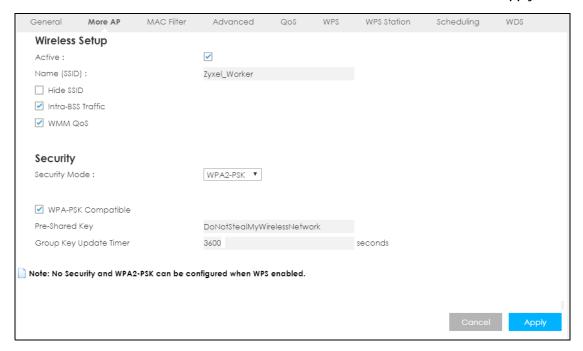

9 Click the Edit icon of the second entry to configure wireless and security settings for SSID\_VoIP.

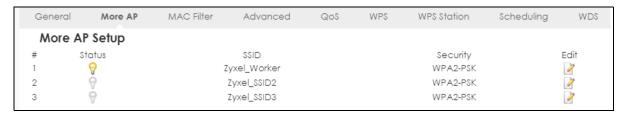

10 Configure the screen as follows. You do not enable Intra-BSS Traffic for SSID\_VoIP. Click Apply.

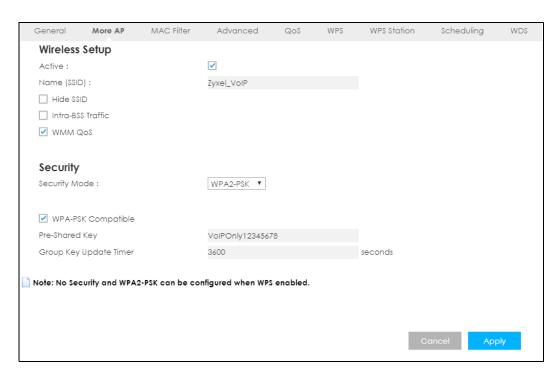

11 Click the Edit icon of the third entry to configure wireless and security settings for SSID\_Guest.

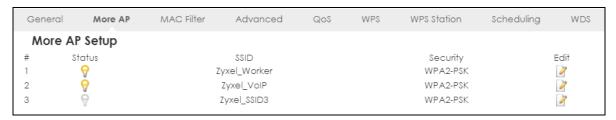

12 Configure the screen as follows. In this example, you enable Intra-BSS Traffic for SSID\_Guest to allow wireless clients in the same wireless network to communicate with each other. Click Apply.

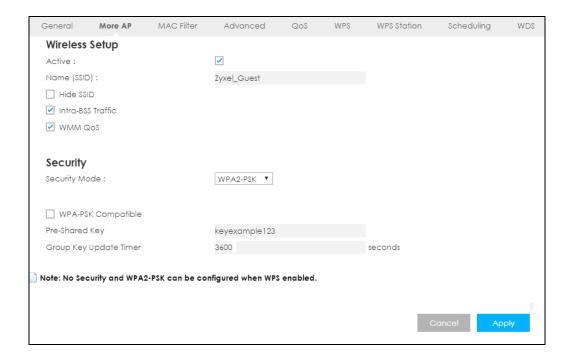

# PART II Technical Reference

# CHAPTER 5 Monitor

#### 5.1 Overview

This chapter discusses read-only information related to the device state of the LTE5366.

To access the Monitor screens, click Monitor after login.

You can also click the links in the **Summary** table of the **Status** screen to view the packets sent/received as well as the status of wireless clients connected to the LTE5366.

## 5.2 What You Can Do

- Use the Log screen to see the logs for the activity on the LTE5366 (Section 5.3 on page 47).
- Use the DHCP Table screen to view information related to your DHCP status (Section 5.4 on page 49).
- Use the ARP Table screen to the ARP table to view IP-to-MAC address mapping(s) (Section 5.5 on page 49).
- use the **Packet Statistics** screen to view port status, packet specific statistics, the "system up time" and so on (Section 5.6 on page 50).
- Use the **WLAN Station Status** screen to view the wireless stations that are currently associated to the LTE5366 (Section 5.7 on page 51).
- Use the LTE Modem Status screen to view the detailed information about the LTE module, cellular interface, and SIM card. You can also check the LTE connection status (Section 5.8 on page 52).

# 5.3 The Log Screens

The Web Configurator allows you to look at all of the LTE5366's logs in one location.

# 5.3.1 View Log

Use the **View Log** screen to see the logged messages for the LTE5366. The log wraps around and deletes the old entries after it fills. Select what logs you want to see in the **Log Setting** screen. Click **Refresh** to renew the log screen. Click **Clear Log** to delete all the logs.

Figure 23 View Log

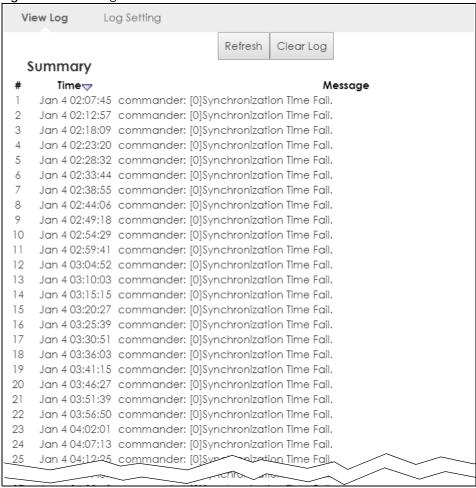

You can configure which logs to display in the **View Log** screen. Go to the **Log Setting** screen and select the logs you wish to display. Click **Apply** to save your settings. Click **Cancel** to start the screen afresh.

Figure 24 Log Settings

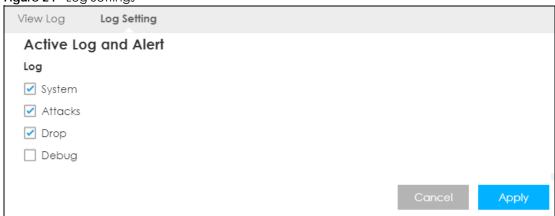

# 5.4 DHCP Table

DHCP (Dynamic Host Configuration Protocol, RFC 2131 and RFC 2132) allows individual clients to obtain TCP/IP configuration at start-up from a server. You can configure the LTE5366's LAN as a DHCP server or disable it. When configured as a server, the LTE5366 provides the TCP/IP configuration for the clients. If DHCP service is disabled, you must have another DHCP server on that network, or else the computer must be manually configured.

Click Monitor > DHCP Table or Configuration > Network > DHCP Server > Client List. Read-only information here relates to your DHCP status. The DHCP table shows current DHCP client information (including MAC Address, and IP Address) of all network clients using the LTE5366's DHCP server.

Figure 25 Configuration > Monitor > DHCP Table

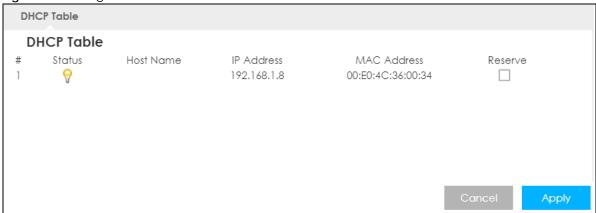

The following table describes the labels in this screen.

Table 11 Confiiguration > Monitor > DHCP Table

| LABEL       | DESCRIPTION                                                                                                    |
|-------------|----------------------------------------------------------------------------------------------------|
| #           | This is the index number of the host computer.                                                                                                    |
| Status      | This field displays whether the connection to the host computer is up (a yellow bulb) or down (a gray bulb).                                                                                                    |
| Host Name   | This field displays the computer host name.                                                                                                    |
| IP Address  | This field displays the IP address relative to the # field listed above.                                                                                                    |
| MAC Address | This field shows the MAC address of the computer with the name in the <b>Host Name</b> field.                                                                                                    |
|             | Every Ethernet device has a unique MAC (Media Access Control) address which uniquely identifies a device. The MAC address is assigned at the factory and consists of six pairs of hexadecimal characters, for example, 00:A0:C5:00:00:02. |
| Reserve     | Select this if you want to reserve the IP address for this specific MAC address.                                                                                                    |
| Cancel      | Click <b>Cancel</b> to reload the previous configuration for this screen.                                                                                                    |
| Apply       | Click <b>Apply</b> to save your changes back to the LTE5366.                                                                                                    |

# 5.5 ARP Table

Address Resolution Protocol (ARP) is a protocol for mapping an Internet Protocol address (IP address) to a physical machine address, also known as a Media Access Control or MAC address, on the local area

#### network.

An IP (version 4) address is 32 bits long. In an Ethernet LAN, MAC addresses are 48 bits long. The ARP Table maintains an association between each MAC address and its corresponding IP address. Use the ARP table to view IP-to-MAC address mapping(s). To open this screen, click **Monitor** > **ARP Table**.

Figure 26 Monitor > ARP Table

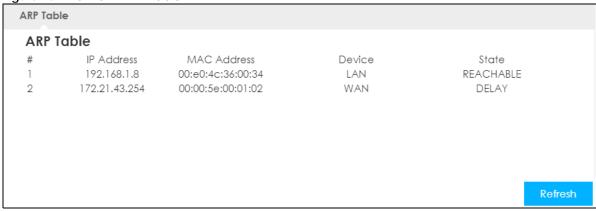

The following table describes the labels in this screen.

Table 12 Monitor > ARP Table

| LABEL       | DESCRIPTION                                                             |
|-------------|-------------------------------------------------------------------------|
| #           | This displays the ARP table entry number.                               |
| IP Address  | This displays the learned IP address of a device connected to a port.   |
| MAC Address | This displays the MAC address of the device with the listed IP address. |
| Device      | This displays the type of interface used by the device.                 |
| State       | This displays the current status of the connection.                     |
| Refresh     | Click this to update the ARP table.                                     |

# 5.6 Packet Statistics

Click Monitor > Packet Statistics or the Packet Statistics (Details...) hyperlink in the Status screen. Readonly information here includes port status, packet specific statistics and the "system up time". The Poll Interval(s) field is configurable and is used for refreshing the screen.

Figure 27 Monitor > Packet Statistics

| Packet Statistics |        |        |        |            |        |        |
|-------------------|--------|--------|--------|------------|--------|--------|
| Port              | Status | TxPkts | RxPkts | Collisions | Tx B/s | Rx B/s |
| Cellular WAN      | Down   | 0      | 0      | 0          | 0      | 0      |
| Ethernet WAN      | Up     | 0      | 4049   | 0          | 0      | 7      |
| LAN               | 100M   | 3851   | 3147   | 0          | 0      | 0      |
| WLAN 2.4G         | Up     | 0      | 0      | 0          | 0      | 0      |
| WLAN 5G           | Up     | 0      | 0      | 0          | 0      | 0      |

The following table describes the labels in this screen.

Table 13 Monitor > Packet Statistics

| LABEL            | DESCRIPTION                                                                                                    |  |  |  |  |
|------------------|----------------------------------------------------------------------------------------------------|--|--|--|--|
| Port             | This is the LTE5366's interface type.                                                                                                    |  |  |  |  |
| Status           | For the LAN ports, this displays the port speed and duplex setting or <b>Down</b> when the line is disconnected.                                                                                                    |  |  |  |  |
|                  | For the WAN port, it displays <b>Up</b> when the mobile data connection is up, <b>Connecting</b> when the LTE5366 is trying to bring the mobile data connection up, and displays <b>Down</b> when the 3G/4G connection is down or not activated. |  |  |  |  |
|                  | For the WLAN, it displays the maximum transmission rate when the WLAN is enabled and <b>Down</b> when the WLAN is disabled.                                                                                                    |  |  |  |  |
| TxPkts           | This is the number of transmitted packets on this port.                                                                                                    |  |  |  |  |
| RxPkts           | This is the number of received packets on this port.                                                                                                    |  |  |  |  |
| Collisions       | This is the number of collisions on this port.                                                                                                    |  |  |  |  |
| Tx B/s           | This displays the transmission speed in bytes per second on this port.                                                                                                    |  |  |  |  |
| Rx B/s           | This displays the reception speed in bytes per second on this port.                                                                                                    |  |  |  |  |
| Up Time          | This is the total time the LTE5366 has been for each session.                                                                                                    |  |  |  |  |
| System Up Time   | This is the total time the LTE5366 has been on.                                                                                                    |  |  |  |  |
| Poll Interval(s) | Enter the time interval in seconds for refreshing statistics in this field.                                                                                                    |  |  |  |  |
| Set Interval     | Click this button to apply the new poll interval you entered in the Poll Interval(s) field.                                                                                                    |  |  |  |  |
| Stop             | Click <b>Stop</b> to stop refreshing statistics.                                                                                                    |  |  |  |  |

# 5.7 WLAN Station Status

Click Monitor > WLAN Station Status or the WLAN Station Status (Details...) hyperlink in the Status screen. View the wireless stations that are currently associated to the LTE5366's 2.4GHz wireless network in the Association List. Association means that a wireless client (for example, your network or computer with a wireless network card) has connected successfully to the AP (or wireless router) using the same SSID, channel and security settings.

Figure 28 Monitor > WLAN Station Status

| Association List |                         |                  |  |  |  |
|------------------|-------------------------|------------------|--|--|--|
| Association L    | Association List - 2.4G |                  |  |  |  |
| #                | MAC Address             | Association Time |  |  |  |
|                  |                         |                  |  |  |  |
| Association L    | Association List - 5G   |                  |  |  |  |
| #                | MAC Address             | Association Time |  |  |  |
|                  |                         |                  |  |  |  |

Table 14 Monitor > WLAN Station Status

| LABEL | DESCRIPTION                                                 |
|-------|-------------------------------------------------------------|
| #     | This is the index number of an associated wireless station. |

Table 14 Monitor > WLAN Station Status (continued)

| LABEL            | DESCRIPTION                                                                               |
|------------------|-------------------------------------------------------------------------------------------|
| MAC Address      | This field displays the MAC address of an associated wireless station.                    |
| Association Time | This field displays the time a wireless station first associated with the LTE5366's WLAN. |

# 5.8 LTE Modem Status

Click Monitor > LTE Modem Status or the LTE Modem Status (Details...) hyperlink in the Status screen. Use this screen to view the detailed information about the LTE module, cellular interface, and SIM card. You can also check the LTE connection status.

Figure 29 Monitor > LTE Modem Status

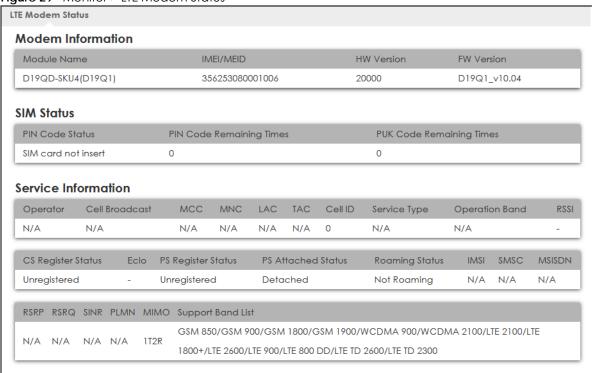

Table 15 Monitor > LTE Modem Status

| LABEL             | DESCRIPTION                                                                                                    |
|-------------------|----------------------------------------------------------------------------------------------------|
| Modem Information |                                                                                                    |
| Module Name       | This displays the name of the built-in LTE module.                                                                                                    |
| IMEI/MEID         | This displays the International Mobile Equipment Number (IMEI) or Mobile Equipment Identifier (MEID), which is the serial number of the built-in LTE module. It is a unique 15-digit number used to identify a mobile device. |
| HW Version        | This displays the hardware version of the built-in LTE module.                                                                                                    |
| FW Version        | This displays the firmware version of the built-in LTE module.                                                                                                    |
| SIM Status        |                                                                                                    |
| SIM               | This displays the status of the inserted SIM card. <b>N/A</b> displays if there is no SIM card inserted.                                                                                                    |

Table 15 Monitor > LTE Modem Status (continued)

| LABEL                       | DESCRIPTION                                                                                                    |
|-----------------------------|----------------------------------------------------------------------------------------------------|
| PIN Code Status             | This displays the status of PIN code authentication.                                                                                                    |
| PIN Code Remaining<br>Times | This displays how many times you can enter the PIN code.                                                                                                    |
| PUK Code<br>Remaining Times | This displays how many times you can enter the PUK code.                                                                                                    |
| Service Information         |                                                                                                    |
| Operator                    | This displays the name of the service provider.                                                                                                    |
| Cell Broadcast              | This displays whether the one-to-many messaging service is available.                                                                                                    |
| MCC                         | This displays the Mobile Country Code (MCC), which is used to identify the country of a mobile subscriber.                                                                                                    |
| MNC                         | This displays the Mobile Network Code (MNC), which is used in combination with MCC to identify the public land mobile network (PLMN) of a mobile subscriber.                                                                                                    |
| LAC                         | This displays the 2-octet Location Area Code (LAC), which is used to identify a location area within a PLMN.                                                                                                    |
| TAC                         | This displays the Tracking Area Code (TAC), which is to identify a tracking area within a PLMN.                                                                                                    |
| Cell ID                     | This displays the ID of a cell at the physical layer.                                                                                                    |
| Service Type                | This displays the type of the mobile network to which the LTE5366 is connecting.                                                                                                    |
| Operation Band              | This displays the network type and the frequency band used by the mobile network to which the LTE5366 is connecting.                                                                                                    |
| RSSI                        | This displays the received signal strength indicator (RSSI), that is, the received signal strength in dBm.                                                                                                    |
| CS Register Status          | This displays the Circuit Switched network registration status.                                                                                                    |
| Eclo                        | This displays the ratio (in dB) of the received energy per chip and the interference level.                                                                                                    |
| PS Register Status          | This displays the packet switched network registration status.                                                                                                    |
| PS Attached Status          | This displays the Packet switched Domain Attachment status.                                                                                                    |
| Roaming Status              | This displays whether the LTE5366 is connected to another service provider's mobile network using roaming.                                                                                                    |
| IMSI                        | This displays the International Mobile Subscriber Identity (IMSI) stored in the SIM (Subscriber Identity Module) card. The SIM card is installed in a mobile device and used for authenticating a customer to the carrier network. IMSI is a unique 15-digit number used to identify a user on a network. |
| SMSC                        | This displays the number for Short Message Service Center (SMSC), which stores, forwards and delivers SMS text message.                                                                                                    |
| MSISDN                      | This displays the MSISDN (Mobile Subscriber ISDN) number, a phone number assigned to a mobile subscriber to call a mobile device.                                                                                                    |
| RSRP                        | This displays the Reference Signal Receive Power (RSRP), which is the average received power of all Resource Elements (RE) that carry cell-specific Reference Signals (RS) within the specified bandwidth.                                                                                                |
| RSRQ                        | This displays the Reference Signal Received Quality (RSRQ), which is the ratio of RSRP to the E-UTRA carrier RSSI and indicates the quality of the received reference signal.                                                                                                    |
| SINR                        | This displays the Signal to Interference plus Noise Ratio (SINR). A negative value means more noise than signal.                                                                                                    |
| PLMN                        | This displays the Public Land Mobile Network (PLMN) code of the mobile network.                                                                                                    |
| MIMO                        | This displays the MIMO (Multi-input Multi-output) technology supported by the LTE5366, such as 1T2R (1 Transmit and 2 Receive paths/antennas) or TM1-TM4 (Transmission Mode 4).                                                                                                    |
| Support Band List           | This displays the frequency bands that are supported by the LTE5366.                                                                                                    |
|                             |                                                                                                    |

# CHAPTER 6 WAN

# 6.1 Overview

This chapter discusses the LTE5366's **WAN** screens. Use these screens to configure your LTE5366 for Internet access.

A WAN (Wide Area Network) connection is an outside connection to another network or the Internet. It connects your private networks such as a LAN (Local Area Network) and other networks, so that a computer in one location can communicate with computers in other locations.

3G and 4G standards for the sending and receiving of voice, video, and data in a mobile environment. You can insert a 3G/4G SIM card and set the LTE5366 to use this 3G/4G connection as your WAN.

Figure 30 LAN/Wireless LAN and Wireless WAN

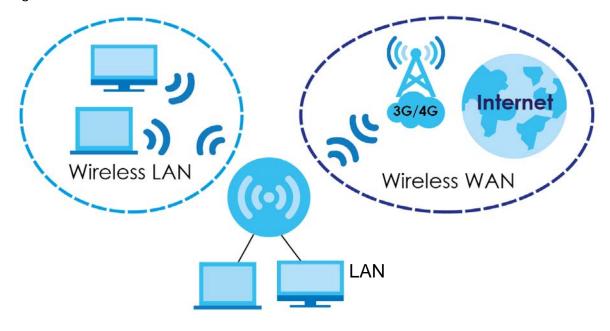

# 6.2 What You Can Do

- Use the Management WAN screen to configure 3G/4G WAN connection settings (Section 6.4 on page 57).
- Use the **Network Scan** screen to specify the type of the mobile network to which the LTE5366 is connected and how you want the LTE5366 to connect to an available mobile network (Section 6.5 on page 63).
- Use the IPv6 screen to configure the LTE5366's IPv6 settings (Section 6.6 on page 65).

• Use the PIN Management screen to configure the LTE5366's PIN settings (Section 6.7 on page 66).

### 6.3 What You Need To Know

The information in this section can help you configure the screens for your WAN connection, as well as enable/disable some advanced features of your LTE5366.

#### 3G

3G (Third Generation) is a digital, packet-switched wireless technology. Bandwidth usage is optimized as multiple users share the same channel and bandwidth is only allocated to users when they send data. It allows fast transfer of voice and non-voice data and provides broadband Internet access to mobile devices.

#### 4G

4G is the fourth generation of the mobile telecommunications technology and a successor of 3G. Both the WiMAX and Long Term Evolution (LTE) standards are the 4G candidate systems. 4G only supports all-IP-based packet-switched telephony services and is required to offer gigabit speed access.

#### **DNS Server Address Assignment**

Use Domain Name System (DNS) to map a domain name to its corresponding IP address and vice versa, for instance, the IP address of www.zyxel.com is 204.217.0.2. The DNS server is extremely important because without it, you must know the IP address of a computer before you can access it.

The LTE5366 can get the DNS server addresses in the following ways.

- 1 The ISP tells you the DNS server addresses, usually in the form of an information sheet, when you sign up. If your ISP gives you DNS server addresses, manually enter them in the DNS server fields.
- 2 If your ISP dynamically assigns the DNS server IP addresses (along with the LTE5366's WAN IP address), set the DNS server fields to get the DNS server address from the ISP.

#### Multicast

Traditionally, IP packets are transmitted in one of either two ways - Unicast (1 sender - 1 recipient) or Broadcast (1 sender - everybody on the network). Multicast delivers IP packets to a group of hosts on the network - not everybody and not just 1.

Figure 31 Multicast Example

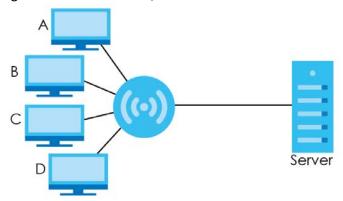

In the multicast example above, systems **A** and **D** comprise one multicast group. In multicasting, the server only needs to send one data stream and this is delivered to systems **A** and **D**.

IGMP (Internet Group Multicast Protocol) is a network-layer protocol used to establish membership in a multicast group - it is not used to carry user data. The LTE5366 supports both IGMP version 1 (IGMP v1), IGMP version 2 (IGMP v2) and IGMP version 3 (IGMP v3).

At start up, the LTE5366 queries all directly connected networks to gather group membership. After that, the LTE5366 periodically updates this information. IP multicasting can be enabled/disabled on the LTE5366 WAN interface in the Web Configurator.

#### **IPv6 Introduction**

IPv6 (Internet Protocol version 6), is designed to enhance IP address size and features. The increase in IPv6 address size to 128 bits (from the 32-bit IPv4 address) allows up to 3.4 x 10<sup>38</sup> IP addresses. The LTE5366 can use IPv4/IPv6 dual stack to connect to IPv4 and IPv6 networks, and supports IPv6 rapid deployment (6RD).

#### **IPv6 Addressing**

The 128-bit IPv6 address is written as eight 16-bit hexadecimal blocks separated by colons (:). This is an example IPv6 address 2001:0db8:1a2b:0015:0000:0000:1a2f:0000.

IPv6 addresses can be abbreviated in two ways:

- Leading zeros in a block can be omitted. So 2001:0db8:1a2b:0015:0000:0000:1a2f:0000 can be written as 2001:db8:1a2b:15:0:0:1a2f:0.
- Any number of consecutive blocks of zeros can be replaced by a double colon. A double colon can only appear once in an IPv6 address. So 2001:0db8:0000:0000:1a2f:0000:0000:0015 can be written as 2001:0db8::1a2f:0000:0000:0015, 2001:0db8:0000:0000:1a2f::0015, 2001:db8::1a2f:0:0:15 or 2001:db8:0:0:1a2f::15.

#### **IPv6 Prefix and Prefix Length**

Similar to an IPv4 subnet mask, IPv6 uses an address prefix to represent the network address. An IPv6 prefix length specifies how many most significant bits (start from the left) in the address compose the network address. The prefix length is written as "/x" where x is a number. For example,

2001:db8:1a2b:15::1a2f:0/32

means that the first 32 bits (2001:db8) is the subnet prefix.

#### **IPv6 Subnet Masking**

#### **IPv6 Rapid Deployment**

Use IPv6 Rapid Deployment (6rd) when the local network uses IPv6 and the ISP has an IPv4 network. When the LTE5366 has an IPv4 WAN address, you can enable 6rd to encapsulate IPv6 packets in IPv4 packets to cross the ISP's IPv4 network.

The LTE5366 generates a global IPv6 prefix from its IPv4 WAN address and tunnels IPv6 traffic to the ISP's Border Relay router (**BR** in the figure) to connect to the native IPv6 Internet. The local network can also use IPv4 services. The LTE5366 uses it's configured IPv4 WAN IP to route IPv4 traffic to the IPv4 Internet.

# 6.4 Management WAN

The summary table shows you the WAN connection configured on the LTE5366. Click **Network > WAN > Management WAN** from the **Configuration** menu.

Figure 32 Configuration > Network > WAN > Management WAN

| <u> </u>               |                  |      | 0              |            |        |  |
|------------------------|------------------|------|----------------|------------|--------|--|
| Management WAN         | Network Scan     | IPv6 | PIN Management |            |        |  |
| Management WAN Entries |                  |      |                |            |        |  |
| Interface Name         | Physical Interfo | ace  | Operation Mode | WAN Type   | Action |  |
| WAN-1                  | 3G/4G            |      | Always on      | 3G/4G      | 2      |  |
| WAN-2                  | Ethernet         |      | Failover       | Dynamic IP | 2      |  |
|                        |                  |      |                |            |        |  |

Table 16 Configuration > Network > WAN > Management WAN

| LABEL              | DESCRIPTION                                                            |
|--------------------|------------------------------------------------------------------------|
| Interface Name     | This field displays the name of the WAN interface for this connection. |
| Physical Interface | This field displays the type of physical WAN connection.               |

Table 16 Configuration > Network > WAN > Management WAN (continued)

| LABEL          | DESCRIPTION                                                                                                    |
|----------------|----------------------------------------------------------------------------------------------------|
| Operation Mode | This displays <b>Always on</b> in the active or main WAN interface.                                                                                                    |
|                | This displays <b>Failover</b> in the passive interface that works as a backup for the <b>Always on</b> WAN interface. When the connection through the active WAN interface goes down, the LTE5366 will automatically send traffic through the failover interface. |
| WAN Type       | This field displays the type of WAN connection.                                                                                                    |
| Action         | Click the Edit icon to configure the WAN connection settings.                                                                                                    |

# 6.4.1 Management WAN Edit

Use this screen to change your LTE5366's 3G/4G/Ethernet WAN connection settings. Click the Edit icon in the **Configuration > Network > WAN > Management WAN** screen.

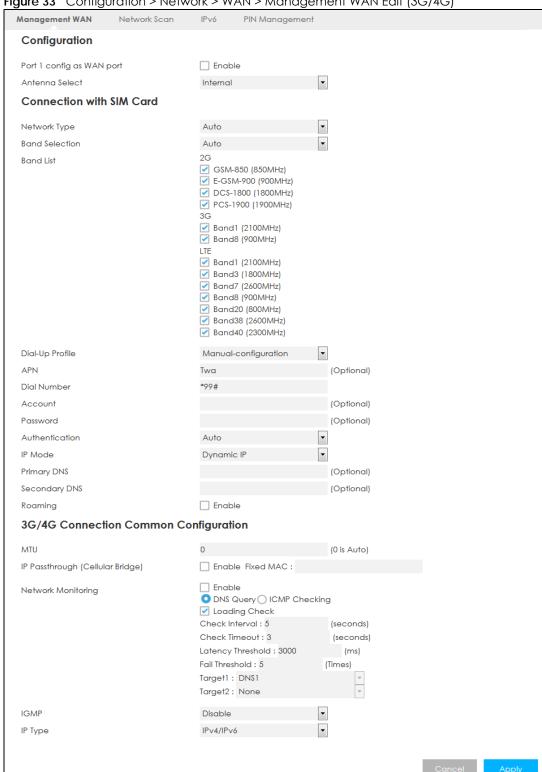

Figure 33 Configuration > Network > WAN > Management WAN Edit (3G/4G)

Figure 34 Configuration > Network > WAN > Management WAN Edit (Ethernet WAN) Management WAN PIN Management Network Scan Internet Connection Configuration (WAN - 2) WAN Type Dynamic IP Dynamic IP WAN Type Configuration LTE5366 (Optional) Host Name ISP Registered MAC Address Clone (Optional) MTU 1500 Enable Network Monitoring O DNS Query () ICMP Checking ✓ Loading Check Check Interval: 5 (seconds) Check Timeout: 3 (seconds) Latency Threshold : 3000 (ms) Fail Threshold : 5 (Times) Target1: DNS1 Target2: None

Table 17 Configuration > Network > WAN > Management WAN Edit

| LABEL                                                                                    | DESCRIPTION                                                                                                    |  |  |
|------------------------------------------------------------------------------------------|----------------------------------------------------------------------------------------------------|--|--|
| The following fields appear when you click the <b>Edit</b> icon next to the 3G/4G entry. |                                                                                                    |  |  |
| Configuration                                                                            |                                                                                                    |  |  |
| Port 1 config as WAN port                                                                | Select <b>Enable</b> so Port 1 on the LTE5366 works as a WAN port instead of LAN. Also, you can have the interface work as a backup when the Ethernet WAN connection fails. |  |  |
|                                                                                          | Note: Port 1 is the first yellow port from right to left.                                                                                                    |  |  |
| Antenna Select                                                                           | Select External to have the external antennas work as default for signal transmission.                                                                                      |  |  |
|                                                                                          | Select Internal to have the internal antennas work as default for signal transmission.                                                                                      |  |  |
| Connection with SIM Co                                                                   | Connection with SIM Card                                                                                                    |  |  |
| Network Type                                                                             | Select the type of network to which you want the LTE5366 to connect.                                                                                                    |  |  |
|                                                                                          | Select <b>2G Only</b> , <b>3G Only</b> , or <b>LTE Only</b> to connect to a single network only even if other networks are available.                                       |  |  |
|                                                                                          | Otherwise, select <b>Auto</b> to have the LTE5366 connect to an available network using the default settings on the SIM card.                                               |  |  |
| Band Selection                                                                           | Select <b>Auto</b> so the LTE5366 connects to an available band automatically. When one of them is not available it will automatically connect to another one.              |  |  |
|                                                                                          | Select Manual to select which bands the LTE5366 connects to.                                                                                                    |  |  |
| Band List                                                                                | This drop-down list is available when the LTE5366 has a working SIM card, it shows the bands detected using the SIM card.                                                   |  |  |
| Dial-Up Profile                                                                          | Select <b>Auto-Detection</b> to have the LTE5366 use the inserted SIM card's default settings to connect to any available mobile network.                                   |  |  |
|                                                                                          | Select <b>Manual-configuration</b> and enter the information provided by your service provider to connect to the service provider's mobile network.                         |  |  |

Table 17 Configuration > Network > WAN > Management WAN Edit (continued)

| DESCRIPTION                                                                                                    |
|----------------------------------------------------------------------------------------------------|
| Connections with different APNs (Access Point Names) may provide different services (such as Internet access or MMS (Multi-Media Messaging Service)) and charge method.                                                                                                    |
| The corresponding APN automatically displays when you select a pre-defined service provider.                                                                                                    |
| If you select <b>Manual-configuration</b> in the <b>Dial-Up Profile</b> field, manually enter the APN provided by your service provider. You can enter up to 32 ASCII printable characters. Spaces are allowed.                                                                                   |
| A PIN (Personal Identification Number) code is a key to a SIM card. Without the PIN code, you cannot use the SIM card.                                                                                                    |
| If your service provider enabled PIN code authentication, enter the 4-digit PIN code (0000 for example) provided by your service provider. If you enter the PIN code incorrectly, the SIM card may be blocked by your service provider and you cannot use the account to access the Internet.     |
| If your service provider disabled PIN code authentication, leave this field blank.                                                                                                    |
| This is the phone number (dial string) used to dial up a connection to your service provider's base station. Your service provider should provide the phone number. For example, *99# is the dial string to establish a GPRS or 3G/4G connection in Taiwan.                                       |
| The corresponding phone number automatically displays when you select a pre-defined service provider.                                                                                                    |
| If you select <b>Others</b> in the <b>Service Provider</b> field, manually enter the phone number provided by your service provider.                                                                                                    |
| Type the user name (of up to 64 ASCII printable characters) given to you by your service provider.                                                                                                    |
| Type the password (of up to 64 ASCII printable characters) associated with the username above.                                                                                                    |
| The LTE5366 supports <b>PAP</b> (Password Authentication Protocol) and <b>CHAP</b> (Challenge Handshake Authentication Protocol). CHAP is more secure than PAP; however, PAP is readily available on more platforms                                                                               |
| Select an authentication protocol (PAP, or CHAP) used by the service provider. Otherwise, select Auto to have the LTE5366 accept either CHAP or PAP.                                                                                                    |
| Select <b>Dynamic IP</b> if you have a dynamic IP address.                                                                                                    |
| Select <b>Static IP</b> if you have a fixed IP address assigned by your service provider.                                                                                                    |
| Enter your WAN IP address in this field if you selected <b>Static IP</b> in the <b>IP Mode</b> field.                                                                                                    |
| Enter the subnet mask in this field if you selected <b>Static IP</b> in the <b>IP Mode</b> field.                                                                                                    |
| Enter the gateway IP address in this field if you selected <b>Static IP</b> in the <b>IP Mode</b> field.                                                                                                    |
| Enter the first DNS server address assigned by the service provider.                                                                                                    |
| Enter the second DNS server address assigned by the service provider.                                                                                                    |
| 3G/4G roaming is to use your mobile device in an area which is not covered by your service provider. <b>Enable</b> roaming to ensure that your LTE5366 is kept connected to the Internet when you are traveling outside the geographical coverage area of the network to which you are registered |
| mon Configuration                                                                                                    |
| Enter the MTU (Maximum Transmission Unit) of each data packet, in bytes, that can move through the WAN connection.                                                                                                    |
| Select the checkbox to enable WAN IP Passthrough. In the <b>Fixed MAC</b> field, enter the MAC address of the device that will use the WAN side IP address (public IP address) as the LTE5366.                                                                                                    |
|                                                                                                    |

Table 17 Configuration > Network > WAN > Management WAN Edit (continued)

| LABEL                         | DESCRIPTION                                                                                                    |
|-------------------------------|----------------------------------------------------------------------------------------------------|
| Network Monitoring            | Select this option to have the LTE5366 test the WAN connection by periodically sending DNS Query to a DNS server or sending a ping (ICMP Checking) to either the default gateway or the addresses you specify in the Target1 and Target2 fields.                                |
| Loading Check                 | Select this option to check how many packets have been transmitted or received through the WAN connection within a time period specified in the <b>Check Interval</b> field.                                                                                                    |
| Check Interval                | Type a number of seconds (0 to 99999) to set the time interval between checks. Allow more time if your destination IP address handles lots of traffic.                                                                                                    |
| Check Timeout                 | Type the number of seconds (0 to 99999) for your LTE5366 to wait for a response to the ping or DNS query before considering the check to have failed. This setting must be less than the Check Interval. Use a higher value in this field if your network is busy or congested. |
| Latency Threshold             | Type a number of milliseconds (0 to 99999) for the latency threshold. If the specified latency threshold is exceeded, the LTE5366 considers the check to have failed and makes a new connection after (Latency Threshold * Fail Threshold) seconds.                             |
| Fail Threshold                | Type how many WAN connection checks can fail (0 to 99999) before the connection is considered "down" (not connected). The LTE5366 still checks a "down" connection to detect if it reconnects.                                                                                  |
| Target 1 / Target 2           | Select <b>DNS1</b> to have the LTE5366 send a DNS query to the first DNS server address assigned by the service provider.                                                                                                    |
|                               | Select <b>DNS2</b> to have the LTE5366 send a DNS query to the second DNS server address assigned by the service provider.                                                                                                    |
|                               | Select <b>Other Host</b> and enter a domain name or IP address of a reliable nearby computer to have the LTE5366 ping that address.                                                                                                    |
| IGMP                          | Select <b>Auto</b> to enable multicasting. This applies to traffic routed from the WAN to the LAN.                                                                                                    |
|                               | Select <b>Disable</b> to turn off this feature. This may cause incoming traffic to be dropped or sent to all connected network devices                                                                                                    |
| IGMP Proxy                    | This field is available only when IGMP is enabled.                                                                                                    |
|                               | Select this option to have the LTE5366 act as an IGMP proxy on this connection. This allows the LTE5366 to get subscribing information and maintain a joined member list for each multicast group. It can reduce multicast traffic significantly.                               |
| IP Туре                       | Select IPv4 if you want the LTE5366 to run IPv4 only.                                                                                                    |
|                               | Select <b>IPv6</b> if you want the LTE5366 to run IPv6 only.                                                                                                    |
|                               | Select IPv4/IPv6 if you want the LTE5366 to run IPv4 and IPv6 at the same time.                                                                                                    |
| The following fields appe     | ear when you click the <b>Edit</b> icon next to the Ethernet WAN entry.                                                                                                    |
| WAN Type                      | Select the routing method used by your ISP from the drop-down list box.                                                                                                    |
| Host Name                     | Type a host name for the Ether WAN interface. Enter a descriptive name of up to 39 alphanumeric characters                                                                                                    |
| ISP Registered MAC<br>Address | Click the <b>Clone</b> button and the LTE5366 will enter the MAC address of the computer on the LAN automatically.                                                                                                    |
|                               | Click the Clear button to remove the MAC address from this field.                                                                                                    |
| MTU                           | Enter the MTU (Maximum Transmission Unit) of each data packet, in bytes, that can move through the WAN connection.                                                                                                    |
| Network Monitoring            | Select this option to have the LTE5366 test the WAN connection by periodically sending DNS Query to a DNS server or sending a ping (ICMP Checking) to either the default gateway or the addresses you specify in the Target1 and Target2 fields.                                |
| Loading Check                 | Select this option to check how many packets have been transmitted or received through the WAN connection within a time period specified in the <b>Check Interval</b> field.                                                                                                    |

Table 17 Configuration > Network > WAN > Management WAN Edit (continued)

| LABEL               | DESCRIPTION                                                                                                    |
|---------------------|----------------------------------------------------------------------------------------------------|
| Check Interval      | Type a number of seconds (0 to 99999) to set the time interval between checks. Allow more time if your destination IP address handles lots of traffic.                                                                                                    |
| Check Timeout       | Type the number of seconds (0 to 99999) for your LTE5366 to wait for a response to the ping or DNS query before considering the check to have failed. This setting must be less than the Check Interval. Use a higher value in this field if your network is busy or congested. |
| Latency Threshold   | Type a number of milliseconds (0 to 99999) for the latency threshold. If the specified latency threshold is exceeded, the LTE5366 considers the check to have failed and makes a new connection after (Latency Threshold * Fail Threshold) seconds.                             |
| Fail Threshold      | Type how many WAN connection checks can fail (0 to 99999) before the connection is considered "down" (not connected). The LTE5366 still checks a "down" connection to detect if it reconnects.                                                                                  |
| Target 1 / Target 2 | Select <b>DNS1</b> to have the LTE5366 send a DNS query to the first DNS server address assigned by the service provider.                                                                                                    |
|                     | Select <b>DNS2</b> to have the LTE5366 send a DNS query to the second DNS server address assigned by the service provider.                                                                                                    |
|                     | Select <b>Other Host</b> and enter a domain name or IP address of a reliable nearby computer to have the LTE5366 ping that address.                                                                                                    |
| Save                | Click <b>Save</b> to save your changes back to the LTE5366.                                                                                                    |
| Undo                | Click <b>Undo</b> to reload the previous configuration for this screen.                                                                                                    |

# 6.5 Network Scan

Use this screen to set how you want the LTE5366 to connect to an available mobile network. Click **Network > WAN > Network Scan** from the **Configuration** menu.

Figure 35 Configuration > Network > WAN > Network Scan

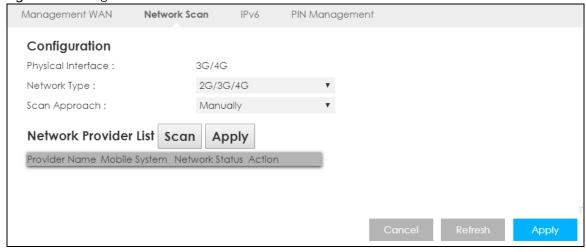

Table 18 Configuration > Network > WAN > Network Scan

| LABEL                 | DESCRIPTION                                                                                                    |
|-----------------------|----------------------------------------------------------------------------------------------------|
| Physical Interface    | This shows the type of the interface used by the WAN connection.                                                                                                    |
| Network Type          | Select the type of the network ( <b>4G only</b> ) to which you want the LTE5366 to connect when there is a SIM card inserted.                                                                                                    |
| Scan Approach         | Select <b>Auto</b> to have the LTE5366 connect to an available network using the default settings on the SIM card. If the currently registered mobile network is not available or the mobile network's signal strength is too low, the LTE5366 switches to another available mobile network. |
|                       | Select <b>Manually</b> to search for and select the mobile network(s) to which you want the LTE5366 to connect.                                                                                                    |
| Network Provider List | This table is available only when you set Scan Approach to Manually.                                                                                                    |
|                       | Click <b>Scan</b> to search for available mobile networks based on the network type you selected.                                                                                                    |
|                       | Click <b>Apply</b> to save your changes in the <b>Action</b> field.                                                                                                    |
| Provider Name         | This shows the name of the service provider.                                                                                                    |
| Mobile System         | This shows the mobile telecommunications standard supported by the mobile network.                                                                                                    |
| Network Status        | This shows whether the mobile network is available.                                                                                                    |
| Action                | Click <b>Select</b> to have the LTE5366 establish a connection to the selected mobile network.                                                                                                    |
| Cancel                | Click Cancel to reload the previous configuration for this screen.                                                                                                    |
| Refresh               | Click <b>Refresh</b> to update this screen.                                                                                                    |
| Apply                 | Click <b>Apply</b> to save your changes back to the LTE5366.                                                                                                    |

# 6.6 IPv6

Use this screen to configure the LTE5366's IPv6 settings. Click **Network > WAN > IPv6** from the **Configuration** menu.

Figure 36 Configuration > Network > WAN > IPv6

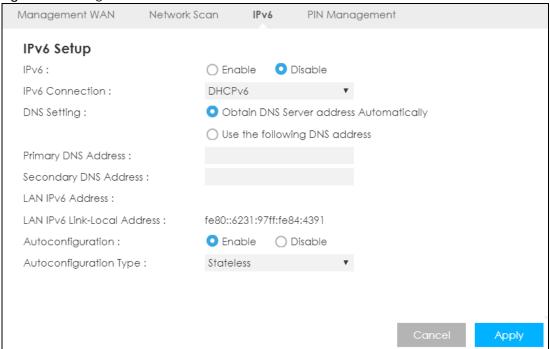

Table 19 Configuration > Network > WAN > IPv6

| LABEL                          | DESCRIPTION                                                                                                    |
|--------------------------------|----------------------------------------------------------------------------------------------------|
| IPv6                           | Select Enable to allow the LTE5366 to run IPv6. Otherwise, select Disable.                                                                                                    |
| IPv6 Connection                | Select <b>DHCPv6</b> if you want to obtain an IPv6 address from a DHCPv6 server.                                                                                                    |
| DNS Setting                    | Select <b>Obtain DNS Server address Automatically</b> to have the LTE5366 get the IPv6 DNS server addresses from the ISP automatically.                                                                                      |
|                                | Select <b>Use the following DNS address</b> to have the LTE5366 use the IPv6 DNS server addresses you configure manually.                                                                                                    |
| Primary DNS Address            | Enter the first IPv6 DNS server address assigned by the ISP.                                                                                                    |
| Secondary DNS<br>Address       | Enter the second IPv6 DNS server address assigned by the ISP.                                                                                                    |
| LAN IPv6 Address               | Enter the IPv6 address for the LTE5366 LAN interface in this field.                                                                                                    |
| LAN IPv6 Link-Local<br>Address | This shows the IPv6 Link-local address in the LAN side. This is used by LTE5366 when communicating with neighboring devices on the same link. It allows IPv6-capable devices to communicate with each other in the LAN side. |
| Autoconfiguration              | Click <b>Enable</b> if you want the devices on your local area network to obtain network address that are not managed by a DHCPv6 server. Otherwise, select <b>Disable</b> .                                                 |
| Autoconfiguration Type         | Select <b>Stateless</b> if you want the LTE5366 interface to automatically generate a link-local address via stateless auto configuration.                                                                                   |
|                                | Select <b>Stateful (DHCPv6)</b> when the devices connected to your LAN needs to have their TCP/IP configuration set to DHCPv6 or obtain an IPv6 address automatically.                                                       |

Table 19 Configuration > Network > WAN > IPv6 (continued)

| LABEL                        | DESCRIPTION                                                                                                    |
|------------------------------|----------------------------------------------------------------------------------------------------|
| IPv6 Address<br>Range(Start) | If you select <b>Stateful (DHCPv6)</b> , specify the range of IPv6 addresses from which the DHCPv6 server assigns to the clients. Enter the smallest value of the last block of the IPv6 addresses which are to be allocated. |
| IPv6 Address<br>Range(End)   | If you select <b>Stateful (DHCPv6)</b> , specify the range of IPv6 addresses from which the DHCPv6 server assigns to the clients. Enter the largest value of the last block of the IPv6 addresses which are to be allocated.  |
| Cancel                       | Click Cancel to reload the previous configuration for this screen.                                                                                                    |
| Apply                        | Click <b>Apply</b> to save your changes back to the LTE5366.                                                                                                    |

# 6.7 PIN Management

Use this screen to enable PIN authentication and configure the PIN code. Click **Configuration > Network** > **WAN > PIN Management** from the **Configuration** menu.

Figure 37 Configuration > Network > WAN > PIN Management

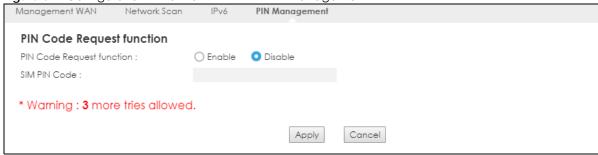

Table 20 Configuration > Network > WAN > PIN Management

| LABEL                     | DESCRIPTION                                                                                                    |
|---------------------------|----------------------------------------------------------------------------------------------------|
| PIN Code Request function | Select <b>Enable</b> to turn on PIN code authentication. A PIN (Personal Identification Number) code is a key to a SIM card. Without the PIN code, you cannot use the SIM card. |
|                           | Select <b>Disable</b> to turn off PIN code authentication.                                                                                                    |
| SIM PIN Code              | If you select <b>Enable</b> , enter the 4-digit PIN code (0000 for example) provided by your ISP for the inserted SIM card.                                                     |
| Apply                     | Click <b>Apply</b> to save your changes back to the LTE5366.                                                                                                    |
| Cancel                    | Click Cancel to reload the previous configuration for this screen.                                                                                                    |

# CHAPTER 7 Wireless LAN

# 7.1 Overview

This chapter discusses how to configure the wireless network settings in your LTE5366.

See the appendices for more detailed information about wireless networks.

The following figure provides an example of a wireless network.

Figure 38 Example of a Wireless Network

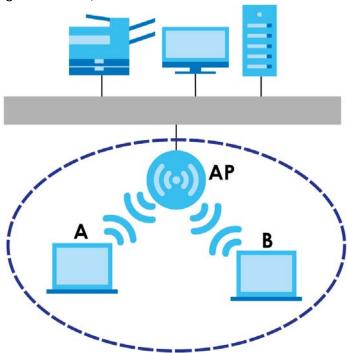

The wireless network is the part in the blue circle. In this wireless network, devices **A** and **B** are called wireless clients. The wireless clients use the access point (AP) to interact with other devices (such as the printer) or with the Internet. Your LTE5366 is the AP.

#### 7.1.1 What You Can Do

- Use the General screen to turn the wireless connection on or off, set up wireless security between the LTE5366 and the wireless clients, and make other basic configuration changes (Section 7.2 on page 70).
- Use the More AP screen to set up multiple wireless networks on your LTE5366 (Section 7.4 on page 77).
- Use the MAC Filter screen to allow or deny wireless stations based on their MAC addresses from connecting to the LTE5366 (Section 7.5 on page 79).

- Use the Advanced screen to allow intra-BSS networking and set the RTS/CTS Threshold (Section 7.6 on page 81).
- Use the **QoS** screen to ensure Quality of Service (QoS) in your wireless network (Section 7.7 on page 82).
- Use the **WPS** screen to quickly set up a wireless network with strong security, without having to configure security settings manually (Section 7.8 on page 83).
- Use the WPS Station screen to add a wireless station using WPS (Section 7.9 on page 84).
- Use the **Scheduling** screen to set the times your wireless LAN is turned on and off (Section 7.10 on page 85).
- Use the WDS screen to configure the LTE5366's WDS settings (Section 7.11 on page 86).

#### 7.1.2 What You Should Know

Every wireless network must follow these basic guidelines.

- Every wireless client in the same wireless network must use the same SSID.
   The SSID is the name of the wireless network. It stands for Service Set IDentity.
- If two wireless networks overlap, they should use different channels.
   Like radio stations or television channels, each wireless network uses a specific channel, or frequency, to send and receive information.
- Every wireless client in the same wireless network must use security compatible with the AP. Security stops unauthorized devices from using the wireless network. It can also protect the information that is sent in the wireless network.

#### **Wireless Security Overview**

The following sections introduce different types of wireless security you can set up in the wireless network.

#### **SSID**

Normally, the AP acts like a beacon and regularly broadcasts the SSID in the area. You can hide the SSID instead, in which case the AP does not broadcast the SSID. In addition, you should change the default SSID to something that is difficult to guess.

This type of security is fairly weak, however, because there are ways for unauthorized devices to get the SSID. In addition, unauthorized devices can still see the information that is sent in the wireless network.

#### **MAC Address Filter**

Every wireless client has a unique identification number, called a MAC address. A MAC address is usually written using twelve hexadecimal characters<sup>2</sup>; for example, 00A0C5000002 or 00:A0:C5:00:00:02. To get the MAC address for each wireless client, see the appropriate User's Guide or other documentation.

<sup>1.</sup> Some wireless devices, such as scanners, can detect wireless networks but cannot use wireless networks. These kinds of wireless devices might not have MAC addresses.

<sup>2.</sup> Hexadecimal characters are 0, 1, 2, 3, 4, 5, 6, 7, 8, 9, A, B, C, D, E, and F.

You can use the MAC address filter to tell the AP which wireless clients are allowed or not allowed to use the wireless network. If a wireless client is allowed to use the wireless network, it still has to have the correct settings (SSID, channel, and security). If a wireless client is not allowed to use the wireless network, it does not matter if it has the correct settings.

This type of security does not protect the information that is sent in the wireless network. Furthermore, there are ways for unauthorized devices to get the MAC address of an authorized wireless client. Then, they can use that MAC address to use the wireless network.

#### **User Authentication**

You can make every user log in to the wireless network before they can use it. This is called user authentication. However, every wireless client in the wireless network has to support IEEE 802.1x to do this

For wireless networks, there are two typical places to store the user names and passwords for each user.

- In the AP: this feature is called a local user database or a local database.
- In a RADIUS server: this is a server used in businesses more than in homes.

If your AP does not provide a local user database and if you do not have a RADIUS server, you cannot set up user names and passwords for your users.

Unauthorized devices can still see the information that is sent in the wireless network, even if they cannot use the wireless network. Furthermore, there are ways for unauthorized wireless users to get a valid user name and password. Then, they can use that user name and password to use the wireless network.

Local user databases also have an additional limitation that is explained in the next section.

#### **Encryption**

Wireless networks can use encryption to protect the information that is sent in the wireless network. Encryption is like a secret code. If you do not know the secret code, you cannot understand the message.

The types of encryption you can choose depend on the type of user authentication. (See page 69 for information about this.)

Table 21 Types of Encryption for Each Type of Authentication

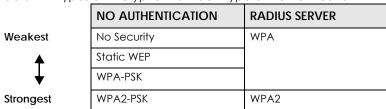

For example, if the wireless network has a RADIUS server, you can choose **WPA** or **WPA2**. If users do not log in to the wireless network, you can choose no encryption, **Static WEP**, **WPA-PSK**, or **WPA2-PSK**.

Usually, you should set up the strongest encryption that every wireless client in the wireless network supports. For example, suppose the AP does not have a local user database, and you do not have a RADIUS server. Therefore, there is no user authentication. Suppose the wireless network has two wireless

clients. Device A only supports WEP, and device B supports WEP and WPA. Therefore, you should set up **Static WEP** in the wireless network.

Note: It is recommended that wireless networks use **WPA-PSK**, **WPA**, or stronger encryption. IEEE 802.1x and WEP encryption are better than none at all, but it is still possible for unauthorized devices to figure out the original information pretty quickly.

Note: It is not possible to use WPA-PSK, WPA or stronger encryption with a local user database. In this case, it is better to set up stronger encryption with no authentication than to set up weaker encryption with the local user database.

When you select WPA2 or WPA2-PSK in your LTE5366, you can also select an option (WPA/WPA-PSK Compatible) to support WPA/WPA-PSK as well. In this case, if some wireless clients support WPA and some support WPA2, you should set up WPA2-PSK or WPA2 (depending on the type of wireless network login) and select the WPA/WPA-PSK Compatible option in the LTE5366.

Many types of encryption use a key to protect the information in the wireless network. The longer the key, the stronger the encryption. Every wireless client in the wireless network must have the same key.

#### **WPS**

WiFi Protected Setup (WPS) is an industry standard specification, defined by the WiFi Alliance. WPS allows you to quickly set up a wireless network with strong security, without having to configure security settings manually. Depending on the devices in your network, you can either press a button (on the device itself, or in its configuration utility) or enter a PIN (Personal Identification Number) in the devices. Then, they connect and set up a secure network by themselves. See how to set up a secure wireless network using WPS in the Section 4.2 on page 35.

# 7.2 General Wireless LAN Screen

Use this screen to configure the SSID and wireless security of the wireless LAN.

Note: If you are configuring the LTE5366 from a computer connected to the wireless LAN and you change the LTE5366's SSID, channel or security settings, you will lose your wireless connection when you press **Apply** to confirm. You must then change the wireless settings of your computer to match the LTE5366's new settings.

Click Configuration > Network > Wireless LAN to open the General screen.

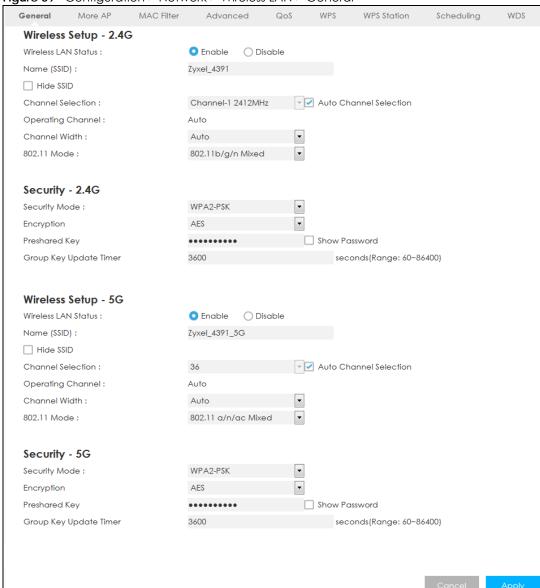

Figure 39 Configuration > Network > Wireless LAN > General

The following table describes the general wireless LAN labels in this screen.

Table 22 Configuration > Network > Wireless LAN > General

| addit 22 Coming and the Professional Control of the Control of the |                                                                                                    |  |
|----------------------------------------------------------------------------------------------------|----------------------------------------------------------------------------------------------------|--|
| LABEL                                                                                                    | DESCRIPTION                                                                                                    |  |
| Wireless Setup - 2.40                                                                                                    | Wireless Setup - 2.4G / Wireless Setup - 5G                                                                                                    |  |
| Wireless LAN Status                                                                                                    | Select <b>Enable</b> to activate the 2.4GHz/5GHz wireless LAN. Select <b>Disable</b> to turn it off.  You can also enable or disable the 2.4GHz/5GHz wireless LANs by using the WLAN/WPS button located on the side panel of the LTE5366. |  |
| Name (SSID)                                                                                                    | The SSID (Service Set IDentity) identifies the Service Set with which a wireless client is associated. Enter a descriptive name (up to 32 printable characters found on a typical English language keyboard) for the wireless LAN.        |  |
| Hide SSID                                                                                                    | Select this check box to hide the SSID in the outgoing beacon frame so a station cannot obtain the SSID through scanning using a site survey tool.                                                                                        |  |

Table 22 Configuration > Network > Wireless LAN > General (continued)

| LABEL                            | DESCRIPTION                                                                                                    |
|----------------------------------|----------------------------------------------------------------------------------------------------|
| Channel Selection                | Set the operating frequency/channel depending on your particular region.                                                                                                    |
|                                  | Select a channel from the drop-down list box. The options vary depending on the frequency band and the country you are in.                                                                                                    |
|                                  | Refer to the Connection Wizard chapter for more information on channels. This option is only available if <b>Auto Channel Selection</b> is disabled.                                                                                                    |
| Enable Auto<br>Channel Selection | Select this check box for the LTE5366 to automatically choose the channel with the least interference. Deselect this check box if you wish to manually select the channel using the <b>Channel Selection</b> field.                                                                                                    |
| Operating<br>Channel             | This displays the operating frequency/channel depending on your particular region.                                                                                                    |
| Channel Width                    | Select the wireless channel width used by LTE5366.                                                                                                    |
|                                  | A standard 20 MHz channel (HT20) offers transfer speeds of up to 144Mbps (2.4GHz) or 217Mbps (5GHZ) whereas a 40MHz channel (HT40) uses two standard channels and offers speeds of up to 300Mbps (2.4GHz) or 450Mbps (5GHZ). An IEEE 802.11ac-specific 80MHz channel (HT80) offers speeds of up to 1.3Gbps.                  |
|                                  | Because not all devices support 40 MHz and/or 80 MHz channels, select <b>Auto</b> to allow the LTE5366 to adjust the channel bandwidth automatically.                                                                                                    |
|                                  | HT40 (channel bonding or dual channel) bonds two adjacent radio channels to increase throughput. A HT80 channel consists of two adjacent 40 MHz channels. The wireless clients must also support HT40 or HT80. It is often better to use the 20 MHz setting in a location where the environment hinders the wireless signal. |
|                                  | Select HT20 if you want to lessen radio interference with other wireless devices in your neighborhood or the wireless clients do not support channel bonding.                                                                                                    |
| 802.11 Mode                      | In Wireless Setup for 2.4Ghz network you can select from the following:                                                                                                    |
|                                  | 802.11b Only: allows either IEEE 802.11b compliant WLAN devices to associate with the LTE5366. In this mode, all wireless devices can only transmit at the data rates supported by IEEE 802.11b.                                                                                                    |
|                                  | 802.11g Only: allows IEEE 802.11g compliant WLAN devices to associate with the Device.     IEEE 802.11b compliant WLAN devices can associate with the LTE5366 only when they use the short preamble type.                                                                                                    |
|                                  | 802.11n Only: allows IEEE 802.11n compliant WLAN devices to associate with the LTE5366. This can increase transmission rates, although IEEE 802.11b or IEEE 802.11g clients will not be able to connect to the LTE5366.                                                                                                    |
|                                  | 802.11b/g Mixed: allows either IEEE 802.11b or IEEE 802.11g compliant WLAN devices to associate with the LTE5366. The LTE5366 adjusts the transmission rate automatically according to the wireless standard supported by the wireless devices.                                                                              |
|                                  | 802.11g/n Mixed: allows either IEEE 802.11g or IEEE 802.11n compliant WLAN devices to associate with the LTE5366. The transmission rate of your LTE5366 might be reduced.                                                                                                    |
|                                  | 802.11b/g/n Mixed: allows IEEE802.11b, IEEE802.11g and IEEE802.11n compliant WLAN devices to associate with the LTE5366. The transmission rate of your LTE5366 might be reduced.                                                                                                    |
|                                  | In Wireless Setup for 5Ghz network you can select from the following:                                                                                                    |
|                                  | 802.11a Only: allows only IEEE 802.11a compliant WLAN devices to associate with the LTE5366.                                                                                                    |
|                                  | 802.11n Only: allows IEEE 802.11n compliant WLAN devices to associate with the LTE5366. This can increase transmission rates, although IEEE 802.11a clients will not be able to connect to the LTE5366.                                                                                                    |
|                                  | 802.11a/n Mixed: allows both IEEE802.11n and IEEE802.11a compliant WLAN devices to associate with the LTE5366. The transmission rate of your LTE5366 might be reduced.                                                                                                    |
|                                  | 802.11a/n/ac Mixed: allows both IEEE802.11a, IEEE802.11n and IEEE802.11ac compliant WLAN devices to associate with the LTE5366. The transmission rate of your LTE5366 might be reduced.                                                                                                    |
| Security - 2.4G / Sec            | urity - 5G                                                                                                    |

Table 22 Configuration > Network > Wireless LAN > General (continued)

| LABEL         | DESCRIPTION                                                                                                    |
|---------------|----------------------------------------------------------------------------------------------------|
| Security Mode | Select WPA2-PSK, WPA/WPA2 to add security on this wireless network. The wireless clients which want to associate to this network must have same wireless security settings as this device. After you select to use a security, additional options appears in this screen. See Section 7.3 on page 73 for detailed information on different security modes. Or you can select Open to allow any client to associate this network without authentication.  Note: If the WPS function is enabled (default), only Open and WPA2-PSK are available in this field. |
| Apply         | Click <b>Apply</b> to save your changes back to the LTE5366.                                                                                                    |
| Cancel        | Click Cancel to reload the previous configuration for this screen.                                                                                                    |

See the rest of this chapter for information on the other labels in this screen.

# 7.3 Wireless Security

The screen varies depending on what you select in the Security Mode field.

#### 7.3.1 No Security

Select **Open** to allow wireless clients to communicate with the access points without any data encryption.

Note: If you do not enable any wireless security on your LTE5366, your network is accessible to any wireless networking device that is within range.

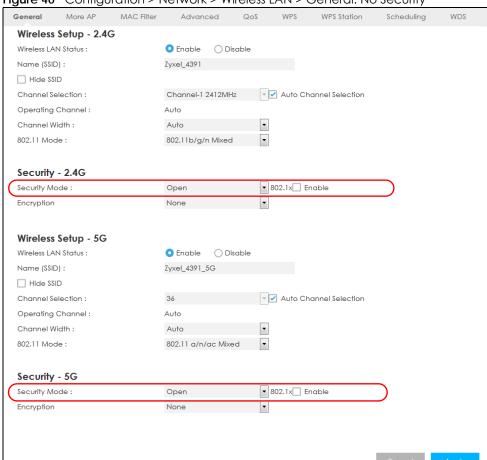

Figure 40 Configuration > Network > Wireless LAN > General: No Security

#### 7.3.2 WPA2-PSK

Select WPA2-PSK from the Security Mode list.

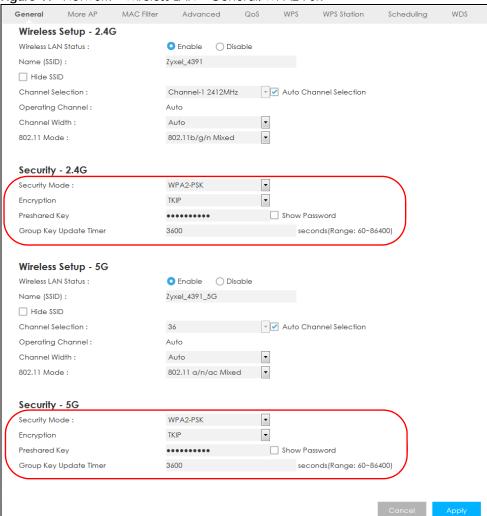

Figure 41 Network > Wireless LAN > General: WPA2-PSK

Table 23 Network > Wireless LAN > General: WPA2-PSK

| LABEL                     | DESCRIPTION                                                                                             |
|---------------------------|----------------------------------------------------------------------------------------------------|
| Security Mode             | Select WPA2-PSK to enable data encryption.                                                              |
| Encryption                | Select the encryption type of data encryption.                                                          |
|                           | Select AES if your wireless clients can all use AES.                                                    |
|                           | Select TKIP / AES to allow the wireless clients to use either TKIP or AES.                              |
| Pre-Shared Key            | WPA2-PSK uses a simple common password for authentication.                                              |
|                           | Type a pre-shared key from 8 to 63 case-sensitive keyboard characters.                                  |
| Group Key Update<br>Timer | The <b>Group Key Update Timer</b> is the rate at which the AP sends a new group key out to all clients. |
|                           | The default is 3600 seconds (60 minutes).                                                               |
| Apply                     | Click <b>Apply</b> to save your changes back to the LTE5366.                                            |
| Cancel                    | Click Cancel to reload the previous configuration for this screen.                                      |

#### 7.3.3 WPA/WPA2

Select WPA or WPA2 from the Security Mode list.

Note: WPA or WPA2 is not available if you enable WPS before you configure WPA or WPA2 in the Wireless LAN > General screen.

Figure 42 Configuration > Network > Wireless LAN > General: WPA / WPA2 More AP MAC Filter Advanced QoS WPS WPS Station WDS Wireless Setup - 2.4G Wireless LAN Status : Name (SSID) : Zyxel\_4391 ☐ Hide SSID Channel Selection : Channel-1 2412MHz 🔻 🗹 Auto Channel Selection Operating Channel: Auto Channel Width: Auto 802.11 Mode : 802.11b/g/n Mixed 🔻 Security - 2.4G Security Mode : RADIUS Server RADIUS Server IP RADIUS Server Port RADIUS Shared Key Show Password Encryption TKIP Group Key Update Timer seconds(Range: 60~86400) Wireless Setup - 5G O Enable O Disable Wireless LAN Status : Zyxel\_4391\_5G Name (SSID) : ☐ Hide SSID 36 Auto Channel Selection Channel Selection: Operating Channel: Auto Channel Width: Auto 802.11 Mode : 802.11 a/n/ac Mixed ▼ Security - 5G Security Mode : WPA2 ▼ RADIUS Server RADIUS Server IP 0.0.0.0 1812 RADIUS Server Port **RADIUS Shared Key** Show Password Encryption TKIP Group Key Update Timer 3600 seconds(Range: 60~86400)

Table 24 Configuration > Network > Wireless LAN > General: WPA / WPA2

| LABEL                    | DESCRIPTION                                                                                                    |  |  |  |
|--------------------------|----------------------------------------------------------------------------------------------------|--|--|--|
| Security Mode            | Select WPA or WPA2 to enable data encryption.                                                                                                    |  |  |  |
| RADIUS Server            |                                                                                                    |  |  |  |
| RADIUS Server IP         | Enter the IP address of the RADIUS server to be used for authentication.                                                                                                    |  |  |  |
| RADIUS Server Port       | Enter the port number of the RADIUS server to be used for authentication.                                                                                                    |  |  |  |
| RADIUS Shared Key        | Enter the shared secret password of the RADIUS server to be used for authentication.                                                                                                    |  |  |  |
| Encryption               | Select the encryption type of data encryption.                                                                                                    |  |  |  |
|                          | Select AES if your wireless clients can all use AES.                                                                                                    |  |  |  |
|                          | Select TKIP / AES to allow the wireless clients to use either TKIP or AES.                                                                                                    |  |  |  |
| Group Key Update<br>Time | The WPA Group Key Update Timer is the rate at which the AP (if using WPA-PSK key management) or RADIUS server (if using WPA key management) sends a new group key out to all clients. The re-keying process is the WPA equivalent of automatically changing the WEP key for an AP and all stations in a WLAN on a periodic basis. Setting of the WPA Group Key Update Timer is also supported in WPA-PSK mode. The default setting is 3600 seconds (60 minutes). |  |  |  |
| Apply                    | Click <b>Apply</b> to save your changes back to the LTE5366.                                                                                                    |  |  |  |
| Cancel                   | Click Cancel to reload the previous configuration for this screen.                                                                                                    |  |  |  |

#### 7.4 More AP Screen

This screen allows you to enable and configure multiple wireless networks and guest wireless network settings on the LTE5366.

You can configure up to four SSIDs to enable multiple BSSs (Basic Service Sets) on the LTE5366. This allows you to use one access point to provide several BSSs simultaneously. You can then assign varying security types to different SSIDs. Wireless clients can use different SSIDs to associate with the same access point.

Click Configuration > Network > Wireless LAN > More AP. The following screen displays.

Figure 43 Configuration > Network > Wireless LAN > More AP

| General | More AP        | MAC Filter | Advanced  | QoS | WPS | WPS Station | Scheduling | WDS |
|---------|----------------|------------|-----------|-----|-----|-------------|------------|-----|
| More    | AP Setup - 2.4 | IG         |           |     |     |             |            |     |
| #       | Status         |            | SSID      |     |     | Security    | Edit       |     |
| 1       | 8              | Zyx        | el_SSID1  |     |     | WPA2-PSK    | 2          |     |
| 2       | 9              | Zyx        | el_SSID2  |     |     | WPA2-PSK    | 2          |     |
| 3       | 9              | Zyx        | el_SSID3  |     |     | WPA2-PSK    | 2          |     |
| More    | AP Setup - 5G  | ;          |           |     |     |             |            |     |
|         | Status         |            | SSID      |     |     | Security    | Edit       |     |
| 1       | 9              | Zyxel      | _SSID1_5G |     |     | WPA2-PSK    | 2          |     |
| 2       | 9              | Zyxel      | _SSID2_5G |     |     | WPA2-PSK    | 2          |     |
| 3       | 9              | Zyxel      | _SSID3_5G |     |     | WPA2-PSK    | 2          |     |
|         |                |            |           |     |     |             |            |     |

Table 25 Configuration > Network > Wireless LAN > More AP

| LABEL    | DESCRIPTION                                                                                                    |
|----------|----------------------------------------------------------------------------------------------------|
| #        | This is the index number of each SSID profile.                                                                                                    |
| Status   | This shows whether the SSID profile is active (a yellow bulb) or not (a gray bulb).                                                                                                    |
| SSID     | An SSID profile is the set of parameters relating to one of the LTE5366's BSSs. The SSID (Service Set IDentifier) identifies the Service Set with which a wireless device is associated.  This field displays the name of the wireless profile on the network. When a wireless client scans for an AP to associate with, this is the name that is broadcast and seen in the wireless client utility. |
| Security | This field indicates the security mode of the SSID profile.                                                                                                    |
| Edit     | Click the <b>Edit</b> icon to configure the SSID profile.                                                                                                    |

#### 7.4.1 More AP Edit

Use this screen to edit an SSID profile. Click the **Edit** icon next to an SSID in the **More AP** screen. The following screen displays.

Figure 44 Configuration > Network > Wireless LAN > More AP: Edit

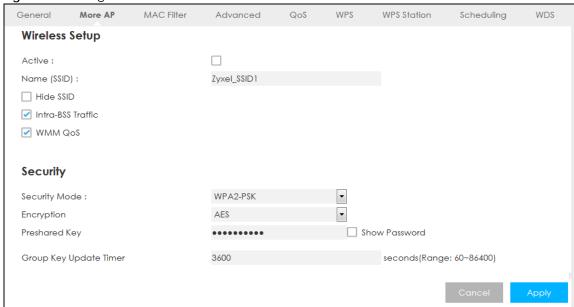

Table 26 Configuration > Network > Wireless LAN > More AP: Edit

| LABEL       | DESCRIPTION                                                                                                    |
|-------------|----------------------------------------------------------------------------------------------------|
| Active      | Select this to activate the SSID profile.                                                                                                    |
| Name (SSID) | The SSID (Service Set IDentity) identifies the Service Set with which a wireless client is associated. Enter a descriptive name (up to 32 printable characters found on a typical English language keyboard) for the wireless LAN. |
| Hide SSID   | Select this check box to hide the SSID in the outgoing beacon frame so a station cannot obtain the SSID through scanning using a site survey tool.                                                                                 |

Table 26 Configuration > Network > Wireless LAN > More AP: Edit (continued)

| LABEL                     | DESCRIPTION                                                                                                    |
|---------------------------|----------------------------------------------------------------------------------------------------|
| Intra-BSS Traffic         | A Basic Service Set (BSS) exists when all communications between wireless clients or between a wireless client and a wired network client go through one access point (AP).                                                                                                    |
|                           | Intra-BSS traffic is traffic between wireless clients in the BSS. When Intra-BSS is enabled, wireless clients can access the wired network and communicate with each other. When Intra-BSS is disabled, wireless clients can still access the wired network but cannot communicate with each other.                                                                                                    |
| WMM QoS                   | Check this to have the LTE5366 automatically give a service a priority level according to the ToS value in the IP header of packets it sends.                                                                                                    |
|                           | WMM QoS (Wifi MultiMedia Quality of Service) gives high priority to voice and video, which makes them run more smoothly.                                                                                                    |
| Security Mode             | Select WPA2-PSK, WPA/WPA2 to add security on this wireless network. The wireless clients which want to associate to this network must have same wireless security settings as this device. After you select to use a security, additional options appears in this screen. See Section 7.3 on page 73 for detailed information on different security modes. Or you can select Open to allow any client to associate this network without authentication.  Note: If the WPS function is enabled (default), only Open and WPA2-PSK are |
|                           | available in this field.                                                                                                    |
| Encryption                | Select the encryption type of data encryption.                                                                                                    |
|                           | Select <b>AES</b> if your wireless clients can all use <b>AES</b> .                                                                                                    |
|                           | Select TKIP / AES to allow the wireless clients to use either TKIP or AES.                                                                                                    |
| Pre-Shared Key            | Type a password the wireless stations need to enter to connect to the wireless network.                                                                                                    |
| Group Key<br>Update Timer | The WPA Group Key Update Timer is the rate at which the AP (if using WPA-PSK key management) or RADIUS server (if using WPA key management) sends a new group key out to all clients. The re-keying process is the WPA equivalent of automatically changing the WEP key for an AP and all stations in a WLAN on a periodic basis. Setting of the WPA Group Key Update Timer is also supported in WPA-PSK mode. The default setting is 3600 seconds (60 minutes).                                                                    |
| Cancel                    | Click <b>Cancel</b> to reload the previous configuration for this screen.                                                                                                    |
| Apply                     | Click <b>Apply</b> to save your changes back to the LTE5366.                                                                                                    |

# 7.5 MAC Filter Screen

The MAC filter screen allows you to configure the LTE5366 to give exclusive access to devices (Allow) or exclude devices from accessing the LTE5366 (Deny). Every Ethernet device has a unique MAC (Media Access Control) address. The MAC address is assigned at the factory and consists of six pairs of hexadecimal characters, for example, 00:A0:C5:00:00:02. You need to know the MAC address of the devices to configure this screen.

To change your LTE5366's MAC filter settings, click **Configuration > Network > Wireless LAN > MAC Filter**. The screen appears as shown.

Figure 45 Configuration > Network > Wireless LAN > MAC Filter

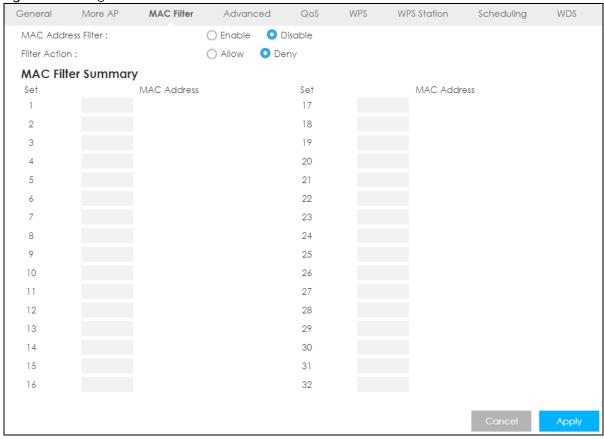

Table 27 Configuration > Network > Wireless LAN > MAC Filter

| able 27 Configuration - Network - Wileless LAN - MACTILLE |                                                                                                    |  |  |
|-----------------------------------------------------------|----------------------------------------------------------------------------------------------------|--|--|
| LABEL                                                     | DESCRIPTION                                                                                                    |  |  |
| MAC Address<br>Filter                                     | Select to turn on (Enable) or off (Disable) MAC address filtering.                                                  |  |  |
| Filter Action                                             | Define the filter action for the list of MAC addresses in the MAC Filter Summary table.                             |  |  |
|                                                           | Select <b>Allow</b> to permit access to the LTE5366, MAC addresses not listed will be denied access to the LTE5366. |  |  |
|                                                           | Select <b>Deny</b> to block access to the LTE5366, MAC addresses not listed will be allowed to access the LTE5366.  |  |  |
| MAC Filter Summary                                        |                                                                                                    |  |  |
| Set                                                       | This is the index number of the MAC address.                                                                        |  |  |
| MAC Address                                               | Enter the MAC address of the wireless station that are allowed or denied access to the LTE5366.                     |  |  |
| Apply                                                     | Click <b>Apply</b> to save your changes back to the LTE5366.                                                        |  |  |
| Cancel                                                    | Click Cancel to reload the previous configuration for this screen.                                                  |  |  |

#### 7.6 Wireless LAN Advanced Screen

Use this screen to allow wireless advanced features, such as the output power, RTS/CTS Threshold settings.

Click Configuration > Network > Wireless LAN > Advanced. The screen appears as shown.

Figure 46 Configuration > Network > Wireless LAN > Advanced

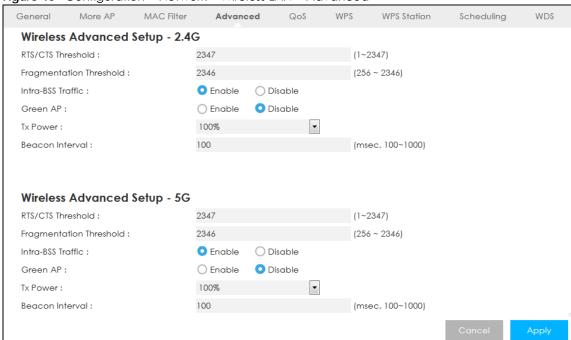

Table 28 Configuration > Network > Wireless LAN > Advanced

| LABEL                      | DESCRIPTION                                                                                                    |  |  |  |
|----------------------------|----------------------------------------------------------------------------------------------------|--|--|--|
| Advanced 2.4G Wir          | Advanced 2.4G Wireless Settings / Advanced 5G Wireless Settings                                                                                                    |  |  |  |
| RTS/CTS Threshold          | Data with its frame size larger than this value will perform the RTS (Request To Send)/ CTS (Clear To Send) handshake.                                                                                                    |  |  |  |
|                            | This field is not configurable and the LTE5366 automatically changes to use the maximum value if you select 802.11n, 802.11gn or 802.11bgn in the Wireless LAN > General screen.                                                                                                    |  |  |  |
| Fragmentation<br>Threshold | The threshold (number of bytes) for the fragmentation boundary for directed messages. It is the maximum data fragment size that can be sent.                                                                                                    |  |  |  |
|                            | This field is not configurable and the LTE5366 automatically changes to use the maximum value if you select 802.11n, 802.11gn or 802.11bgn in the Wireless LAN > General screen.                                                                                                    |  |  |  |
| Intra-BSS Traffic          | A Basic Service Set (BSS) exists when all communications between wireless clients or between a wireless client and a wired network client go through one access point (AP).                                                                                                    |  |  |  |
|                            | Intra-BSS traffic is traffic between wireless clients in the BSS. When Intra-BSS is enabled, wireless clients can access the wired network and communicate with each other. When Intra-BSS is disabled, wireless clients can still access the wired network but cannot communicate with each other. |  |  |  |
| Green AP                   | Select <b>Enable</b> to reduce the power consumption by adjusting the output power. The LTE5366 reduces the output power of the transmitter from about 260mA to 188mA when there is no IEEE 802.11 wireless clients associated with the LTE5366 wireless network.                                   |  |  |  |

Table 28 Configuration > Network > Wireless LAN > Advanced (continued)

| LABEL           | DESCRIPTION                                                                                                    |
|-----------------|----------------------------------------------------------------------------------------------------|
| Tx Power        | Set the output power of the LTE5366 in this field. If there is a high density of APs in an area, decrease the output power of the LTE5366 to reduce interference with other APs. Select one of the following 100%, 90%, 75%, 50%, 25% or 10%.                                                                                                    |
| Beacon Interval | When a wirelessly networked device sends a beacon, it includes with it a beacon interval. This specifies the time period before the device sends the beacon again. The interval tells receiving devices on the network how long they can wait in low-power mode before waking up to handle the beacon. A high value helps save current consumption of the access point. |
| Apply           | Click <b>Apply</b> to save your changes back to the LTE5366.                                                                                                    |
| Cancel          | Click Cancel to reload the previous configuration for this screen.                                                                                                    |

# 7.7 Quality of Service (QoS) Screen

The QoS screen allows you to automatically give a service (such as VoIP and video) a priority level.

Click Configuration > Network > Wireless LAN > QoS. The following screen appears.

Figure 47 Configuration > Network > Wireless LAN > QoS

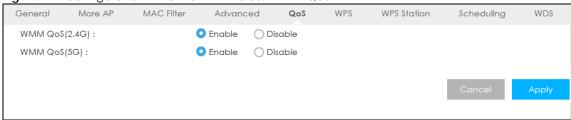

Table 29 Configuration > Network > Wireless LAN > QoS

| LABEL          | DESCRIPTION                                                                                                    |
|----------------|----------------------------------------------------------------------------------------------------|
| WMM QoS (2.4G) | Select <b>Enable</b> to have the LTE5366 automatically give a service a priority level according to the ToS value in the IP header of packets it sends. WMM QoS (Wifi MultiMedia Quality of Service) gives high priority to voice and video, which makes them run more smoothly. |
|                | This field is not configurable and the LTE5366 automatically enables WMM QoS if you select 802.11n, 802.11g/n Mixed, or 802.11b/g/n Mixed in the Wireless LAN > General screen.                                                                                                  |
| WMM QoS (5G)   | Select <b>Enable</b> to have the LTE5366 automatically give a service a priority level according to the ToS value in the IP header of packets it sends. WMM QoS (Wifi MultiMedia Quality of Service) gives high priority to voice and video, which makes them run more smoothly. |
|                | This field is not configurable and the LTE5366 automatically enables WMM QoS if you select 802.11n, 802.11a/n Mixed, or 802.11a/n/ac Mixed in the Wireless LAN > General screen.                                                                                                 |
| Apply          | Click <b>Apply</b> to save your changes to the LTE5366.                                                                                                    |
| Cancel         | Click Cancel to reload the previous configuration for this screen.                                                                                                    |

#### 7.8 WPS Screen

Use this screen to enable/disable WPS, view or generate a new PIN number and check current WPS status. To open this screen, click **Configuration > Network > Wireless LAN > WPS**.

Note: With WPS, wireless clients can only connect to the wireless network using the first SSID on the LTE5366.

Figure 48 Configuration > Network > Wireless LAN > WPS

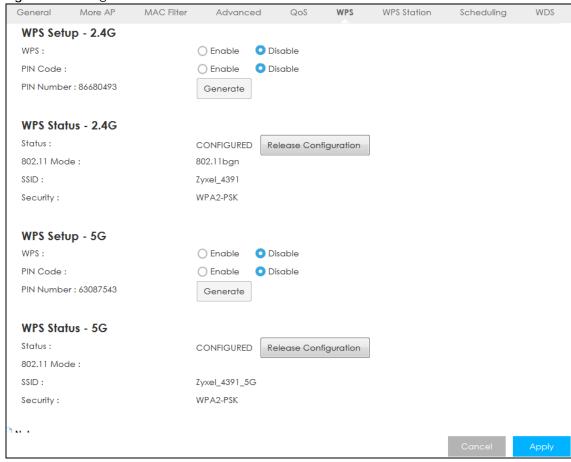

Table 30 Configuration > Network > Wireless LAN > WPS

| LABEL                               | DESCRIPTION                                                                                                    |  |  |
|-------------------------------------|----------------------------------------------------------------------------------------------------|--|--|
| WPS Setup 2.4G / 5G                 |                                                                                                    |  |  |
| WPS                                 | Select Enable to turn on the WPS feature. Otherwise, select Disable.                                                                                                    |  |  |
| PIN Code                            | Select <b>Enable</b> so the LTE5366 can connect by WPS using the PIN Configuration Method. Select <b>Disable</b> so it can only connect by WPS using the Push Button Method.                                                                                                    |  |  |
| PIN Number                          | This is the WPS PIN (Personal Identification Number) of the LTE5366. Enter this PIN in the configuration utility of the device you want to connect to the LTE5366 using WPS.  The PIN is not necessary when you use WPS push-button method.  Click <b>Generate</b> to generate a new PIN number. |  |  |
| Ţ Ţ                                 |                                                                                                    |  |  |
| WPS Status - 2.4G / WPS Status - 5G |                                                                                                    |  |  |

Table 30 Configuration > Network > Wireless LAN > WPS (continued)

| LABEL                    | DESCRIPTION                                                                                                    |
|--------------------------|----------------------------------------------------------------------------------------------------|
| Status                   | This displays Configured when the LTE5366 has configured wireless security settings.                                   |
| 802.11 Mode              | This is the 802.11 mode used. Only compliant WLAN devices can associate with the LTE5366.                              |
| SSID                     | This is the name of the wireless network (the LTE5366's first SSID).                                                   |
| Security                 | This is the type of wireless security employed by the network.                                                         |
| Release<br>Configuration | Click this button to remove all configured wireless and wireless security settings for WPS connections on the LTE5366. |
| Cancel                   | Click Cancel to reload the previous configuration for this screen.                                                     |
| Apply                    | Click <b>Apply</b> to save your changes back to the LTE5366.                                                           |

#### 7.9 WPS Station Screen

Use this screen when you want to add a wireless station using WPS. To open this screen, click Configuration > Network > Wireless LAN > WPS Station tab.

Note: After you click **Push Button** on this screen, you have to press a similar button in the wireless station utility within 2 minutes. To add the second wireless station, you have to press these buttons on both device and the wireless station again after the first 2 minutes.

Figure 49 Configuration > Network > Wireless LAN > WPS Station

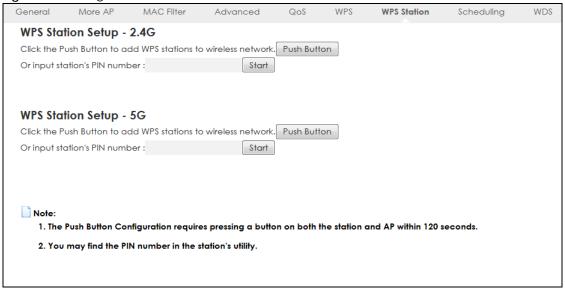

Table 31 Configuration > Network > Wireless LAN > WPS Station

| LABEL                         | DESCRIPTION                                                                                                    |  |  |
|-------------------------------|----------------------------------------------------------------------------------------------------|--|--|
| WPS Station Setup - 2.        | WPS Station Setup - 2.4G / WPS Station Setup - 5G                                                                                                    |  |  |
| Push Button                   | Use this button when you use the PBC (Push Button Configuration) method to configure wireless station's wireless settings.                                                              |  |  |
|                               | Click this to start WPS-aware wireless station scanning and the wireless security information synchronization.                                                                          |  |  |
| Or input station's PIN number | Use this button when you use the PIN Configuration method to configure wireless station's wireless settings.                                                                            |  |  |
|                               | Type the same PIN number generated in the wireless station's utility. Then click <b>Start</b> to associate to each other and perform the wireless security information synchronization. |  |  |

# 7.10 Scheduling Screen

Use this screen to set the times your wireless LAN is turned on and off. Wireless LAN scheduling is disabled by default. The wireless LAN can be scheduled to turn on or off on certain days and at certain times. To open this screen, click **Configuration > Network > Wireless LAN > Scheduling** tab.

Figure 50 Configuration > Network > Wireless LAN > Scheduling

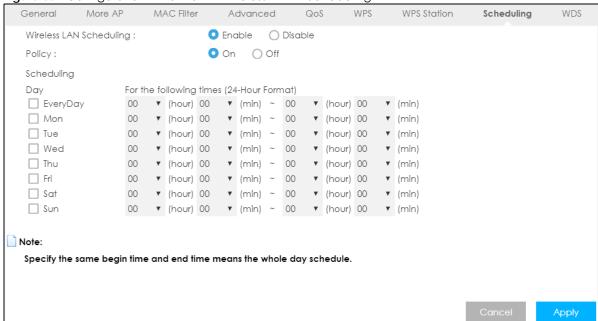

Table 32 Configuration > Network > Wireless LAN > Scheduling

| LABEL                      | DESCRIPTION                                                                                                    |
|----------------------------|----------------------------------------------------------------------------------------------------|
| Wireless LAN<br>Scheduling | Select <b>Enable</b> to activate the wireless LAN scheduling feature. Select <b>Disable</b> to turn it off.                                                                            |
| Policy                     | Select <b>On</b> or <b>Off</b> to specify whether the Wireless LAN is turned on or off. This field works in conjunction with the <b>Day</b> and <b>For the following times</b> fields. |

Table 32 Configuration > Network > Wireless LAN > Scheduling (continued)

| LABEL                                    | DESCRIPTION                                                                                                    |
|------------------------------------------|----------------------------------------------------------------------------------------------------|
| Scheduling                               |                                                                                                    |
| Day                                      | Select <b>Everyday</b> or the specific days to turn the Wireless LAN on or off. If you select <b>Everyday</b> you can not select any specific days. This field works in conjunction with the <b>For the following times</b> field.                                                                                                    |
| For the following times (24-Hour Format) | Select a begin time using the first set of <b>hour</b> and minute ( <b>min</b> ) drop down boxes and select an end time using the second set of <b>hour</b> and minute ( <b>min</b> ) drop down boxes. If you have chosen <b>On</b> earlier for the WLAN Status the Wireless LAN will turn on between the two times you enter in these fields. If you have chosen <b>Off</b> earlier for the WLAN Status the Wireless LAN will turn off between the two times you enter in these fields. |
| Cancel                                   | Click Cancel to reload the previous configuration for this screen.                                                                                                    |
| Apply                                    | Click <b>Apply</b> to save your changes back to the LTE5366.                                                                                                    |

#### 7.11 WDS Screen

A Wireless Distribution System (WDS) is a wireless connection between two or more APs. Use this screen to configure the LTE5366's WDS settings. To open this screen, click **Configuration > Network > Wireless LAN > WDS** tab.

Figure 51 Configuration > Network > Wireless LAN > WDS

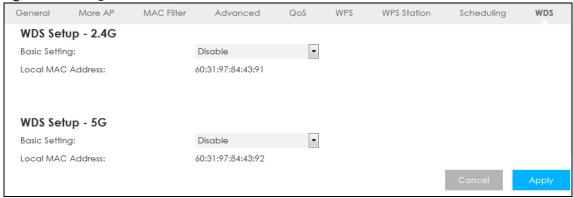

Table 33 Configuration > Network > Wireless LAN > WDS

| LABEL                 | DESCRIPTION                                                                                                    |
|-----------------------|----------------------------------------------------------------------------------------------------|
| WDS Setup - 2.4G / W  | DS Setup - 5G                                                                                                    |
| Basic Setting         | Select <b>Disable</b> to turn off the WDS function on the LTE5366.                                                                               |
|                       | Select <b>AP+Bridge</b> to have the LTE5366 function as a bridge and access point simultaneously.                                                |
|                       | Select <b>Bridge Only</b> to have the LTE5366 act as a wireless bridge only.                                                                     |
| Local MAC Address     | This shows the MAC address of the LTE5366.                                                                                                    |
| Remote MAC<br>Address | Type the MAC address of the peer device in a valid MAC address format, that is, six hexadecimal character pairs, for example, 12:34:56:78:9a:bc. |
| Cancel                | Click Cancel to reload the previous configuration for this screen.                                                                               |
| Apply                 | Click <b>Apply</b> to save your changes back to the LTE5366.                                                                                     |

# CHAPTER 8 LAN

#### 8.1 Overview

This chapter describes how to configure LAN settings.

A Local Area Network (LAN) is a shared communication system to which many computers are attached. A LAN is a computer network limited to the immediate area, usually the same building or floor of a building.

Figure 52 LAN Example

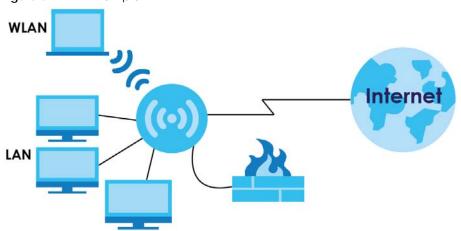

The LAN screens can help you configure a manage IP address, and partition your physical network into logical networks.

## 8.2 What You Can Do

• Use the IP screen to change the IP address for your LTE5366 (Section 8.4 on page 88).

# 8.3 What You Need To Know

The actual physical connection determines whether the LTE5366 ports are LAN or WAN ports. There are two separate IP networks, one inside the LAN network and the other outside the WAN network as shown next.

Figure 53 LAN and WAN IP Addresses

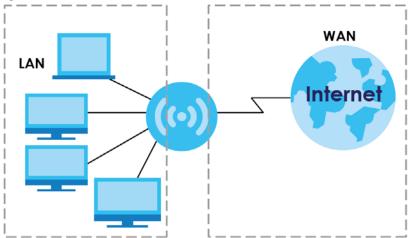

The LAN parameters of the LTE5366 are preset in the factory with the following values:

- IP address of 192.168.1.1 with subnet mask of 255.255.255.0 (24 bits)
- DHCP server enabled with 32 client IP addresses starting from 192.168.1.33.

These parameters should work for the majority of installations. If your ISP gives you explicit DNS server address(es), read the embedded Web Configurator help regarding what fields need to be configured.

#### 8.4 LAN IP Screen

Use this screen to change the IP address for your LTE5366. Click Configuration > Network > LAN > IP.

Figure 54 Configuration > Network > LAN > IP

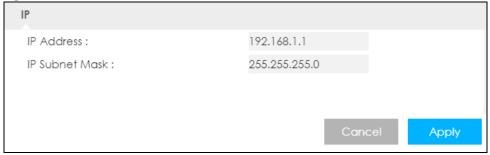

Table 34 Configuration > Network > LAN > IP

| LABEL          | DESCRIPTION                                                                                                    |
|----------------|----------------------------------------------------------------------------------------------------|
| IP Address     | Type the IP address of your LTE5366 in dotted decimal notation.                                                                                                    |
| IP Subnet Mask | The subnet mask specifies the network number portion of an IP address. Your LTE5366 will automatically calculate the subnet mask based on the IP address that you assign. Unless you are implementing subnetting, use the subnet mask computed by the LTE5366. |
| Cancel         | Click Cancel to begin configuring this screen afresh.                                                                                                    |
| Apply          | Click <b>Apply</b> to save your changes back to the LTE5366.                                                                                                    |

# CHAPTER 9 DHCP Server

#### 9.1 Overview

DHCP (Dynamic Host Configuration Protocol, RFC 2131 and RFC 2132) allows individual clients to obtain TCP/IP configuration at start-up from a server. You can configure the LTE5366's LAN as a DHCP server or disable it. When configured as a server, the LTE5366 provides the TCP/IP configuration for the clients. If DHCP service is disabled, you must have another DHCP server on your LAN, or else the computer must be manually configured.

#### 9.1.1 What You Can Do

- Use the General screen to enable the DHCP server (Section 9.2 on page 89).
- Use the **Advanced** screen to assign IP addresses on the LAN to specific individual computers based on their MAC Addresses (Section 9.3 on page 91).
- Use the Client List screen to view the current DHCP client information (Section 9.4 on page 93).

#### 9.1.2 What You Need To Know

The following terms and concepts may help as you read through this chapter.

#### **MAC Addresses**

Every Ethernet device has a unique MAC (Media Access Control) address. The MAC address is assigned at the factory and consists of six pairs of hexadecimal characters, for example, 00:A0:C5:00:00:02. Find out the MAC addresses of your network devices if you intend to add them to the **DHCP Client List** screen.

#### **IP Pool Setup**

The LTE5366 is pre-configured with a pool of 32 IP addresses starting from 192.168.1.33 to 192.168.1.64. This configuration leaves 31 IP addresses (excluding the LTE5366 itself) in the lower range (192.168.1.2 to 192.168.1.32) for other server computers, for instance, servers for mail, FTP, TFTP, web, etc., that you may have.

### 9.2 DHCP Server General Screen

The LTE5366 has built-in DHCP server capability that assigns IP addresses to systems that support DHCP client capability. Use this screen to enable the DHCP server. Click **Configuration > Network > DHCP Server**. The following screen displays.

Advanced Client List DHCP 1 Server: DHCP Server: IP Pool Starting Address : 192.168.1.33 Pool Size : ☐ DHCP Relay DHCP Server IP: Lease Time : seconds **VLAN DHCP 2 Server:** DHCP Server: O Enable Disable 192.168.2.33 IP Pool Starting Address : Pool Size : First DNS Server: **DNS Relay** Second DNS Server: **DNS Relay** VLAN DHCP 3 Server: DHCP Server: O Enable Disable 192.168.3.33 IP Pool Starting Address : Pool Size : 32 First DNS Server: DNS Relay Second DNS Server: DNS Relay VLAN DHCP 4 Server: DHCP Server : O Enable O Disable IP Pool Starting Address : 192.168.4.33 Pool Size : First DNS Server: DNS Relay Second DNS Server: DNS Relay

Figure 55 Configuration > Network > DHCP Server > General

Table 35 Configuration > Network > DHCP Server > General

| LABEL                    | DESCRIPTION                                                                                                    |
|--------------------------|----------------------------------------------------------------------------------------------------|
| DHCP Server              | Select <b>Enable</b> to activate DHCP for LAN.                                                                                                    |
|                          | DHCP (Dynamic Host Configuration Protocol, RFC 2131 and RFC 2132) allows individual clients (computers) to obtain TCP/IP configuration at startup from a server. Enable the DHCP server unless your ISP instructs you to do otherwise. Select <b>Disable</b> to stop the LTE5366 acting as a DHCP server. When configured as a server, the LTE5366 provides TCP/IP configuration for the clients. If not, DHCP service is disabled and you must have another DHCP server on your LAN, or else the computers must be manually configured. When set as a server, fill in the following four fields. |
| IP Pool Starting Address | This field specifies the first of the contiguous addresses in the IP address pool for LAN.                                                                                                    |
| Pool Size                | This field specifies the size, or count of the IP address pool for LAN.                                                                                                    |

Table 35 Configuration > Network > DHCP Server > General (continued)

| LABEL                       | DESCRIPTION                                                                                                    |
|-----------------------------|----------------------------------------------------------------------------------------------------|
| DHCP Relay                  | Select this option to have the LTE5366 forward DHCP requests to the DHCP server.                                                                                                    |
| DHCP Server IP              | This field is configurable only when you select DHCP Relay.                                                                                                    |
|                             | Enter the IP address of the actual remote DHCP server in this field.                                                                                                    |
| Lease Time                  | This is the period of time DHCP-assigned addresses is used. DHCP automatically assigns IP addresses to clients when they log in. DHCP centralizes IP address management on central computers that run the DHCP server program. DHCP leases addresses, for a period of time, which means that past addresses are "recycled" and made available for future reassignment to other systems.                                                                  |
| VLAN DHCP x Server          |                                                                                                    |
| This section is configurate | ole only when you create a corresponding VLAN group in the Interface Group screen.                                                                                                    |
| DHCP Server                 | Select <b>Enable</b> to activate DHCP for the VLAN group.                                                                                                    |
| IP Pool Starting Address    | Specify the first of the contiguous addresses in the IP address pool for LAN.                                                                                                    |
| Pool Size                   | Specify the size, or count of the IP address pool for LAN.                                                                                                    |
| First DNS Server            | Specify the IP addresses up to two DNS servers for the DHCP clients to use.                                                                                                    |
| Second DNS Server           | Select <b>Obtained From ISP</b> if your ISP dynamically assigns DNS server information (and the LTE5366's WAN IP address). The field to the right displays the (read-only) DNS server IP address that the ISP assigns.                                                                                                    |
|                             | Select <b>User-Defined</b> if you have the IP address of a DNS server. Enter the DNS server's IP address in the field to the right.                                                                                                    |
|                             | Select <b>DNS Relay</b> to have the LTE5366 act as a DNS proxy. The LTE5366's LAN IP address displays in the field to the right (read-only). The LTE5366 tells the DHCP clients on the LAN that the LTE5366 itself is the DNS server. When a computer on the LAN sends a DNS query to the LTE5366, the LTE5366 forwards the query to the LTE5366's system DNS server (configured in the <b>WAN</b> screen) and relays the response back to the computer. |
| Cancel                      | Click Cancel to begin configuring this screen afresh.                                                                                                    |
| Apply                       | Click <b>Apply</b> to save your changes back to the LTE5366.                                                                                                    |

# 9.3 DHCP Server Advanced Screen

This screen allows you to assign IP addresses on the LAN to specific individual computers based on their MAC addresses. You can also use this screen to configure the DNS server information that the LTE5366 sends to the DHCP clients.

To change your LTE5366's static DHCP settings, click **Configuration > Network > DHCP Server > Advanced**. The following screen displays.

Figure 56 Configuration > Network > DHCP Server > Advanced

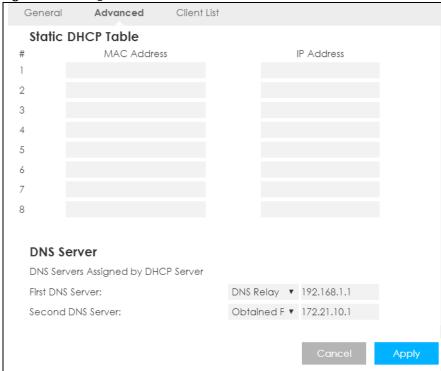

Table 36 Configuration > Network > DHCP Server > Advanced

| LABEL                                     | DESCRIPTION                                                                                                    |
|-------------------------------------------|----------------------------------------------------------------------------------------------------|
| Static DHCP Table                         |                                                                                                    |
| #                                         | This is the index number of the static IP table entry (row).                                                                                                    |
| MAC Address                               | Type the MAC address (with colons) of a computer on your LAN.                                                                                                    |
| IP Address                                | Type the LAN IP address of a computer on your LAN.                                                                                                    |
| DNS Server                                |                                                                                                    |
| DNS Servers<br>Assigned by DHCP<br>Server | The LTE5366 passes a DNS (Domain Name System) server IP address (in the order you specify here) to the DHCP clients. The LTE5366 only passes this information to the LAN DHCP clients when you enable <b>DHCP Server</b> in the <b>General</b> screen. When you disable <b>DHCP Server</b> , DHCP service is disabled and you must have another DHCP sever on your LAN, or else the computers must have their DNS server addresses manually configured.                                                                                                    |
| First DNS Server<br>Second DNS Server     | Select <b>User-Defined</b> if you have the IP address of a DNS server. Enter the DNS server's IP address in the field to the right.  Select <b>DNS Relay</b> to have the LTE5366 act as a DNS proxy. The LTE5366's LAN IP address displays in the field to the right (read-only). The LTE5366 tells the DHCP clients on the LAN that the LTE5366 itself is the DNS server. When a computer on the LAN sends a DNS query to the LTE5366, the LTE5366 forwards the query to the LTE5366's system DNS server (configured in the <b>WAN</b> screen) and relays the response back to the computer. |
| Cancel                                    | Click Cancel to begin configuring this screen afresh.                                                                                                    |
| Apply                                     | Click <b>Apply</b> to save your changes back to the LTE5366.                                                                                                    |

### 9.4 DHCP Client List Screen

The DHCP table shows current DHCP client information (including IP Address, Host Name and MAC Address) of network clients using the LTE5366's DHCP servers.

Configure this screen to always assign an IP address to a MAC address (and host name). Click Configuration > Network > DHCP Server > Client List.

Note: You can also view a read-only client list by clicking Monitor > DHCP Server.

Figure 57 Configuration > Network > DHCP Server > Client List

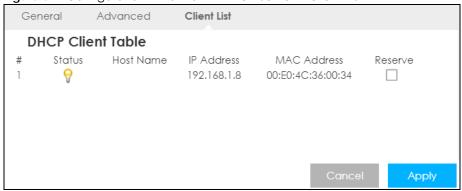

Table 37 Configuration > Network > DHCP Server > Client List

| LABEL       | DESCRIPTION                                                                                                    |
|-------------|----------------------------------------------------------------------------------------------------|
| #           | This is the index number of the host computer.                                                                                                    |
| Status      | This field displays whether the connection to the host computer is up (a yellow bulb) or down (a gray bulb).                                                                                                    |
| Host Name   | This field displays the computer host name.                                                                                                    |
| IP Address  | This field displays the IP address relative to the # field listed above.                                                                                                    |
| MAC Address | This field shows the MAC address of the computer with the name in the <b>Host Name</b> field.                                                                                                    |
|             | Every Ethernet device has a unique MAC (Media Access Control) address which uniquely identifies a device. The MAC address is assigned at the factory and consists of six pairs of hexadecimal characters, for example, 00:A0:C5:00:00:02. |
| Reserve     | Select this if you want to reserve the IP address for this specific MAC address.                                                                                                    |
| Cancel      | Click Cancel to reload the previous configuration for this screen.                                                                                                    |
| Apply       | Click <b>Apply</b> to save your changes back to the LTE5366.                                                                                                    |

# CHAPTER 10 NAT

#### 10.1 Overview

NAT (Network Address Translation - NAT, RFC 1631) is the translation of the IP address of a host in a packet. For example, the source address of an outgoing packet, used within one network is changed to a different IP address known within another network.

The figure below is a simple illustration of a NAT network. You want to assign ports 21-25 to one FTP, Telnet and SMTP server (**A** in the example), port 80 to another (**B** in the example) and assign a default server IP address of 192.168.1.35 to a third (**C** in the example).

You assign the LAN IP addresses to the devices (**A** to **D**) connected to your LTE5366. The ISP assigns the WAN IP address. The NAT network appears as a single host on the Internet. All traffic coming from **A** to **D** going out to the Internet use the IP address of the LTE5366, which is 192.168.1.1.

A: 192.168.1.33 FTP, Telnet, SNMP Ports 21 to 25

IP2.168.1.1

IP Address assigned by ISP

C: 192.168.1.35

Figure 58 NAT Example

Note: You must create a firewall rule in addition to setting up NAT, to allow traffic from the WAN to be forwarded through the LTE5366.

#### 10.1.1 What You Can Do

- Use the General screen to enable NAT (Section 10.2 on page 95).
- Use the **Port Forwarding** screen to set a default server and change your LTE5366's port forwarding settings to forward incoming service requests to the server(s) on your local network (Section 10.3 on page 95).

- Use the Port Trigger screen to change your LTE5366's trigger port settings (Section 10.4 on page 99).
- Use the **ALG** screen to enable or disable SIP (VoIP) ALG (Application Layer Gateway) in the LTE5366 (Section 10.5 on page 100).

#### 10.2 General Screen

Use this screen to enable NAT and set a default server. Click **Configuration > Network > NAT** to open the **General** screen.

Figure 59 Configuration > Network > NAT > General

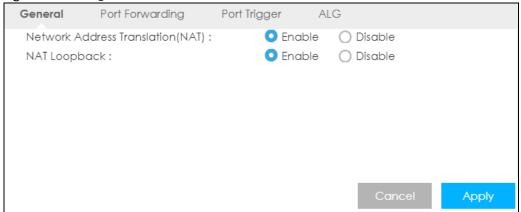

The following table describes the labels in this screen.

Table 38 Configuration > Network > NAT > General

| LABEL                                | DESCRIPTION                                                                                                    |
|--------------------------------------|----------------------------------------------------------------------------------------------------|
| Network Address<br>Translation (NAT) | Network Address Translation (NAT) allows the translation of an Internet protocol address used within one network (for example a private IP address used in a local network) to a different IP address known within another network (for example a public IP address used on the Internet).                                                                                                    |
|                                      | Select <b>Enable</b> to activate NAT. Select <b>Disable</b> to turn it off.                                                                                                    |
| NAT Loopback                         | NAT loopback allows local users to use a domain name to access a server on the local network. A packet sent to the public (WAN) IP address is always forwarded to the default gateway (the LTE5366). With NAT loopback enabled, the LTE5366 uses the WAN interface's IP address as the packet's source address and treats the packet as if it came from the WAN interface. The packet then can be forwarded to the local server according to the port forwarding rule. |
|                                      | Select <b>Enable</b> to activate NAT loopback. Select <b>Disable</b> to turn it off.                                                                                                    |
| Cancel                               | Click Cancel to begin configuring this screen afresh.                                                                                                    |
| Apply                                | Click <b>Apply</b> to save your changes back to the LTE5366.                                                                                                    |

# 10.3 Port Forwarding Screen

Use this screen to forward incoming service requests to the server(s) on your local network and set a default server. You may enter a single port number or a range of port numbers to be forwarded, and the local IP address of the desired server. The port number identifies a service; for example, web service is on

port 80 and FTP on port 21. In some cases, such as for unknown services or where one server can support more than one service (for example both FTP and web service), it might be better to specify a range of port numbers.

In addition to the servers for specified services, NAT supports a default server. A service request that does not have a server explicitly designated for it is forwarded to the default server. If the default is not defined, the service request is simply discarded.

Note: Many residential broadband ISP accounts do not allow you to run any server processes (such as a Web or FTP server) from your location. Your ISP may periodically check for servers and may suspend your account if it discovers any active services at your location. If you are unsure, refer to your ISP.

Port forwarding allows you to define the local servers to which the incoming services will be forwarded. To change your LTE5366's port forwarding settings, click **Configuration > Network > NAT > Port Forwarding**. The screen appears as shown.

Note: If you do not assign a **Default Server**, the LTE5366 discards all packets received for ports that are not specified in this screen or remote management.

Refer to Appendix D on page 216 for port numbers commonly used for particular services.

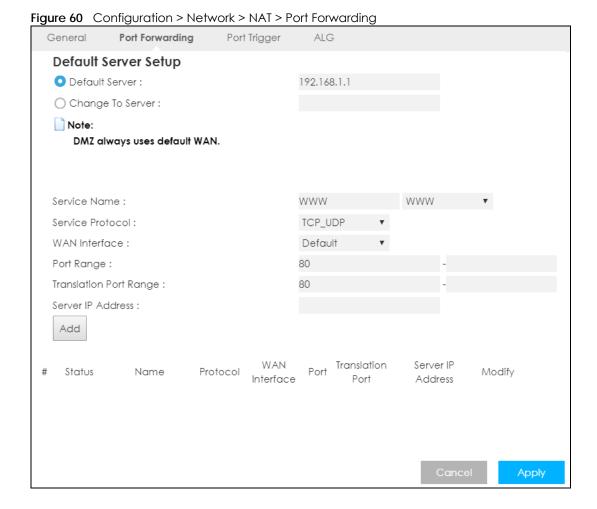

Table 39 Configuration > Network > NAT > Port Forwarding

| LABEL                | DESCRIPTION                                                                                                    |
|----------------------|----------------------------------------------------------------------------------------------------|
| Default Server Setup |                                                                                                    |
| Default Server       | In addition to the servers for specified services, NAT supports a default server. A default server receives packets from ports that are not specified in the <b>Port Forwarding</b> screen. You can decide whether you want to use the default server or specify a server manually. |
|                      | Select this to use the default server.                                                                                                    |
| Change to Server     | Select this and manually enter the server's IP address.                                                                                                    |
| Service Name         | Select a pre-defined service from the drop-down list box. The pre-defined service port number(s) and protocol will be displayed in the port forwarding summary table.                                                                                                    |
|                      | Otherwise, select <b>User define</b> to manually enter the service name and port number(s) and select the IP protocol.                                                                                                    |
| Service Protocol     | Select the transport layer protocol supported by this virtual server. Choices are TCP, UDP, or TCP_UDP.                                                                                                    |
|                      | If you have chosen a pre-defined service in the <b>Service Name</b> field, the protocol will be configured automatically.                                                                                                    |
| WAN Interface        | Select the WAN interface on which the matched packets are received.                                                                                                    |
| Port Range           | Specify the first and last external port numbers that identify the service.                                                                                                    |
|                      | If you have chosen a pre-defined service in the <b>Service Name</b> field, the port number(s) will be configured automatically.                                                                                                    |
| Translation Port     | Specify the first and last internal port numbers that identify the service.                                                                                                    |
| Range                | If you have chosen a pre-defined service in the <b>Service Name</b> field, the port number(s) will be configured automatically.                                                                                                    |
| Server IP Address    | Enter the inside IP address of the virtual server here and click <b>Add</b> to add it in the port forwarding summary table.                                                                                                    |
| #                    | This is the number of an individual port forwarding server entry.                                                                                                    |
| Status               | This icon is turned on when the rule is enabled.                                                                                                    |
| Name                 | This field displays a name to identify this rule.                                                                                                    |
| Protocol             | This is the transport layer protocol used for the service.                                                                                                    |
| WAN Interface        | This field displays the WAN interface on which the matched packets are received.                                                                                                    |
| Port                 | This field displays the port number(s).                                                                                                    |
| Translation Port     | This field displays the internal port number(s) that identifies the service.                                                                                                    |
| Server IP Address    | This field displays the inside IP address of the server.                                                                                                    |
| Modify               | Click the Edit icon to open the edit screen where you can modify an existing rule.                                                                                                    |
|                      | Click the <b>Delete</b> icon to remove a rule.                                                                                                    |
| Cancel               | Click Cancel to begin configuring this screen afresh.                                                                                                    |
| Apply                | Click <b>Apply</b> to save your changes back to the LTE5366.                                                                                                    |

#### 10.3.1 Port Forwarding Edit Screen

This screen lets you edit a port forwarding rule. Click a rule's **Edit** icon in the **Port Forwarding** screen to open the following screen.

Figure 61 Configuration > Network > NAT > Port Forwarding Edit

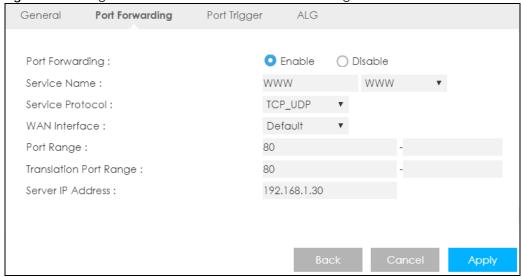

Table 40 Configuration > Network > NAT > Port Forwarding Edit

| LABEL             | DESCRIPTION                                                                                                    |  |
|-------------------|----------------------------------------------------------------------------------------------------|--|
| Port Forwarding   | Select <b>Enable</b> to turn on this rule and the requested service can be forwarded to the host with a specified internal IP address.                                                                                                    |  |
|                   | Select <b>Disable</b> to disallow forwarding of these ports to an inside server without having to delete the entry.                                                                                                    |  |
| Service Name      | Select <b>User define</b> and type a name (of up to 31 printable characters) to identify this rule in the first field next to <b>Service Name</b> . Otherwise, select a predefined service in the second field next to <b>Service Name</b> . The predefined service name and port number(s) will display in the <b>Service Name</b> and <b>Port Range</b> fields. |  |
| Service Protocol  | Select the transport layer protocol supported by this virtual server. Choices are TCP, UDP, or TCP_UDP.                                                                                                    |  |
|                   | If you have chosen a pre-defined service in the <b>Service Name</b> field, the protocol will be configured automatically.                                                                                                    |  |
| WAN Interface     | Select the WAN interface on which the matched packets are received.                                                                                                    |  |
| Port Range        | Type a port number(s) to define the service to be forwarded to the specified server.                                                                                                    |  |
|                   | To specify a range of ports, enter the first number and the last number of the range.                                                                                                    |  |
| Translation Port  | Enter a port number to which you want the incoming ports translated.                                                                                                    |  |
| Range             | For a range of ports, enter the first number and the last number of the range.                                                                                                    |  |
| Server IP Address | Type the IP address of the server on your LAN that receives packets from the port(s) specified in the <b>Port Range</b> field.                                                                                                    |  |
| Back              | Click <b>Back</b> to return to the previous screen.                                                                                                    |  |
| Cancel            | Click Cancel to begin configuring this screen afresh.                                                                                                    |  |
| Apply             | Click <b>Apply</b> to save your changes back to the LTE5366.                                                                                                    |  |

# 10.4 Port Trigger Screen

To change your LTE5366's trigger port settings, click **Configuration > Network > NAT > Port Trigger**. The screen appears as shown.

Note: Only one LAN computer can use a trigger port (range) at a time.

Figure 62 Configuration > Network > NAT > Port Trigger

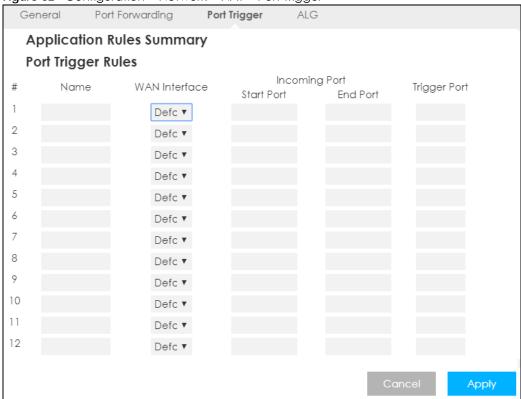

Table 41 Configuration > Network > NAT > Port Trigger

| LABEL         | DESCRIPTION                                                                                                    |  |
|---------------|----------------------------------------------------------------------------------------------------|--|
| #             | This is the rule index number (read-only).                                                                                                    |  |
| Name          | Type a unique name (up to 15 characters) for identification purposes. All characters are permitted - including spaces.                                                                                                    |  |
| WAN Interface | Select the WAN interface through which the matched packets are transmitted.                                                                                                    |  |
| Incoming Port | Incoming Port is a port (or a range of ports) that a server on the WAN uses when it sends out a particular service. The LTE5366 forwards the traffic with this port (or range of ports) to the client computer on the LAN that requested the service. |  |
| Start Port    | Type a port number or the starting port number in a range of port numbers.                                                                                                    |  |
| End Port      | Type a port number or the ending port number in a range of port numbers.                                                                                                    |  |
| Trigger Port  | The trigger port is a port that causes (or triggers) the LTE5366 to record the IP address of the LAN computer that sent the traffic to a server on the WAN.                                                                                           |  |
| Cancel        | Click Cancel to begin configuring this screen afresh.                                                                                                    |  |
| Apply         | Click <b>Apply</b> to save your changes back to the LTE5366.                                                                                                    |  |

#### 10.5 ALG Screen

Some NAT routers may include a SIP Application Layer Gateway (ALG). A SIP ALG allows SIP calls to pass through NAT by examining and translating IP addresses embedded in the data stream. When the LTE5366 registers with the SIP register server, the SIP ALG translates the LTE5366's private IP address inside the SIP data stream to a public IP address. You do not need to use STUN or an outbound proxy if your LTE5366 is behind a SIP ALG

To enable and disable the SIP ALG in the LTE5366, click **Configuration > Network > NAT > ALG**. The screen appears as shown.

Figure 63 Configuration > Network > NAT > ALG

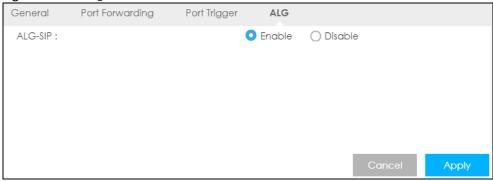

The following table describes the labels in this screen.

Table 42 Configuration > Network > NAT > ALG

| LABEL   | DESCRIPTION                                                                                                    |
|---------|----------------------------------------------------------------------------------------------------|
| ALG-SIP | Select <b>Enable</b> to make sure SIP (VoIP) works correctly with port-forwarding and address-mapping rules. Otherwise, select <b>Disable</b> to turn off the SIP ALG. |
| Apply   | Click <b>Apply</b> to save your changes back to the LTE5366.                                                                                                    |
| Cancel  | Click Cancel to begin configuring this screen afresh.                                                                                                    |

#### 10.6 Technical Reference

The following section contains additional technical information about the LTE5366 features described in this chapter.

#### 10.6.1 NAT Port Forwarding: Services and Port Numbers

A port forwarding set is a list of inside (behind NAT on the LAN) servers, for example, web or FTP, that you can make accessible to the outside world even though NAT makes your whole inside network appear as a single machine to the outside world.

Use the **Port Forwarding** screen to forward incoming service requests to the server(s) on your local network. You may enter a single port number or a range of port numbers to be forwarded, and the local IP address of the desired server. The port number identifies a service; for example, web service is on port 80 and FTP on port 21. In some cases, such as for unknown services or where one server can support

more than one service (for example both FTP and web service), it might be better to specify a range of port numbers.

In addition to the servers for specified services, NAT supports a default server. A service request that does not have a server explicitly designated for it is forwarded to the default server. If the default is not defined, the service request is simply discarded.

Note: Many residential broadband ISP accounts do not allow you to run any server processes (such as a Web or FTP server) from your location. Your ISP may periodically check for servers and may suspend your account if it discovers any active services at your location. If you are unsure, refer to your ISP.

#### 10.6.2 NAT Port Forwarding Example

Let's say you want to assign ports 21-25 to one FTP, Telnet and SMTP server (**A** in the example), port 80 to another (**B** in the example) and assign a default server IP address of 192.168.1.35 to a third (**C** in the example). You assign the LAN IP addresses and the ISP assigns the WAN IP address. The NAT network appears as a single host on the Internet.

A: 192.168.1.33

LAN WAN

192.168.1.1

Internet

Figure 64 Multiple Servers Behind NAT Example

#### 10.6.3 Trigger Port Forwarding

C: 192.168.1.35

Some services use a dedicated range of ports on the client side and a dedicated range of ports on the server side. With regular port forwarding you set a forwarding port in NAT to forward a service (coming in from the server on the WAN) to the IP address of a computer on the client side (LAN). The problem is that port forwarding only forwards a service to a single LAN IP address. In order to use the same service on a different LAN computer, you have to manually replace the LAN computer's IP address in the forwarding port with another LAN computer's IP address.

Trigger port forwarding solves this problem by allowing computers on the LAN to dynamically take turns using the service. The LTE5366 records the IP address of a LAN computer that sends traffic to the WAN to request a service with a specific port number and protocol (a "trigger" port). When the LTE5366's WAN port receives a response with a specific port number and protocol ("incoming" port), the LTE5366 forwards the traffic to the LAN IP address of the computer that sent the request. After that computer's connection for that service closes, another computer on the LAN can use the service in the same

manner. This way you do not need to configure a new IP address each time you want a different LAN computer to use the application.

#### 10.6.4 Trigger Port Forwarding Example

The following is an example of trigger port forwarding.

Figure 65 Trigger Port Forwarding Process: Example

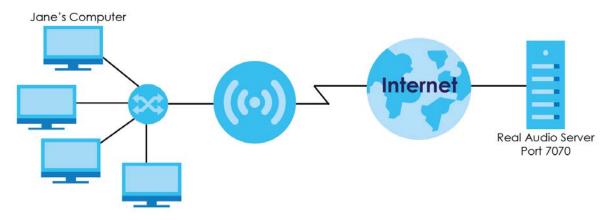

- 1 Jane requests a file from the Real Audio server (port 7070).
- 2 Port 7070 is a "trigger" port and causes the LTE5366 to record Jane's computer IP address. The LTE5366 associates Jane's computer IP address with the "incoming" port range of 6970-7170.
- 3 The Real Audio server responds using a port number ranging between 6970-7170.
- 4 The LTE5366 forwards the traffic to Jane's computer IP address.
- 5 Only Jane can connect to the Real Audio server until the connection is closed or times out. The LTE5366 times out in three minutes with UDP (User Datagram Protocol), or two hours with TCP/IP (Transfer Control Protocol/Internet Protocol).

#### 10.6.5 Two Points To Remember About Trigger Ports

- 1 Trigger events only happen on data that is coming from inside the LTE5366 and going to the outside.
- If an application needs a continuous data stream, that port (range) will be tied up so that another computer on the LAN can't trigger it.

# CHAPTER 11 DDNS

#### 11.1 Overview

Dynamic Domain Name Service (DDNS) services let you use a fixed domain name with a dynamic IP address. Users can always use the same domain name instead of a different dynamic IP address that changes each time to connect to the LTE5366 or a server in your network.

Note: The LTE5366 must have a public global IP address and you should have your registered DDNS account information on hand.

# 11.2 General

To change your LTE5366's DDNS, click **Network > DDNS**. The screen appears as shown.

Figure 66 Dynamic DNS

| Dynamic DNS            |               |                           |   |
|------------------------|---------------|---------------------------|---|
| IPv4 Dynamic DNS Setup |               |                           |   |
| Dynamic DNS :          | O Enable      | <ul><li>Disable</li></ul> |   |
| Service Provider:      | DynDNS.org(   | (Dynamic)                 | • |
| Host Name :            |               |                           |   |
| Username :             |               |                           |   |
| Password :             |               |                           |   |
|                        |               |                           |   |
| IPv6 Dynamic DNS Setup |               |                           |   |
| Dynamic DNS :          | O Enable      | <ul><li>Disable</li></ul> |   |
| Service Provider:      | freedns.afrai | id.org                    | • |
| Host Name :            |               |                           |   |
| Token:                 |               |                           |   |
|                        |               |                           |   |

Table 43 Dynamic DNS

| LABEL                  | DESCRIPTION                                                                              |  |  |
|------------------------|------------------------------------------------------------------------------------------|--|--|
| IPv4 Dynamic DNS Setup |                                                                                          |  |  |
| Dynamic DNS            | Select <b>Enable</b> to use dynamic DNS. Select <b>Disable</b> to turn this feature off. |  |  |
| Service Provider       | Select the name of your Dynamic DNS service provider.                                    |  |  |

Table 43 Dynamic DNS (continued)

| LABEL                  | DESCRIPTION                                                                                                    |  |
|------------------------|----------------------------------------------------------------------------------------------------|--|
| Host Name              | The host name is the domain name that the DDNS service will map to your dynamic global IP address. Type the host name fully qualified, for example, "yourhost.mydomain.net". You can specify up to two host names in the field separated by a comma (","). |  |
| Username               | Enter your user name.                                                                                                    |  |
| Password               | Enter the password assigned to you.                                                                                                    |  |
| IPv6 Dynamic DNS Setup |                                                                                                    |  |
| Dynamic DNS            | Select Enable to use dynamic DNS. Select Disable to turn this feature off.                                                                                                    |  |
| Service Provider       | Select the name of your Dynamic DNS service provider.                                                                                                    |  |
| Host Name              | The host name is the domain name that the DDNS service will map to your dynamic global IP address. Type the host name fully qualified, for example, "yourhost.mydomain.net". You can specify up to two host names in the field separated by a comma (","). |  |
| Token                  | This is the token authentication provided by the hosting provider (i.e. FreeDDNS). When the host name is registered, the hosting server provides the token identifier.                                                                                     |  |
| Cancel                 | Click Cancel to begin configuring this screen afresh.                                                                                                    |  |
| Apply                  | Click <b>Apply</b> to save your changes back to the LTE5366.                                                                                                    |  |

# CHAPTER 12 Routing

#### 12.1 Overview

This chapter shows you how to configure static routes for your LTE5366.

The LTE5366 usually uses the default gateway to route outbound traffic from computers on the LAN to the Internet. To have the LTE5366 send data to devices not reachable through the default gateway, use static routes.

For example, the next figure shows a computer (A) connected to the LTE5366's LAN interface. The LTE5366 routes most traffic from A to the Internet through the LTE5366's default gateway (R1). You create one static route to connect to services offered by your ISP behind router R2. You create another static route to communicate with a separate network behind a router R3 connected to the LAN.

Figure 67 Example of Static Routing Topology

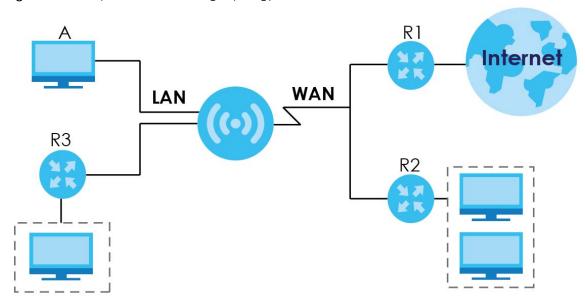

# 12.2 Static Route Screen

Click Network > Routing > Static Route to open the Static Route screen.

Figure 68 Network > Routing > Static Route

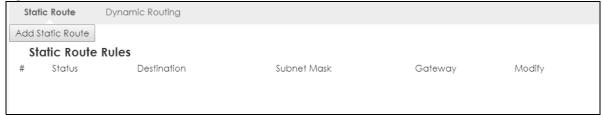

Table 44 Network > Routing > Static Route

| LABEL            | DESCRIPTION                                                                                                    |  |
|------------------|----------------------------------------------------------------------------------------------------|--|
| Add Static Route | Click this to create a new rule.                                                                                                    |  |
| #                | This is the number of an individual static route.                                                                                                    |  |
| Status           | This field indicates whether the rule is active (yellow bulb) or not (gray bulb).                                                                                                    |  |
| Destination      | This parameter specifies the IP network address of the final destination. Routing is always based on network number.                                                                           |  |
| Subnet Mask      | This parameter specifies the IP network subnet mask of the final destination.                                                                                                    |  |
| Gateway          | This is the IP address of the gateway. The gateway is a router or switch on the same network segment as the device's LAN or WAN port. The gateway helps forward packets to their destinations. |  |
| Modify           | Click the Edit icon to open a screen where you can modify an existing rule.                                                                                                    |  |
|                  | Click the <b>Delete</b> icon to remove a rule from the LTE5366.                                                                                                    |  |

#### 12.2.1 Add/Edit Static Route

Click the **Add Static Route** button or a rule's **Edit** icon in the **Static Route** screen. Use this screen to configure the required information for a static route.

Figure 69 Network > Routing > Static Route: Add/Edit

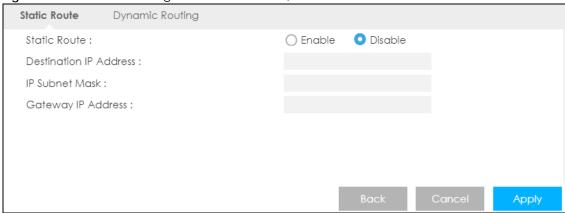

Table 45 Network > Routing > Static Route: Add/Edit

| LABEL                     | DESCRIPTION                                                                                                    |
|---------------------------|----------------------------------------------------------------------------------------------------|
| Static Route              | Select to enable or disable this rule.                                                                                                    |
| Destination IP<br>Address | This parameter specifies the IP network address of the final destination. Routing is always based on network number. If you need to specify a route to a single host, use a subnet mask of 255.255.255.255 in the subnet mask field to force the network number to be identical to the host ID. |
| IP Subnet Mask            | Enter the IP subnet mask here.                                                                                                    |
| Gateway IP<br>Address     | Enter the IP address of the next-hop gateway. The gateway is a router or switch on the same segment as your LTE5366's interface(s). The gateway helps forward packets to their destinations.                                                                                                    |
| Back                      | Click <b>Back</b> to return to the previous screen without saving.                                                                                                    |
| Cancel                    | Click Cancel to set every field in this screen to its last-saved value.                                                                                                    |
| Apply                     | Click <b>Apply</b> to save your changes back to the LTE5366.                                                                                                    |

# 12.3 Dynamic Routing Screen

Use this screen to enable and configure RIP on the LTE5366. Click **Network > Routing > Dynamic Routing** to open the **Dynamic Routing** screen.

Figure 70 Network > Routing > Dynamic Routing

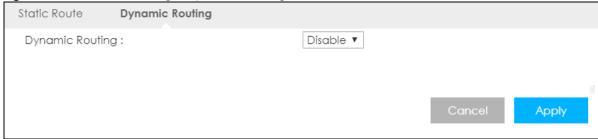

Table 46 Network > Routing > Dynamic Routing

| LABEL           | DESCRIPTION                                                                                                    |
|-----------------|----------------------------------------------------------------------------------------------------|
| Dynamic Routing | RIP (Routing Information Protocol) allows a router to exchange routing information with other routers. The RIP version controls the format and the broadcasting method of the RIP packets that the LTE5366 sends (it recognizes both formats when receiving). RIP version 1 is universally supported but RIP version 2 carries more information. RIP version 1 is probably adequate for most networks, unless you have an unusual network topology. |
|                 | Select the RIP version from RIPv1 and RIPv2. Otherwise, select Disable to turn if off.                                                                                                    |
| Cancel          | Click <b>Cancel</b> to begin configuring this screen afresh.                                                                                                    |
| Apply           | Click <b>Apply</b> to save your changes back to the LTE5366.                                                                                                    |

# CHAPTER 13 Interface Group

#### 13.1 Overview

By default, the four LAN interfaces on the LTE5366 are in the same group and can communicate with each other. Creating a new interface will create a new LAN bridge interface (subnet) (for example, 192.168.2.0/24) that acts as a dependent LAN network, and is a different subnet from default LAN subnet (192.168.1.0/24).

# 13.2 Interface Group Screen

You can manually add a LAN/WLAN interface to a new group.

Use the **DHCP** screen to configure the private IP addresses the DHCP server on the LTE5366 assigns to the clients in the default and/or user-defined groups. See Chapter 9 on page 89 for more information.

Use the **Interface Group** screen to create a new interface group, which is a new LAN bridge interface (subnet). Click **Network > Interface Group** to open the following screen.

Figure 71 Network > Interface Group

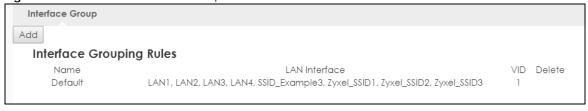

The following table describes the fields in this screen.

Table 47 Network > Interface Group

| LABEL         | DESCRIPTION                                                            |
|---------------|------------------------------------------------------------------------|
| Add           | Click this button to create a new interface group.                     |
| Name          | This shows the descriptive name of the group.                          |
| LAN Interface | This shows the interface group.                                        |
| VID           | This shows the VLAN ID number (from 0 to 4094) of the interface group. |
| Delete        | Click the <b>Delete</b> icon to remove the user-defined group.         |

### 13.2.1 Interface Group > Add Screen

Click the **Add** button in the **Interface Group** screen to open the following screen. Use this screen to create a new interface group.

Note: An interface can belong to only one group at a time.

Figure 72 Network > Interface Group > Add

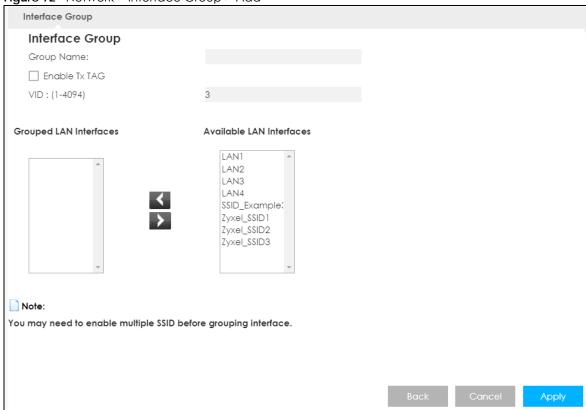

Table 48 Network > Interface Group > Add

| LABEL                       | DESCRIPTION                                                                                                    |
|-----------------------------|----------------------------------------------------------------------------------------------------|
| Group Name                  | Enter a name to identify this group. You can enter up to 30 characters. You can use letters, numbers, hyphens (-) and underscores (_). Spaces are not allowed. |
| Enable Tx TAG               | Click the check box to set the port to tag or not to tag all outgoing traffic with the VLAN ID.                                                                |
| VID                         | This shows the VLAN ID number (from 0 to 4094) for traffic through the interfaces in this group.                                                               |
|                             | This field is not configurable and the VLAN ID is assigned automatically by the system.                                                                        |
| Grouped LAN<br>Interfaces   | This shows the LAN port(s) or WLAN interface(s) as a member of the VLAN interface group.                                                                       |
|                             | Select any interfaces that you don't want and click the right arrow button to remove them from this group.                                                     |
| Available LAN<br>Interfaces | This shows the available LAN interface(s) (Ethernet LAN or Wireless LAN) that can be selected to form a VLAN interface group.                                  |
|                             | Select the interfaces that you want and click the left arrow button to add them to this group.                                                                 |
| Back                        | Click <b>Back</b> to quit and return to the previous screen.                                                                                                   |
| Cancel                      | Click Cancel to exit this screen without saving.                                                                                                    |
| Apply                       | Click <b>Apply</b> to save your changes back to the LTE5366.                                                                                                   |

# CHAPTER 14 Firewall

#### 14.1 Overview

Use these screens to enable and configure the firewall that protects your LTE5366 and your LAN from unwanted or malicious traffic.

Enable the firewall to protect your LAN computers from attacks by hackers on the Internet and control access between the LAN and WAN. By default the firewall:

- allows traffic that originates from your LAN computers to go to all of the networks.
- blocks traffic that originates on the other networks from going to the LAN.

The following figure illustrates the default firewall action. User **A** can initiate an IM (Instant Messaging) session from the LAN to the WAN (1). Return traffic for this session is also allowed (2). However other traffic initiated from the WAN is blocked (3 and 4).

Figure 73 Default Firewall Action

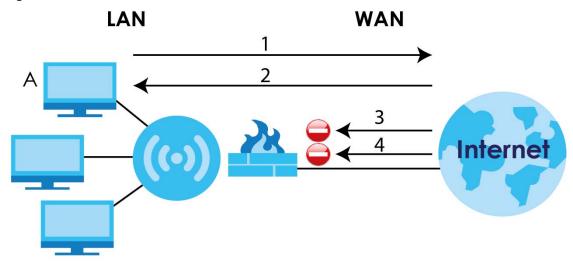

#### 14.1.1 What You Can Do

- Use the General screen to enable or disable the LTE5366's firewall (Section 14.2 on page 111).
- Use the **Services** screen enable service blocking, enter/delete/modify the services you want to block and the date/time you want to block them (Section 14.3 on page 112).

#### 14.1.2 What You Need To Know

The following terms and concepts may help as you read through this chapter.

#### About the LTE5366 Firewall

The LTE5366's firewall feature physically separates the LAN and the WAN and acts as a secure gateway for all data passing between the networks.

It is a stateful inspection firewall and is designed to protect against Denial of Service attacks when activated (click the **General** tab under **Firewall** and then click the **Enable Firewall** check box). The LTE5366's purpose is to allow a private Local Area Network (LAN) to be securely connected to the Internet. The LTE5366 can be used to prevent theft, destruction and modification of data, as well as log events, which may be important to the security of your network.

The LTE5366 is installed between the LAN and a broadband modem connecting to the Internet. This allows it to act as a secure gateway for all data passing between the Internet and the LAN.

The LTE5366 has one Ethernet WAN port and four Ethernet LAN ports, which are used to physically separate the network into two areas. The WAN (Wide Area Network) port attaches to the broadband (cable or DSL) modem to the Internet.

The LAN (Local Area Network) port attaches to a network of computers, which needs security from the outside world. These computers will have access to Internet services such as e-mail, FTP and the World Wide Web. However, "inbound access" is not allowed (by default) unless the remote host is authorized to use a specific service.

#### **Guidelines For Enhancing Security With Your Firewall**

- 1 Change the default password via Web Configurator.
- 2 Think about access control before you connect to the network in any way, including attaching a modem to the port.
- 3 Limit who can access your router.
- 4 Don't enable any local service (such as NTP) that you don't use. Any enabled service could present a potential security risk. A determined hacker might be able to find creative ways to misuse the enabled services to access the firewall or the network.
- **5** For local services that are enabled, protect against misuse. Protect by configuring the services to communicate only with specific peers, and protect by configuring rules to block packets for the services at specific interfaces.
- 6 Protect against IP spoofing by making sure the firewall is active.
- 7 Keep the firewall in a secured (locked) room.

# 14.2 General Screen

Use this screen to enable or disable the LTE5366's firewall, and set up firewall logs. Click **Configuration > Security > Firewall** to open the **General** screen.

Figure 74 Configuration > Security > Firewall > General I

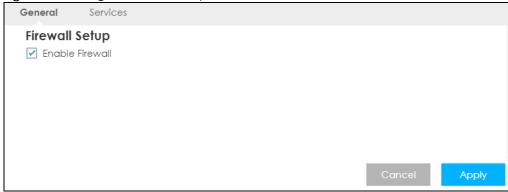

Table 49 Configuration > Security > Firewall > General

| LABEL           | DESCRIPTION                                                                                                    |
|-----------------|----------------------------------------------------------------------------------------------------|
| Enable Firewall | Select this check box to activate the firewall. The LTE5366 performs access control and protects against Denial of Service (DoS) attacks when the firewall is activated. |
| Cancel          | Click Cancel to start configuring this screen again.                                                                                                    |
| Apply           | Click <b>Apply</b> to save the settings.                                                                                                    |

# 14.3 Services Screen

If an outside user attempts to probe an unsupported port on your LTE5366, an ICMP response packet is automatically returned. This allows the outside user to know the LTE5366 exists. Use this screen to prevent the ICMP response packet from being sent. This keeps outsiders from discovering your LTE5366 when unsupported ports are probed.

You can also use this screen to enable service blocking, enter/delete/modify the services you want to block and the date/time you want to block them.

Click Configuration > Security > Firewall > Services. The screen appears as shown next.

Figure 75 Configuration > Security > Firewall > Services I

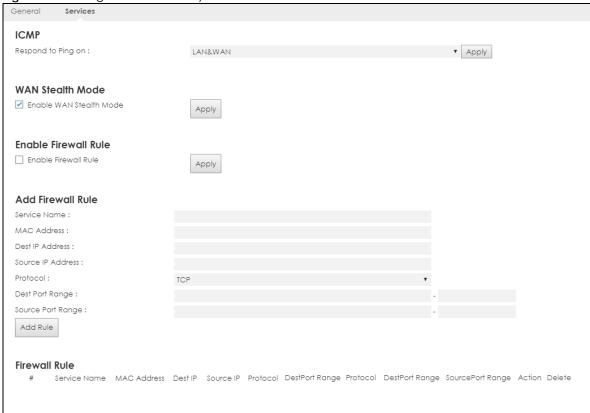

Table 50 Configuration > Security > Firewall > Services

| LABEL                      | DESCRIPTION                                                                                                    |  |  |
|----------------------------|----------------------------------------------------------------------------------------------------|--|--|
| ICMP                       | Internet Control Message Protocol is a message control and error-reporting protocol between a host server and a gateway to the Internet. ICMP uses Internet Protocol (IP) datagrams, but the messages are processed by the TCP/IP software and directly apparent to the application user.               |  |  |
| Respond to Ping<br>on      | The LTE5366 will not respond to any incoming Ping requests when <b>Disable</b> is selected. Select <b>LAN</b> to reply to incoming LAN Ping requests. Select <b>WAN</b> to reply to incoming WAN Ping requests. Otherwise select <b>LAN&amp;WAN</b> to reply to all incoming LAN and WAN Ping requests. |  |  |
| Apply                      | Click <b>Apply</b> to save the settings.                                                                                                    |  |  |
| WAN Stealth Mode           | WAN Stealth Mode                                                                                                    |  |  |
| Enable WAN<br>Stealth Mode | Select this check box to silently discard the matched packets without sending a TCP reset packet or an ICMP destination-unreachable message to the sender.                                                                                                    |  |  |
| Apply                      | Click <b>Apply</b> to save the settings.                                                                                                    |  |  |
| Enable Firewall Ru         | е                                                                                                    |  |  |
| Enable Firewall<br>Rule    | Select this check box to activate the firewall rules that you define (see <b>Add Firewall Rule</b> below).                                                                                                    |  |  |
| Apply                      | Click <b>Apply</b> to save the settings.                                                                                                    |  |  |
| Add Firewall Rule          |                                                                                                    |  |  |
| Service Name               | Enter a name that identifies or describes the firewall rule.                                                                                                    |  |  |
| MAC Address                | Enter the MAC address of the computer for which the firewall rule applies.                                                                                                    |  |  |

Table 50 Configuration > Security > Firewall > Services (continued)

| LABEL             | DESCRIPTION                                                                                                    |  |  |
|-------------------|----------------------------------------------------------------------------------------------------|--|--|
| Dest IP Address   | Enter the IP address of the computer to which traffic for the application or service is entering.                           |  |  |
|                   | The LTE5366 applies the firewall rule to traffic initiating from this computer.                                             |  |  |
| Source IP Address | Enter the IP address of the computer that initializes traffic for the application or service.                               |  |  |
|                   | The LTE5366 applies the firewall rule to traffic initiating from this computer.                                             |  |  |
| Protocol          | Select the protocol (TCP, UDP or ICMP) used to transport the packets for which you want to apply the firewall rule.         |  |  |
| Dest Port Range   | Enter the port number/range of the destination that define the traffic type, for example TCP port 80 defines web traffic.   |  |  |
| Source Port Range | Enter the port number/range of the source that define the traffic type, for example TCP port 80 defines web traffic.        |  |  |
| Add Rule          | Click <b>Add</b> to save the firewall rule.                                                                                 |  |  |
| Firewall Rule     | Firewall Rule                                                                                                    |  |  |
| #                 | This is your firewall rule number. The ordering of your rules is important as rules are applied in turn.                    |  |  |
| Service Name      | This is a name that identifies or describes the firewall rule.                                                              |  |  |
| MAC address       | This is the MAC address of the computer for which the firewall rule applies.                                                |  |  |
| Dest IP           | This is the IP address of the computer to which traffic for the application or service is entering.                         |  |  |
| Source IP         | This is the IP address of the computer from which traffic for the application or service is initialized.                    |  |  |
| Protocol          | This is the protocol (TCP, UDP or ICMP) used to transport the packets for which you want to apply the firewall rule.        |  |  |
| Dest Port Range   | This is the port number/range of the destination that define the traffic type, for example TCP port 80 defines web traffic. |  |  |
| Source Port Range | This is the port number/range of the source that define the traffic type, for example TCP port 80 defines web traffic.      |  |  |
| Action            | DROP - Traffic matching the conditions of the firewall rule are stopped.                                                    |  |  |
| Delete            | Click <b>Delete</b> to remove the firewall rule.                                                                            |  |  |
| Cancel            | Click Cancel to start configuring this screen again.                                                                        |  |  |

See Appendix D on page 216 for commonly used services and port numbers.

# CHAPTER 15 Content Filtering

#### 15.1 Overview

This chapter shows you how to configure content filtering. Content filtering is the ability to block certain web features and specific URLs.

#### **Keyword Blocking URL Checking**

The LTE5366 checks the URL's domain name (or IP address) and file path separately when performing keyword blocking.

The URL's domain name or IP address is the characters that come before the first slash in the URL. For example, with the URL <a href="https://www.zyxel.com.tw/news/pressroom.php">www.zyxel.com.tw/news/pressroom.php</a>, the domain name is <a href="https://www.zyxel.com.tw">www.zyxel.com.tw</a>.

The file path is the characters that come after the first slash in the URL. For example, with the URL <a href="https://www.zvxel.com.tw/news/pressroom.php">www.zvxel.com.tw/news/pressroom.php</a>, the file path is <a href="https://news/pressroom.php">news/pressroom.php</a>.

Since the LTE5366 checks the URL's domain name (or IP address) and file path separately, it will not find items that go across the two. For example, with the URL <a href="www.zyxel.com.tw/news/pressroom.php">www.zyxel.com.tw/news/pressroom.php</a>, the LTE5366 would find "tw" in the domain name (<a href="www.zyxel.com.tw/news/pressroom.php">www.zyxel.com.tw/news/pressroom.php</a>, the file path (<a href="news/pressroom.php">news/pressroom.php</a>) but it would not find "tw/news".

# 15.2 Content Filter

Use this screen to restrict web features, and designate a trusted computer. You can also use this screen to configure URL filtering settings to block the users on your network from accessing certain web sites. Click **Configuration > Security > Content Filter** to open the **Content Filter** screen.

Figure 76 Configuration > Security > Content Filter

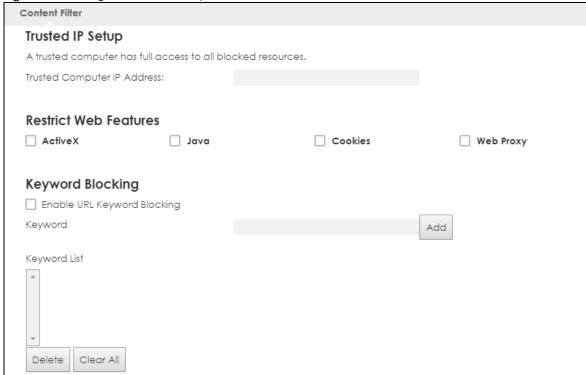

Table 51 Configuration > Security > Content Filter

| LABEL                          | DESCRIPTION                                                                                                    |
|--------------------------------|----------------------------------------------------------------------------------------------------|
| Trusted IP Setup               | To enable this feature, type an IP address of any one of the computers in your network that you want to have as a trusted computer. This allows the trusted computer to have full access to all features that are configured to be blocked by content filtering.                                                                                       |
|                                | Leave this field blank to have no trusted computers.                                                                                                    |
| Restrict Web<br>Features       | Select the box(es) to restrict a feature. When you download a page containing a restricted feature, that part of the web page will appear blank or grayed out.                                                                                                    |
| ActiveX                        | A tool for building dynamic and active Web pages and distributed object applications. When you visit an ActiveX Web site, ActiveX controls are downloaded to your browser, where they remain in case you visit the site again.                                                                                                    |
| Java                           | A programming language and development environment for building downloadable Web components or Internet and intranet business applications of all kinds.                                                                                                    |
| Cookies                        | Used by Web servers to track usage and provide service based on ID.                                                                                                    |
| Web Proxy                      | A server that acts as an intermediary between a user and the Internet to provide security, administrative control, and caching service. When a proxy server is located on the WAN it is possible for LAN users to circumvent content filtering by pointing to this proxy server.                                                                       |
| Enable URL<br>Keyword Blocking | The LTE5366 can block Web sites with URLs that contain certain keywords in the domain name or IP address. For example, if the keyword "bad" was enabled, all sites containing this keyword in the domain name or IP address will be blocked, e.g., URL http://www.website.com/bad.html would be blocked. Select this check box to enable this feature. |
| Keyword                        | Type a keyword in this field. You may use any character (up to 64 characters). Wildcards are not allowed. You can also enter a numerical IP address.                                                                                                    |
| Keyword List                   | This list displays the keywords already added.                                                                                                    |

Table 51 Configuration > Security > Content Filter (continued)

| LABEL     | DESCRIPTION                                                                                                    |
|-----------|----------------------------------------------------------------------------------------------------|
| Add       | Click <b>Add</b> after you have typed a keyword.                                                                                                   |
|           | Repeat this procedure to add other keywords. Up to 64 keywords are allowed.                                                                        |
|           | When you try to access a web page containing a keyword, you will get a message telling you that the content filter is blocking this request.       |
| Delete    | Highlight a keyword in the lower box and click <b>Delete</b> to remove it. The keyword disappears from the text box after you click <b>Apply</b> . |
| Clear All | Click this button to remove all of the listed keywords.                                                                                            |
| Apply     | Click <b>Apply</b> to save your changes.                                                                                                    |
| Reset     | Click <b>Reset</b> to begin configuring this screen afresh                                                                                         |

# CHAPTER 16 IPv6 Firewall

### 16.1 Overview

This chapter shows you how to enable and create IPv6 firewall rules to block unwanted IPv6 traffic.

### 16.2 IPv6 Firewall Screen

Click Configuration > Security > IPv6 Firewall. The Service screen appears as shown.

Figure 77 Configuration > Security > IPv6 Firewall

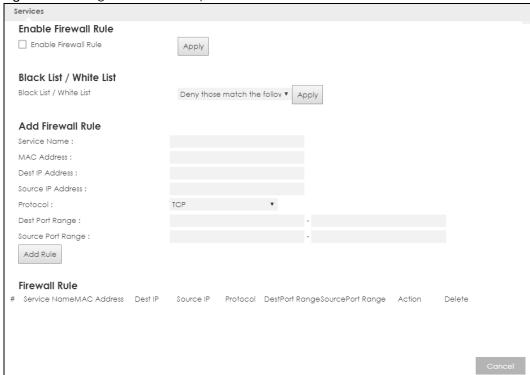

Table 52 Configuration > Security > IPv6 Firewall

| LABEL                | DESCRIPTION                                                                                                |
|----------------------|----------------------------------------------------------------------------------------------------|
| Enable Firewall Rule |                                                                                                    |
| Enable Firewall Rule | Select this check box to activate the firewall rules that you define (see <b>Add Firewall Rule</b> below). |
| Apply                | Click <b>Apply</b> to save the settings.                                                                   |

Table 52 Configuration > Security > IPv6 Firewall (continued)

| LABEL                   | DESCRIPTION                                                                                                    |
|-------------------------|----------------------------------------------------------------------------------------------------|
| Add Firewall Rule       |                                                                                                    |
| Service Name            | Enter a name that identifies or describes the firewall rule.                                                                 |
| MAC Address             | Enter the MAC address of the computer for which the firewall rule applies.                                                   |
| Dest IP Address         | Enter the IPv6 address of the computer to which traffic for the application or service is entering.                          |
|                         | The LTE5366 applies the firewall rule to traffic destined for this computer.                                                 |
| Source IP Address       | Enter the IPv6 address of the computer that initializes traffic for the application or service.                              |
|                         | The LTE5366 applies the firewall rule to traffic initiating from this computer.                                              |
| Protocol                | Select the protocol (TCP, UDP or ICMP) used to transport the packets for which you want to apply the firewall rule.          |
| Dest Port Range         | Enter the port number/range of the destination that defines the traffic type, for example TCP port 80 defines web traffic.   |
| Source Port Range       | Enter the port number/range of the source that defines the traffic type, for example TCP port 80 defines web traffic.        |
| Add Rule                | Click Add Rule to save the firewall rule.                                                                                    |
| Black List / White List | Select <b>Allow those match the following rules</b> to allow communication only if traffic matches the firewall rules.       |
|                         | Select <b>Deny those match the following rules</b> to deny communication only if traffic matches the firewall rules.         |
| Apply                   | Click <b>Apply</b> to save your settings.                                                                                    |
| Firewall Rule           |                                                                                                    |
| #                       | This is your firewall rule number. The ordering of your rules is important as rules are applied in turn.                     |
| ServiceName             | This is a name that identifies or describes the firewall rule.                                                               |
| MACaddress              | This is the MAC address of the computer for which the firewall rule applies.                                                 |
| DestIP                  | This is the IP address of the computer to which traffic for the application or service is entering.                          |
| Source IP               | This is the IP address of the computer to which traffic for the application or service is initialized.                       |
| Protocol                | This is the protocol (TCP, UDP or ICMP) used to transport the packets for which you want to apply the firewall rule.         |
| DestPortRange           | This is the port number/range of the destination that defines the traffic type, for example TCP port 80 defines web traffic. |
| SourcePortRange         | This is the port number/range of the source that defines the traffic type, for example TCP port 80 defines web traffic.      |
| Action                  | DROP - Traffic matching the conditions of the firewall rule is stopped.                                                      |
| Delete                  | Click <b>Delete</b> to remove the firewall rule.                                                                             |
| Cancel                  | Click Cancel to restore your previously saved settings.                                                                      |

# CHAPTER 17 SMS

### 17.1 Overview

SMS (Short Message Service) allows you to send and view the text messages that the LTE5366 received from mobile devices or the service provider.

When the SMS box is full the LTE5366 will begin to delete older entries as it adds new ones.

### 17.1.1 What You Can Do in this Chapter

• Use the SMS screen to send new messages and view messages received on the LTE5366 (Section 17.2 on page 120).

## 17.2 SMS Screen

Use this screen to send text messages using the LTE5366 and view messages received. To access this screen, click **Configuration > Application > SMS**.

Figure 78 Configuration > Application > SMS

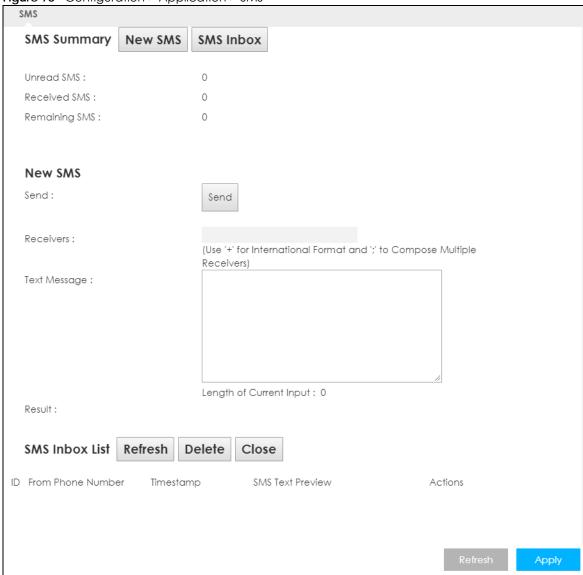

Table 53 Configuration > Application > SMS

| LABEL         | DESCRIPTION                                                       |
|---------------|-------------------------------------------------------------------|
| SMS Summary   | Click <b>New SMS</b> to display the <b>New SMS</b> section.       |
|               | Click SMS Inbox to display only the SMS Inbox List.               |
| Unread SMS    | This shows the number of unread text messages in the SMS in-box.  |
| Received SMS  | This shows the number of text messages that the LTE5366 received. |
| Remaining SMS | This shows the number of text messages that are to be sent.       |
| New SMS       |                                                                   |
| Send          | Click this button to send the new message.                        |
| Receivers     | Enter the phone number to which you want to send a text message.  |

Table 53 Configuration > Application > SMS (continued)

| LABEL                | DESCRIPTION                                                                                                    |
|----------------------|----------------------------------------------------------------------------------------------------|
| Text Message         | Enter the message content. You can type up to 160 characters in one message. If the message exceeds 160 characters, more than one SMS will be sent. The maximum number of SMS that can be sent is 20 (1400 characters total). |
| Result               | This shows whether the message is sent successfully.                                                                                                    |
| SMS Inbox List       |                                                                                                    |
| Refresh              | Click this button to update the list.                                                                                                    |
| Delete               | Click this button to remove messages from the list.                                                                                                    |
| Close                | Click this button to hide the SMS Inbox List.                                                                                                    |
| ID                   | This field displays the index number of the message.                                                                                                    |
| From Phone<br>Number | This field displays the mobile phone number from which the message is sent.                                                                                                    |
| Timestamp            | This field displays the date and time the message was received.                                                                                                    |
| SMS Text<br>Preview  | This field displays the content of the message.                                                                                                    |
| Actions              | Click the delete icon to remove the message record.                                                                                                    |
| Refresh              | Click this button to update the screen.                                                                                                    |
| Apply                | Click this button to save your changes to the LTE5366.                                                                                                    |

# CHAPTER 18 Voice over 3G

#### 18.1 Overview

4G only supports all-IP-based packet-switched telephony services. When Voice over 3G (Vo3G) is enabled, the LTE5366 supports Circuit Switched FallBack (CSFB) to deliver/receive circuit-switched voice calls and text messages via a 2G/3G mobile network and then goes back to the 4G LTE network to transmit data packets.

With Vo3G, users do not need a SIP account and SIP server to make phone calls over the Internet.

Note: You can enable either VoIP or Vo3G on the LTE5366, but not both at the same time.

#### 18.1.1 What You Can Do in this Chapter

These screens allow you to configure your LTE5366 to make phone calls over the Internet and your regular phone line, and to set up the phone you connect to the LTE5366.

- Use the General screen to enable Vo3G on the LTE5366 (Section 18.2 on page 123).
- Use the **Phone Book** screen to manage your contact names and phone numbers (Section 18.3 on page 124).
- Use the Telephone Conf. screen to configure call features (Section 18.4 on page 125).
- Use the Call Conf. screen to maintain rules for handling incoming calls (Section 18.5 on page 126).

# 18.2 Vo3G General Screen

Use this screen to enable Vo3G on the LTE5366. To access this screen, click **Configuration > Application > Voice over 3G > General**.

Figure 79 Configuration > Application > Voice over 3G > General

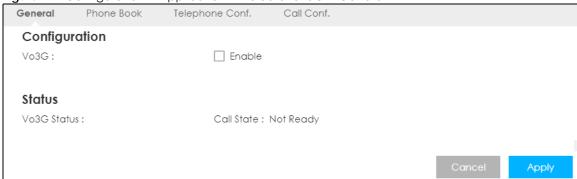

Table 54 Configuration > Application > Voice over 3G > General

| LABEL         | DESCRIPTION                                                                                                    |
|---------------|----------------------------------------------------------------------------------------------------|
| Configuration |                                                                                                    |
| Vo3G          | Select <b>Enable</b> to activate Vo3G on the LTE5366.                                                                                                    |
| Status        |                                                                                                    |
| Vo3G Status   | <ul> <li>This shows the current state of the phone call.</li> <li>ready: Voice over 3G (Vo3G) is enabled and the 3G connection is up.</li> <li>not ready: Voice over 3G (Vo3G) is disabled and the 3G connection is down.</li> <li>busy: There is a Vo3G call in progress or the callee's line is busy.</li> <li>ringing: The phone is ringing for an incoming Vo3G call.</li> <li>dialing: The callee's phone is ringing.</li> <li>off hook: The callee hung up or your phone was left off the hook.</li> </ul> |
|               | N/A means Voice over 3G (Vo3G) is disabled.                                                                                                    |
| Apply         | Click <b>Apply</b> to save the settings.                                                                                                    |
| Cancel        | Click Cancel to start configuring this screen again.                                                                                                    |

# 18.3 Phone Book Screen

Use this screen to manage your contact names and phone numbers. To access this screen, click Configuration > Application > Voice over 3G > Phone Book.

Figure 80 Configuration > Application > Voice over IP > Phone Book

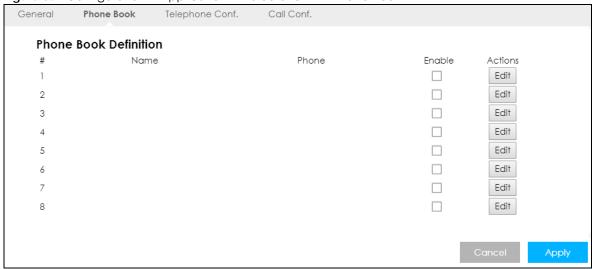

Table 55 Configuration > Application > Voice over 3G > Phone Book

| LABEL                 | DESCRIPTION                                          |
|-----------------------|------------------------------------------------------|
| Phone Book Definition |                                                      |
| #                     | This field displays the index number of the contact. |

Table 55 Configuration > Application > Voice over 3G > Phone Book

| LABEL   | DESCRIPTION                                                                                                    |
|---------|----------------------------------------------------------------------------------------------------|
| Name    | This field displays the name of the contact.                                                                            |
|         | Click <b>Edit</b> and enter the descriptive name of the contact. You can enter up to 40 characters for a contact.       |
| Phone   | This field displays the mobile identification number of the contact.                                                    |
|         | Click <b>Edit</b> and enter the 10-digit mobile subscription identification number (MSIN) used to identify the contact. |
| Enable  | Select this option to activate this entry.                                                                              |
| Actions | Click the <b>Edit</b> icon to create a new contact or change the contact name or phone number.                          |
| Cancel  | Click this to set every field in this screen to its last-saved value.                                                   |
| Apply   | Click this to save your changes and to apply them to the LTE5366.                                                       |

# 18.4 Telephone Conf. Screen

Use this screen to configure call features. To access this screen, click **Configuration > Application > Voice** over **3G > Telephone Conf**..

Figure 81 Configuration > Application > Voice over 3G > Telephone Conf.

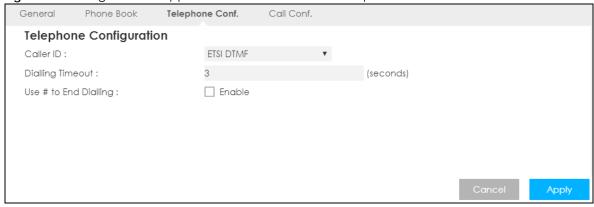

Table 56 Configuration > Application > Voice over 3G > Telephone Conf.

| LABEL                 | DESCRIPTION                                                                                                    |
|-----------------------|----------------------------------------------------------------------------------------------------|
| Caller ID             | This shows the caller ID standard (ETSI DTMF) used to send identification when you make Vo3G phone calls.                                                                                                    |
| Dialling Timeout      | Enter the number of seconds the LTE5366 should wait after you stop dialing numbers before it makes the phone call. The value depends on how quickly you dial phone numbers.                                   |
|                       | If you select <b>Enable</b> in the <b>Use # to End Dialling</b> field, you can press the pound key (#) to tell the LTE5366 to make the phone call immediately, regardless of this setting.                    |
| Use # to End Dialling | Select <b>Enable</b> if you want to use the pound key (#) to tell the LTE5366 to make the phone call immediately, instead of waiting the number of seconds you selected in the <b>Dialling Timeout</b> field. |
|                       | If you select <b>Enable</b> , dial the phone number, and then press the pound key. The LTE5366 makes the call immediately, instead of waiting. You can still wait, if you want.                               |

Table 56 Configuration > Application > Voice over 3G > Telephone Conf. (continued)

| LABEL  | DESCRIPTION                                                           |
|--------|-----------------------------------------------------------------------|
| Cancel | Click this to set every field in this screen to its last-saved value. |
| Apply  | Click this to save your changes and to apply them to the LTE5366.     |

# 18.5 Call Configuration Screen

Use this screen to maintain rules for handling incoming calls. To access this screen, click **Configuration > Application > Voice over 3G > Call Conf.**.

Figure 82 Configuration > Application > Voice over 3G > Call Conf.

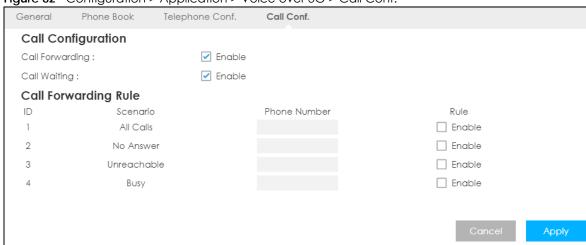

Table 57 Configuration > Application > Voice over 3G > Call Conf.

| LABEL                | DESCRIPTION                                                                                                    |  |
|----------------------|----------------------------------------------------------------------------------------------------|--|
| Call Configuration   | Call Configuration                                                                                                    |  |
| Call Forwarding      | Select <b>Enable</b> to forward incoming calls according to the call forwarding rules. Clear the check box if you do not want the LTE5366 to forward any incoming calls. |  |
| Call Waiting         | Select <b>Enable</b> to place a call on hold while you answer another incoming call on the same telephone number.                                                        |  |
| Call Forwarding Rule |                                                                                                    |  |
| ID                   | This is the index number of the call forwarding rule.                                                                                                    |  |
| Scenario             | This shows the situations in which you want to forward incoming calls.                                                                                                   |  |
|                      | All Calls: the LTE5366 forwards all incoming calls to the specified phone number.                                                                                        |  |
|                      | <b>No Answer</b> : the LTE5366 forwards incoming calls to the specified phone number if the call is unanswered.                                                          |  |
|                      | <b>Unreachable:</b> the LTE5366 forwards incoming calls to the specified phone number if the phone is turned off or lost its signal.                                     |  |
|                      | <b>Busy:</b> the LTE5366 forwards incoming calls to the specified phone number if the phone port is busy.                                                                |  |
| Phone Number         | Enter the phone number to which you want to forward incoming calls.                                                                                                    |  |

Table 57 Configuration > Application > Voice over 3G > Call Conf. (continued)

| LABEL  | DESCRIPTION                                                                          |
|--------|--------------------------------------------------------------------------------------|
| Rule   | Select to turn on or turn off the rule.                                              |
|        | Note: If you enable the All Calls rule, other rules are not configurable/applicable. |
| Cancel | Click this to set every field in this screen to its last-saved value.                |
| Apply  | Click this to save your changes and to apply them to the LTE5366.                    |

# 18.6 Technical Reference

This section contains background material relevant to the VoIP screens.

#### Vo3G

Vo3G is the sending of voice signals over a 3G mobile network. This allows you to make phone calls and send faxes over the Internet at a fraction of the cost of using the traditional circuit-switched telephone network. You can also use servers to run telephone service applications like PBX services and voice mail. Internet Telephony Service Provider (ITSP) companies provide VoIP service.

Circuit-switched telephone networks require 64 kilobits per second (Kbps) in each direction to handle a telephone call. VoIP can use advanced voice coding techniques with compression to reduce the required bandwidth.

#### **SIP**

The Session Initiation Protocol (SIP) is an application-layer control (signaling) protocol that handles the setting up, altering and tearing down of voice and multimedia sessions over the Internet.

SIP signaling is separate from the media for which it handles sessions. The media that is exchanged during the session can use a different path from that of the signaling. SIP handles telephone calls and can interface with traditional circuit-switched telephone networks.

#### **SIP Identities**

A SIP account uses an identity (sometimes referred to as a SIP address). A complete SIP identity is called a SIP URI (Uniform Resource Identifier). A SIP account's URI identifies the SIP account in a way similar to the way an e-mail address identifies an e-mail account. The format of a SIP identity is SIP-Number@SIP-Service-Domain.

#### **SIP Number**

The SIP number is the part of the SIP URI that comes before the "@" symbol. A SIP number can use letters like in an e-mail address (johndoe@your-ITSP.com for example) or numbers like a telephone number (1122334455@VoIP-provider.com for example).

#### **SIP Service Domain**

The SIP service domain of the VoIP service provider is the domain name in a SIP URI. For example, if the SIP address is <a href="mailto:1122334455@VoIP-provider.com">1122334455@VoIP-provider.com</a>, then "VoIP-provider.com" is the SIP service domain.

#### **SIP Registration**

Each LTE5366 is an individual SIP User Agent (UA). To provide voice service, it has a public IP address for SIP and RTP protocols to communicate with other servers.

A SIP user agent has to register with the SIP registrar and must provide information about the users it represents, as well as its current IP address (for the routing of incoming SIP requests). After successful registration, the SIP server knows that the users (identified by their dedicated SIP URIs) are represented by the UA, and knows the IP address to which the SIP requests and responses should be sent.

Registration is initiated by the User Agent Client (UAC) running in the VoIP gateway (the LTE5366). The gateway must be configured with information letting it know where to send the REGISTER message, as well as the relevant user and authorization data.

A SIP registration has a limited lifespan. The User Agent Client must renew its registration within this lifespan. If it does not do so, the registration data will be deleted from the SIP registrar's database and the connection broken.

The LTE5366 attempts to register all enabled subscriber ports when it is switched on. When you enable a subscriber port that was previously disabled, the LTE5366 attempts to register the port immediately.

#### **Authorization Requirements**

SIP registrations (and subsequent SIP requests) require a username and password for authorization. These credentials are validated via a challenge / response system using the HTTP digest mechanism (as detailed in RFC3261, "SIP: Session Initiation Protocol").

#### **SIP Servers**

SIP is a client-server protocol. A SIP client is an application program or device that sends SIP requests. A SIP server responds to the SIP requests.

When you use SIP to make a VoIP call, it originates at a client and terminates at a server. A SIP client could be a computer or a SIP phone. One device can act as both a SIP client and a SIP server.

#### **SIP User Agent**

A SIP user agent can make and receive VoIP telephone calls. This means that SIP can be used for peer-to-peer communications even though it is a client-server protocol. In the following figure, either **A** or **B** can act as a SIP user agent client to initiate a call. **A** and **B** can also both act as a SIP user agent to receive the call.

Figure 83 SIP User Agent

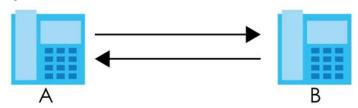

#### **SIP Proxy Server**

A SIP proxy server receives requests from clients and forwards them to another server.

In the following example, you want to use client device A to call someone who is using client device C.

- 1 The client device (A in the figure) sends a call invitation to the SIP proxy server (B).
- 2 The SIP proxy server forwards the call invitation to C.

Figure 84 SIP Proxy Server

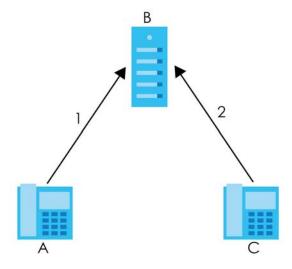

#### **SIP Redirect Server**

A SIP redirect server accepts SIP requests, translates the destination address to an IP address and sends the translated IP address back to the device that sent the request. Then the client device that originally sent the request can send requests to the IP address that it received back from the redirect server. Redirect servers do not initiate SIP requests.

In the following example, you want to use client device A to call someone who is using client device C.

- 1 Client device A sends a call invitation for C to the SIP redirect server (B).
- 2 The SIP redirect server sends the invitation back to A with C's IP address (or domain name).
- 3 Client device A then sends the call invitation to client device C.

Figure 85 SIP Redirect Server

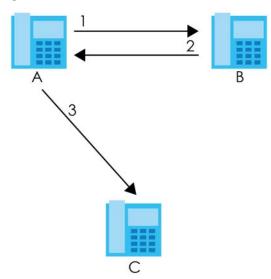

#### **SIP Register Server**

A SIP register server maintains a database of SIP identity-to-IP address (or domain name) mapping. The register server checks your user name and password when you register.

#### **RTP**

When you make a VoIP call using SIP, the RTP (Real time Transport Protocol) is used to handle voice data transfer. See RFC 1889 for details on RTP.

#### **Pulse Code Modulation**

Pulse Code Modulation (PCM) measures analog signal amplitudes at regular time intervals and converts them into bits.

#### **SIP Call Progression**

The following figure displays the basic steps in the setup and tear down of a SIP call. A calls B.

Table 58 SIP Call Progression

| Α         |                            | В          |
|-----------|----------------------------|------------|
| 1. INVITE | <b>——</b>                  |            |
|           | <b>←</b>                   | 2. Ringing |
|           | <del></del>                | 3. OK      |
| 4. ACK    | <b>——</b>                  |            |
|           | 5.Dialogue (voice traffic) |            |
| 6. BYE    | <b>——</b>                  |            |
|           | <b>—</b>                   | 7. OK      |

- 1 A sends a SIP INVITE request to B. This message is an invitation for B to participate in a SIP telephone call.
- 2 B sends a response indicating that the telephone is ringing.
- 3 B sends an OK response after the call is answered.
- 4 A then sends an ACK message to acknowledge that B has answered the call.
- 5 Now A and B exchange voice media (talk).
- 6 After talking, A hangs up and sends a BYE request.
- 7 B replies with an OK response confirming receipt of the BYE request and the call is terminated.

#### **SIP Call Progression Through Proxy Servers**

Usually, the SIP UAC sets up a phone call by sending a request to the SIP proxy server. Then, the proxy server looks up the destination to which the call should be forwarded (according to the URI requested by the SIP UAC). The request may be forwarded to more than one proxy server before arriving at its destination.

The response to the request goes to all the proxy servers through which the request passed, in reverse sequence. Once the session is set up, session traffic is sent between the UAs directly, bypassing all the proxy servers in between.

The following figure shows the SIP and session traffic flow between the user agents (UA 1 and UA 2) and the proxy servers (this example shows two proxy servers, PROXY 1 and PROXY 2).

Figure 86 SIP Call Through Proxy Servers

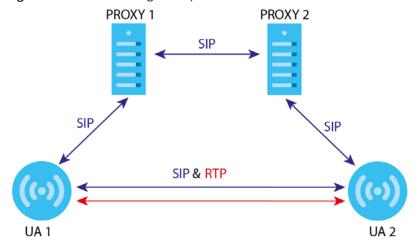

The following table shows the SIP call progression.

Table 59 SIP Call Progression

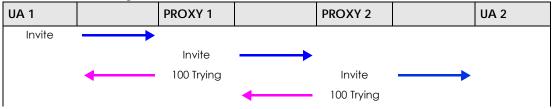

Table 59 SIP Call Progression

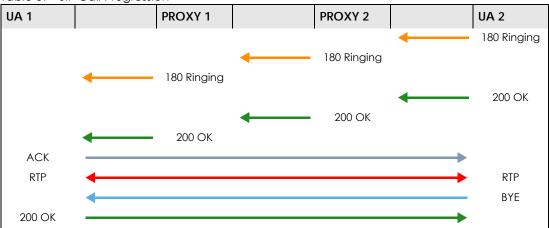

- 1 User Agent 1 sends a SIP INVITE request to Proxy 1. This message is an invitation to User Agent 2 to participate in a SIP telephone call. Proxy 1 sends a response indicating that it is trying to complete the request.
- 2 Proxy 1 sends a SIP INVITE request to Proxy 2. Proxy 2 sends a response indicating that it is trying to complete the request.
- 3 Proxy 2 sends a SIP INVITE request to User Agent 2.
- 4 User Agent 2 sends a response back to Proxy 2 indicating that the phone is ringing. The response is relayed back to User Agent 1 via Proxy 1.
- 5 User Agent 2 sends an OK response to Proxy 2 after the call is answered. This is also relayed back to User Agent 1 via Proxy 1.
- 6 User Agent 1 and User Agent 2 exchange RTP packets containing voice data directly, without involving the proxies.
- 7 When **User Agent 2** hangs up, he sends a BYE request.
- **8** User Agent 1 replies with an OK response confirming receipt of the BYE request, and the call is terminated.

#### **Voice Coding**

A codec (coder/decoder) codes analog voice signals into digital signals and decodes the digital signals back into analog voice signals. The LTE5366 supports the following codecs.

- G.711 is a Pulse Code Modulation (PCM) waveform codec. PCM measures analog signal amplitudes at regular time intervals and converts them into digital samples. G.711 provides very good sound quality but requires 64 kbps of bandwidth.
- G.726 is an Adaptive Differential PCM (ADPCM) waveform codec that uses a lower bitrate than standard PCM conversion. ADPCM converts analog audio into digital signals based on the difference between each audio sample and a prediction based on previous samples. The more similar the audio sample is to the prediction, the less space needed to describe it. G.726 operates at 16, 24, 32 or 40 kbps.

• G.729 is an Analysis-by-Synthesis (AbS) hybrid waveform codec that uses a filter based on information about how the human vocal tract produces sounds. G.729 provides good sound quality and reduces the required bandwidth to 8 kbps.

#### **Voice Activity Detection/Silence Suppression**

Voice Activity Detection (VAD) detects whether or not speech is present. This lets the LTE5366 reduce the bandwidth that a call uses by not transmitting "silent packets" when you are not speaking.

#### **Comfort Noise Generation**

When using VAD, the LTE5366 generates comfort noise when the other party is not speaking. The comfort noise lets you know that the line is still connected as total silence could easily be mistaken for a lost connection.

#### **Echo Cancellation**

G.168 is an ITU-T standard for eliminating the echo caused by the sound of your voice reverberating in the telephone receiver while you talk.

#### **MWI** (Message Waiting Indication)

Enable Message Waiting Indication (MWI) enables your phone to give you a message—waiting (beeping) dial tone when you have a voice message(s). Your VoIP service provider must have a messaging system that sends message waiting status SIP packets as defined in RFC 3842.

#### **Custom Tones (IVR)**

IVR (Interactive Voice Response) is a feature that allows you to use your telephone to interact with the LTE5366. The LTE5366 allows you to record custom tones for the **Early Media** and **Music On Hold** functions. The same recordings apply to both the caller ringing and on hold tones.

Table 60 Custom Tones Details

| LABEL                               | DESCRIPTION                                                                                   |
|-------------------------------------|-----------------------------------------------------------------------------------------------|
| Total Time for All Tones            | 900 seconds for all custom tones combined                                                     |
| Maximum Time per Individual<br>Tone | 180 seconds                                                                                   |
| Total Number of Tones<br>Recordable | You can record up to 5 different custom tones but the total time must be 900 seconds or less. |

#### **Recording Custom Tones**

Use the following steps if you would like to create new tones or change your tones:

- 1 Pick up the phone and press "\*\*\*\*" on your phone's keypad and wait for the message that says you are in the configuration menu.
- 2 Press a number from 1101~1105 on your phone followed by the "#" key.

- 3 Play your desired music or voice recording into the receiver's mouthpiece. Press the "#" key.
- 4 You can continue to add, listen to, or delete tones, or you can hang up the receiver when you are done.

#### **Listening to Custom Tones**

Do the following to listen to a custom tone:

- 1 Pick up the phone and press "\*\*\*\*" on your phone's keypad and wait for the message that says you are in the configuration menu.
- 2 Press a number from 1201~1208 followed by the "#" key to listen to the tone.
- 3 You can continue to add, listen to, or delete tones, or you can hang up the receiver when you are done.

#### **Deleting Custom Tones**

Do the following to delete a custom tone:

- 1 Pick up the phone and press "\*\*\*\*" on your phone's keypad and wait for the message that says you are in the configuration menu.
- 2 Press a number from 1301~1308 followed by the "#" key to delete the tone of your choice. Press 14 followed by the "#" key if you wish to clear all your custom tones.

You can continue to add, listen to, or delete tones, or you can hang up the receiver when you are done.

# 18.6.1 Quality of Service (QoS)

Quality of Service (QoS) refers to both a network's ability to deliver data with minimum delay, and the networking methods used to provide bandwidth for real-time multimedia applications.

#### Type of Service (ToS)

Network traffic can be classified by setting the ToS (Type of Service) values at the data source (for example, at the LTE5366) so a server can decide the best method of delivery, that is the least cost, fastest route and so on.

#### **DiffServ**

DiffServ is a class of service (CoS) model that marks packets so that they receive specific per-hop treatment at DiffServ-compliant network devices along the route based on the application types and traffic flow. Packets are marked with DiffServ Code Points (DSCP) indicating the level of service desired. This allows the intermediary DiffServ-compliant network devices to handle the packets differently depending on the code points without the need to negotiate paths or remember state information for every flow. In addition, applications do not have to request a particular service or give advanced notice of where the traffic is going.<sup>3</sup>

#### **DSCP** and Per-Hop Behavior

DiffServ defines a new DS (Differentiated Services) field to replace the Type of Service (TOS) field in the IP header. The DS field contains a 2-bit unused field and a 6-bit DSCP field which can define up to 64 service levels. The following figure illustrates the DS field.

DSCP is backward compatible with the three precedence bits in the ToS octet so that non-DiffServ compliant, ToS-enabled network device will not conflict with the DSCP mapping.

Figure 87 DiffServ: Differentiated Service Field

| DSCP    | Unused  |
|---------|---------|
| (6-bit) | (2-bit) |

The DSCP value determines the forwarding behavior, the PHB (Per-Hop Behavior), that each packet gets across the DiffServ network. Based on the marking rule, different kinds of traffic can be marked for different priorities of forwarding. Resources can then be allocated according to the DSCP values and the configured policies.

<sup>3.</sup> The LTE5366 does not support DiffServ at the time of writing.

# CHAPTER 19 NAS

#### 19.1 Overview

This chapter shows you how to configure file sharing.

#### 19.1.1 What You Can Do

- Use the **File Sharing** screen to allow file sharing via the LTE5366 using Windows Explorer, the workgroup name (Section 19.2.1 on page 137).
- Use the FTP screen to allow file sharing via the LTE5366 using FTP (Section 19.3 on page 138).

#### 19.1.2 What You Need To Know

The following terms and concepts may help as you read through this chapter.

#### Workgroup name

This is the name given to a set of computers that are connected on a network and share resources such as a printer or files. Windows automatically assigns the workgroup name when you set up a network.

#### Samba

SMB is a client-server protocol used by Microsoft Windows systems for sharing files, printers, and so on.

Samba is a free SMB server that runs on most Unix and Unix-like systems. It provides an implementation of an SMB client and server for use with non-Microsoft operating systems.

#### **File Transfer Protocol**

This is a method of transferring data from one computer to another over a network such as the Internet.

# 19.1.3 Before You Begin

Make sure the LTE5366 is connected to your network and turned on.

- 1 Connect the USB device to one of the LTE5366's USB ports.
- 2 The LTE5366 detects the USB device and makes its contents available for browsing. If you are connecting a USB hard drive that comes with an external power supply, make sure it is connected to an appropriate power source that is on.

Note: If your USB device cannot be detected by the LTE5366, see the troubleshooting for suggestions.

# 19.2 File Sharing

You can also share files on a USB memory stick or hard drive connected to your LTE5366 with users on your network.

The following figure is an overview of the LTE5366's file-sharing server feature. Computers **A** and **B** can access files on a USB device (**C**) which is connected to the LTE5366 (**D**).

Figure 88 File Sharing Overview

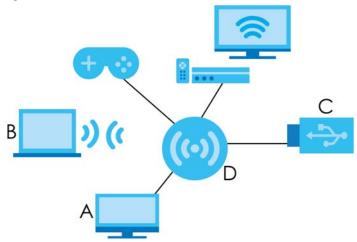

Note: The read and write performance may be affected by amount of file-sharing traffic on your network, type of connected USB device and your USB version (1.1 or 2.0).

# 19.2.1 Filing Sharing Screen

Use this screen to set up file-sharing via the LTE5366 using Windows Explorer or the workgroup name. You can also configure the workgroup name.

Click Configuration > Applications > NAS > File Sharing to open the following screen.

Figure 89 Configuration > Application > NAS > File Sharing

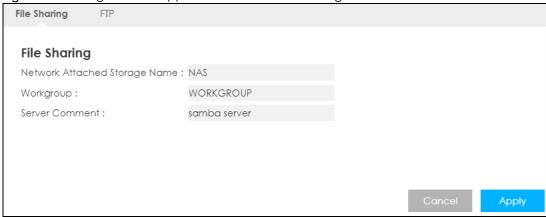

Table 61 Configuration > Application > NAS > File Sharing

| LABEL                            | DESCRIPTION                                                                                                    |
|----------------------------------|----------------------------------------------------------------------------------------------------|
| File Sharing                     |                                                                                                    |
| Network Attached<br>Storage Name | Specify the name to identify the LTE5366 in a work group.                                                                                                    |
| Work Group                       | You can add the LTE5366 to an existing or a new workgroup on your network. Enter the name of the workgroup which your LTE5366 automatically joins. You can set the LTE5366's workgroup name to be exactly the same as the workgroup name to which your computer belongs to.  Note: The LTE5366 will not be able to join the workgroup if your local area network has restrictions set up that do not allow devices to join a workgroup. In this case, contact your network administrator. |
| Server Comment                   | Enter the description of the LTE5366 in a work group.                                                                                                    |
| Cancel                           | Click Cancel to begin configuring this screen afresh.                                                                                                    |
| Apply                            | Click <b>Apply</b> to save your changes back to the LTE5366.                                                                                                    |

# 19.3 FTP Screen

Use this screen to set up file sharing via the LTE5366 using FTP.

Click Configuration > Application > NAS > FTP to open the following screen.

Figure 90 Configuration > Application > NAS > FTP

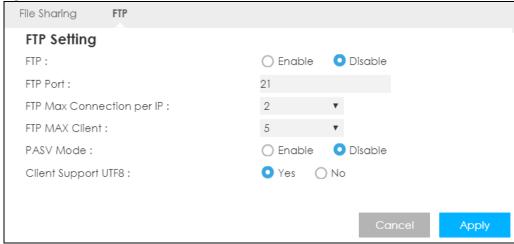

Table 62 Configuration > Application > NAS > FTP

| LABEL                     | DESCRIPTION                                                                                                    |
|---------------------------|----------------------------------------------------------------------------------------------------|
| FTP Setting               |                                                                                                    |
| FTP                       | Select to enable or disable the FTP server on the LTE5366 for file sharing using FTP.                                                                                                    |
| FTP Port                  | You may change the server port number for FTP if needed, however you must use the same port number in order to use that service for file sharing.                                                                                                    |
| FTP Max Connection per IP | Select the maximum number of FTP connections that are allowed from a single IP address.                                                                                                    |
| FTP MAX Client            | Select the maximum number of FTP clients that are allowed to connect to the FTP server.                                                                                                    |
| PASV Mode                 | Select <b>Enable</b> to activate passive mode. In passive mode the client sends a PASV Command to the FTP server. The FTP server opens a short port on the local machine and then responds to the client. After the client receives the message, it can establish a file transfer connection to this port. |
| Client Support UTF8       | Set whether the FTP clients support UTF-8 encoding.                                                                                                    |
| Apply                     | Click <b>Apply</b> to save your changes back to the LTE5366.                                                                                                    |
| Cancel                    | Click <b>Cancel</b> to begin configuring this screen afresh.                                                                                                    |

# 19.3.1 Example of Accessing Your Shared Files From a Computer

You can use Windows Explorer or FTP to access the USB storage devices connected to the LTE5366.

#### **Use Windows Explorer to Share Files**

Open Windows Explorer to access the connected USB device using either Windows Explorer browser or by browsing to your workgroup.

Note: This example shows you how to use Microsoft's Windows 7 to browse your shared files. Refer to your operating system's documentation for how to browse your file structure.

1 In Windows Explorer's address bar type a double backslash "\\" followed by the IP address of the LTE5366 (the default IP address of the LTE5366 is 192.168.1.1) and press [ENTER].

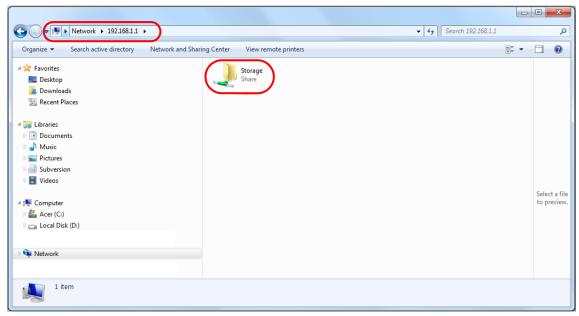

2 You can also access files via the LTE5366 by browsing to the workgroup folder using the folder tree on the left side of the screen. It is located under **Network**. In this example the LTE5366's name in a work group is the default "NAS" and the workgroup name is the default "WORKGROUP".

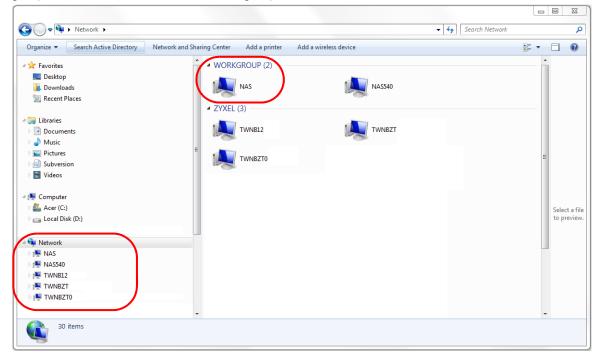

3 The screen changes and shows you the folder for the USB storage device connected to your LTE5366. Double-click the folder to display the contents in it.

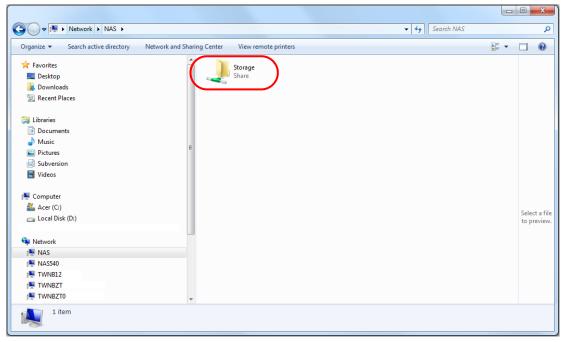

#### **Use FTP to Share Files**

You can use FTP to access the USB storage device connected to the LTE5366. In this example, we use the web browser to share files via FTP from the LAN. The way or screen you log into the FTP server (on the LTE5366) varies depending on your FTP client. See your FTP client documentation for more information.

You should have enabled file sharing in the **Application > NAS > FTP** screen.

1 In your web browser's address or URL bar type "ftp://" followed by the IP address of the LTE5366 (the default LAN IP address of the LTE5366 is 192.168.1.1) and click **Go** or press [ENTER].

2 The screen changes and shows you the folder for the USB storage device connected to your LTE5366. Double-click the folder to display the contents in it.

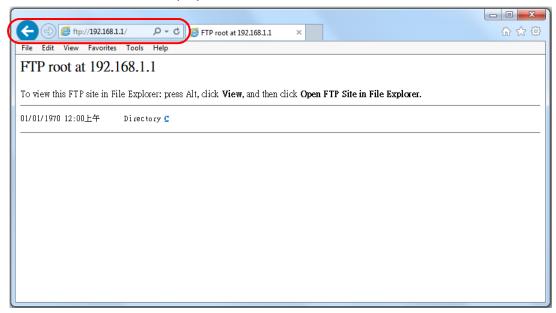

# CHAPTER 20 Remote Management

#### 20.1 Overview

This chapter explains how to configure the LTE5366 remote management. Remote Management allows you to manage your LTE5366 from a remote location.

# 20.2 What You Can Do

- Use the **WWW** screen to configure settings for HTTP or HTTPS access to the LTE5366 and how to login and access user screens look (Section 20.4 on page 143).
- Use the **Remote Management** screen to through which interface(s) users can use which service(s) to manage the LTE5366 (Section 20.5 on page 145).

### 20.3 What You Need To Know

Remote management over LAN or WAN will not work when:

- 1 The IP address in the Secured Client IP Address field (Section 20.4 on page 143) does not match the client IP address. If it does not match, the LTE Device will disconnect the session immediately.
- 2 There is already another remote management session. You may only have one remote management session running at one time.
- 3 There is a firewall rule that blocks it.

# 20.3.1 System Timeout

There is a default system management idle timeout of five minutes (three hundred seconds). The LTE Device automatically logs you out if the management session remains idle for longer than this timeout period. The management session does not time out when a statistics screen is polling. You can change the timeout period in the **Maintenance** > **General** screen.

# 20.4 WWW screen

To change your LTE5366's remote management settings, click **Configuration > Management > Remote Management** to open the **WWW** screen.

Note: You must enable the remote management service in the **Configuration > Management** > **Remote Management > Remote Management** screen for the settings in the **WWW** screen to take effect.

Figure 91 Configuration > Management > Remote Management > WWW

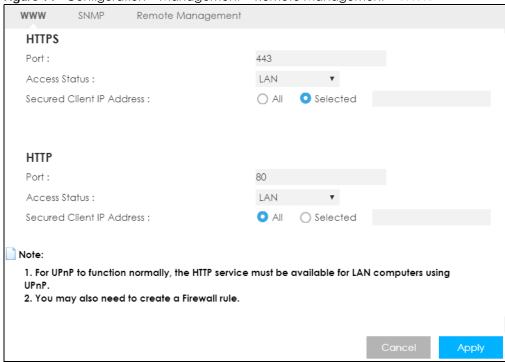

Table 63 Configuration > Management > Remote Management > WWW

| LABEL                     | DESCRIPTION                                                                                                    |
|---------------------------|----------------------------------------------------------------------------------------------------|
| HTTPS                     |                                                                                                    |
| Port                      | You may change the server port number for a HTTPS service if needed. However you must use the same port number in order to use that service for remote management. |
| Access Status             | Select the interface(s) through which a computer may access the LTE5366 using this HTTPS service.                                                                  |
| Secured Client IP Address | Select All to allow all computers to access the LTE5366 using the HTTPS service.                                                                                   |
|                           | Otherwise, check <b>Selected</b> and specify the IP address of the computer that can access the LTE5366.                                                           |
| HTTP                      |                                                                                                    |
| Port                      | You may change the server port number for a HTTP service if needed. However you must use the same port number in order to use that service for remote management.  |
| Access Status             | Select the interface(s) through which a computer may access the LTE5366 using this HTTP service.                                                                   |
| Secured Client IP Address | Select All to allow all computers to access the LTE5366 using the HTTP service.                                                                                    |
|                           | Otherwise, check <b>Selected</b> and specify the IP address of the computer that can access the LTE5366.                                                           |

Table 63 Configuration > Management > Remote Management > WWW

| LABEL  | DESCRIPTION                                                   |
|--------|---------------------------------------------------------------|
| Cancel | Click Cancel to return the screen to its last-saved settings. |
| Apply  | Click <b>Apply</b> to save your changes back to the LTE5366.  |

# 20.5 Remote Management

Use this screen to configure through which IP address the LTE5366 can be accessed. You can also specify the port numbers the IP addresses must use to connect to the LTE5366. Click **Configuration > Management > Remote MGMT > Remote Management** to open the following screen.

Note: The firewall will be disabled when remote management is enabled. To activate the firewall, you'll need to create a new firewall rule to allow the remote management traffic to come in from the WAN side.

Figure 92 Configuration > Management > Remote Management > Remote Management

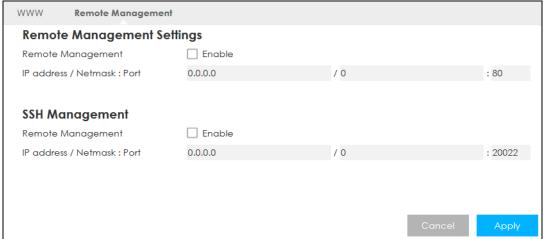

Table 64 Configuration > Management > Remote Management > Remote Management

| LABEL                     | DESCRIPTION                                                                                                    |
|---------------------------|----------------------------------------------------------------------------------------------------|
| Remote Management Setting | ds                                                                                                    |
| Remote Management         | Select the <b>Enable</b> check box to allow access to the LTE Device from the IP address and activate the settings you've made in the <b>WWW</b> screen.                                                                                                    |
| IP address                | This is the IP address of a computer that may use to access the LTE5366.                                                                                                    |
| Netmask                   | This is the subnet mask identifying a computer that may access remotely to the LTE5366.                                                                                                    |
| Port                      | This is the port number that the computer must use to access the LTE5366. If the HTTP Port number was changed to 8080 in the Configuration > Management > Remote Management > WWW screen, then this computer should use the same number. For example http://1.1.1.1:8080 where 1.1.1.1 is the IP address of the LTE5366. |
| SSH Management            |                                                                                                    |
| Remote Management         | Select the <b>Enable</b> to allow the computer with the IP address that matches the IP address to access the LTE5366 CLI using SSH service.                                                                                                    |

Table 64 Configuration > Management > Remote Management > Remote Management

| LABEL      | DESCRIPTION                                                                                    |
|------------|------------------------------------------------------------------------------------------------|
| IP address | Specify the IP address identifying the computer that can access the LTE5366 using SSH service. |
| Netmask    | This is the subnet mask of the computer that may access using SSH service.                     |
| Port       | This is the port number that the computer must use to access the LTE5366.                      |
| Cancel     | Click Cancel to restore your previously saved settings.                                        |
| Apply      | Click <b>Apply</b> to save your changes back to the LTE5366.                                   |

# CHAPTER 21 Bandwidth Management

#### 21.1 Overview

This chapter contains information about configuring bandwidth management and editing rules.

ZyXEL's Bandwidth Management allows you to specify bandwidth management rules based on an application.

In the figure below, uplink traffic goes from the LAN device (**A**) to the WAN device (**B**). Bandwidth management is applied before sending the packets out to the WAN. Downlink traffic comes back from the WAN device (**B**) to the LAN device (**A**). Bandwidth management is applied before sending the traffic out to LAN.

Figure 93 Bandwidth Management Example

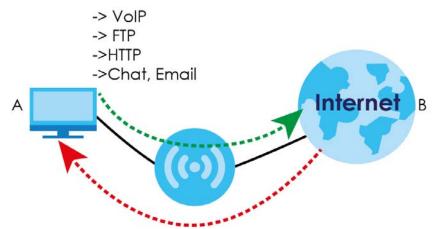

You can allocate specific amounts of bandwidth capacity (bandwidth budgets) to individual applications (like VoIP, Web, FTP, and E-mail for example).

# 21.2 What You Can Do

- Use the **General** screen to enable bandwidth management and assign bandwidth values (Section 21.4 on page 148).
- Use the **Advanced** screen to configure bandwidth managements rule for the services and applications (Section 21.5 on page 149).

# 21.3 What You Need To Know

The sum of the bandwidth allotments that apply to the WAN interface (LAN to WAN, WLAN to WAN) must be less than or equal to the upstream bandwidth that you configure in the **Bandwidth**Management > General screen (Section 21.5 on page 149).

The sum of the bandwidth allotments that apply to the LAN interface (WAN to LAN, WAN to WLAN) must be less than or equal to the downstream bandwidth that you configure in the **Bandwidth Management** > **General** screen (Section 21.5 on page 149).

#### 21.4 General Screen

Use this screen to have the LTE5366 apply bandwidth management.

Click Configuration > Management > Bandwidth MGMT to open the bandwidth management General screen.

Figure 94 Configuration > Management > Bandwidth Management > General

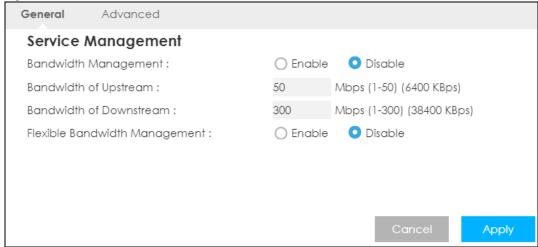

Table 65 Configuration > Management > Bandwidth Management > General

| LABEL                      | DESCRIPTION                                                                                                    |
|----------------------------|----------------------------------------------------------------------------------------------------|
| Bandwidth                  | This field allows you to have LTE5366 apply bandwidth management.                                                                                                |
| Management                 | Enable bandwidth management to give traffic that matches a bandwidth rule priority over traffic that does not match a bandwidth rule.                            |
|                            | Enabling bandwidth management also allows you to control the maximum or minimum amounts of bandwidth that can be used by traffic that matches a bandwidth rule.  |
| Bandwidth of<br>Upstream   | Specify the total amount of bandwidth that you want to dedicate to uplink traffic. The recommendation is to set this to match the actual upstream data rate.     |
|                            | This is traffic from LAN/WLAN to WAN.                                                                                                    |
| Bandwidth of<br>Downstream | Specify the total amount of bandwidth that you want to dedicate to downlink traffic. The recommendation is to set this to match the actual downstream data rate. |
|                            | This is traffic from WAN to LAN/WLAN.                                                                                                    |

Table 65 Configuration > Management > Bandwidth Management > General (continued)

| LABEL                            | DESCRIPTION                                                                                                    |
|----------------------------------|----------------------------------------------------------------------------------------------------|
| Flexible Bandwidth<br>Management | Select <b>Enable</b> to use up to 100% of the configured bandwidth. If you select <b>Disable</b> , you can only use up to 33% of the configured bandwidth. |
| Cancel                           | Click Cancel to begin configuring this screen afresh.                                                                                                    |
| Apply                            | Click <b>Apply</b> to save your customized settings.                                                                                                    |

# 21.5 Advanced Screen

Use this screen to configure bandwidth management rules for the pre-defined services or applications.

You can also use this screen to configure bandwidth management rule for other services or applications that are not on the pre-defined list of LTE5366. Additionally, you can define the IP addresses and port for a service or application.

Click **Management > Bandwidth MGMT > Advanced** to open the bandwidth management **Advanced** screen.

Figure 95 Management > Bandwidth Management > Advanced

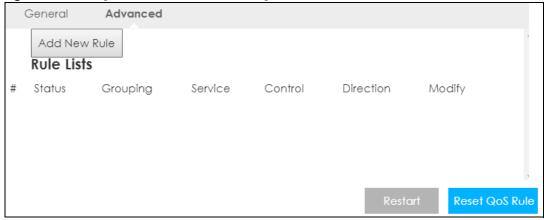

Table 66 Management > Bandwidth Management > Advanced

| LABEL        | DESCRIPTION                                                                                                    |
|--------------|----------------------------------------------------------------------------------------------------|
| Add New Rule | Click this to open a screen where you can create a new bandwidth management rule for a service or application.                                                                             |
| Rule Lists   |                                                                                                    |
| #            | This is the number of an individual bandwidth management rule.                                                                                                    |
| Status       | This field indicates whether the rule is active (yellow bulb) or not (gray bulb).                                                                                                    |
| Grouping     | This field displays the IP address or a range of IP addresses of the destination computer for whom this rule applies.                                                                      |
| Service      | This field displays the protocol and port used for the service.                                                                                                    |
| Control      | This field displays whether the maximum/minimum bandwidth allowed or a priority level is specified in the rule.                                                                            |
| Direction    | These read-only labels represent the physical interfaces. Bandwidth management applies to all traffic flowing out of the router through the interface, regardless of the traffic's source. |

Table 66 Management > Bandwidth Management > Advanced (continued)

| LABEL          | DESCRIPTION                                                 |
|----------------|-------------------------------------------------------------|
| Modify         | Click the remove icon to delete the rule.                   |
| Restart        | Click this button to begin configuring this screen afresh.  |
| Reset QoS Rule | Click this button to remove all bandwidth management rules. |

# 21.5.1 Add Bandwidth management Rule

If you want to create a new bandwidth management rule for a service or application, click the **Add New Rule** icon in the **Advanced** screen. The following screen displays.

Figure 96 Bandwidth Management Rule Configuration: Application List

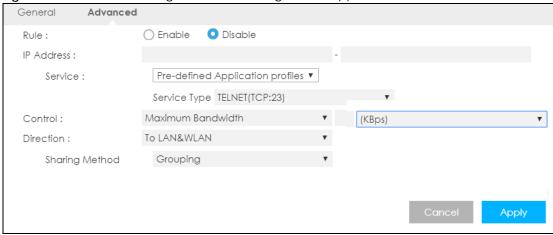

Table 67 Bandwidth Management Rule Configuration: Application List

| LABEL        | DESCRIPTION                                                                                                    |
|--------------|----------------------------------------------------------------------------------------------------|
| Rule         | Select <b>Enable</b> to turn on the bandwidth management rule. Otherwise, select <b>Disable</b> .                                                                              |
| IP Address   | Enter the IP address or a range of IP addresses of the destination computer for whom this rule applies.                                                                        |
| Service      | Select <b>Service Port</b> and manually enter the port number(s) that defines the traffic type, for example TCP port 80 defines web traffic.                                   |
|              | Select <b>Pre-defined Application profiles</b> to configure a bandwidth management rule for a pre-defined service or application.                                              |
| Protocol     | If you set Service to Service Port, select the protocol (TCP, or UDP) used for the service.                                                                                    |
| Service Type | If you set <b>Service</b> to <b>Pre-defined Application profiles</b> , select the name of the service to which the LTE5366 applies the bandwidth management rule.              |
| Control      | Select Maximum Bandwidth or Minimum Bandwidth and specify the maximum or minimum bandwidth allowed for the rule in KBps (kilobytes per second) or MBps (megabytes per second). |
|              | Otherwise, select <b>Priority</b> and enter a priority level (from 1 to 7) for traffic that matches this rule.                                                                 |
| Direction    | Select <b>To LAN&amp;WLAN</b> to apply the rule to traffic from WAN to LAN and WLAN.                                                                                           |
|              | Select <b>To WAN</b> to apply the rule to traffic from LAN/WLAN to WAN.                                                                                                    |
|              | Select <b>Both</b> to apply the rule to traffic traveling in either direction.                                                                                                 |

Table 67 Bandwidth Management Rule Configuration: Application List (continued)

| LABEL          | DESCRIPTION                                                                                                    |
|----------------|----------------------------------------------------------------------------------------------------|
| Sharing Method | This field is available only when you set <b>Control</b> to <b>Maximum Bandwidth</b> or <b>Minimum Bandwidth</b> . |
|                | Select <b>Grouping</b> to have all IP addresses in the rule share the specified bandwidth.                         |
|                | Select Single and each IP address in the rule can have the specified bandwidth.                                    |
| Cancel         | Click Cancel to exit this screen without saving.                                                                   |
| Apply          | Click <b>Apply</b> to save your customized settings.                                                               |

See Appendix D on page 216 for commonly used services and port numbers.

# CHAPTER 22 Universal Plug-and-Play (UPnP)

#### 22.1 Overview

This chapter introduces the UPnP feature in the web configurator.

Universal Plug and Play (UPnP) is a distributed, open networking standard that uses TCP/IP for simple peer-to-peer network connectivity between devices. A UPnP device can dynamically join a network, obtain an IP address, convey its capabilities and learn about other devices on the network. In turn, a device can leave a network smoothly and automatically when it is no longer in use.

#### 22.2 What You Need to Know

UPnP hardware is identified as an icon in the Network Connections folder (Windows XP). Each UPnP compatible device installed on your network will appear as a separate icon. Selecting the icon of a UPnP device will allow you to access the information and properties of that device.

#### 22.2.1 NAT Traversal

UPnP NAT traversal automates the process of allowing an application to operate through NAT. UPnP network devices can automatically configure network addressing, announce their presence in the network to other UPnP devices and enable exchange of simple product and service descriptions. NAT traversal allows the following:

- Dynamic port mapping
- Learning public IP addresses
- Assigning lease times to mappings

Windows Messenger is an example of an application that supports NAT traversal and UPnP.

See the NAT chapter for more information on NAT.

#### 22.2.2 Cautions with UPnP

The automated nature of NAT traversal applications in establishing their own services and opening firewall ports may present network security issues. Network information and configuration may also be obtained and modified by users in some network environments.

When a UPnP device joins a network, it announces its presence with a multicast message. For security reasons, the LTE5366 allows multicast messages on the LAN only.

All UPnP-enabled devices may communicate freely with each other without additional configuration. Disable UPnP if this is not your intention.

### 22.3 UPnP Screen

Use this screen to enable UPnP on your LTE5366.

Click Configuration > Management > UPnP to display the screen shown next.

Figure 97 Configuration > Management > UPnP

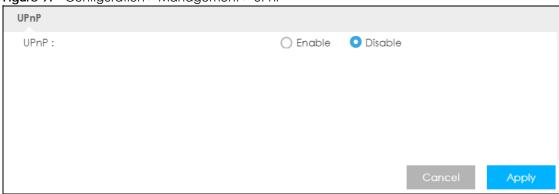

The following table describes the fields in this screen.

Table 68 Configuration > Management > UPnP

| rable de Comigeration Management of th |                                                                                                    |
|----------------------------------------|----------------------------------------------------------------------------------------------------|
| LABEL                                  | DESCRIPTION                                                                                                    |
| UPnP                                   | Select <b>Enable</b> to activate UPnP. Be aware that anyone could use a UPnP application to open the web configurator's login screen without entering the LTE5366's IP address (although you must still enter the password to access the web configurator). |
| Apply                                  | Click <b>Apply</b> to save the setting to the LTE5366.                                                                                                    |
| Cancel                                 | Click Cancel to return to the previously saved settings.                                                                                                    |

# 22.4 Technical Reference

The sections show examples of using UPnP.

# 22.4.1 Using UPnP in Windows XP Example

This section shows you how to use the UPnP feature in Windows XP. You must already have UPnP installed in Windows XP and UPnP activated on the LTE5366.

Make sure the computer is connected to a LAN port of the LTE5366. Turn on your computer and the LTE5366.

#### 22.4.1.1 Auto-discover Your UPnP-enabled Network Device

- 1 Click start and Control Panel. Double-click Network Connections. An icon displays under Internet Gateway.
- 2 Right-click the icon and select Properties.

Figure 98 Network Connections

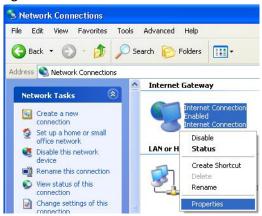

3 In the Internet Connection Properties window, click Settings to see the port mappings there were automatically created.

Figure 99 Internet Connection Properties

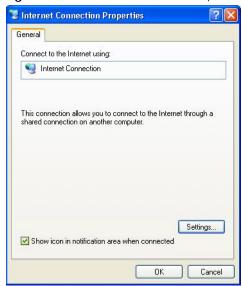

4 You may edit or delete the port mappings or click Add to manually add port mappings.

Figure 100 Internet Connection Properties: Advanced Settings

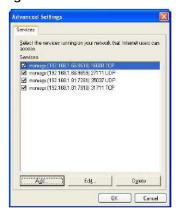

Figure 101 Internet Connection Properties: Advanced Settings: Add

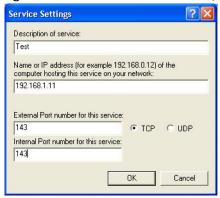

Note: When the UPnP-enabled device is disconnected from your computer, all port mappings will be deleted automatically.

5 Select Show icon in notification area when connected option and click OK. An icon displays in the system tray.

Figure 102 System Tray Icon

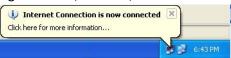

**6** Double-click on the icon to display your current Internet connection status.

Figure 103 Internet Connection Status

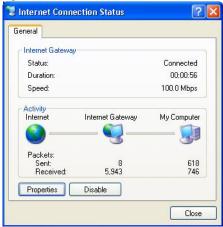

#### 22.4.2 Web Configurator Easy Access

With UPnP, you can access the web-based configurator on the LTE5366 without finding out the IP address of the LTE5366 first. This comes helpful if you do not know the IP address of the LTE5366.

Follow the steps below to access the web configurator.

- 1 Click Start and then Control Panel.
- 2 Double-click Network Connections.
- 3 Select My Network Places under Other Places.

Figure 104 Network Connections

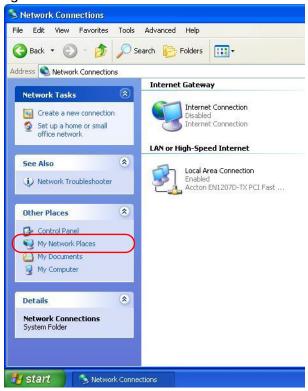

- 4 An icon with the description for each UPnP-enabled device displays under Local Network.
- Figure 105 Network Connections: My Network Places

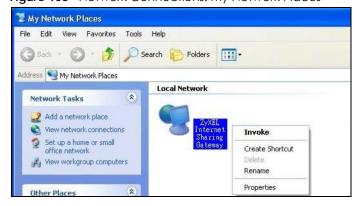

Right-click on the icon for your LTE5366 and select **Properties**. A properties window displays with basic information about the LTE5366.

General

ZyXEL Internet Sharing Gateway

Manufacturer: ZyXEL

Model Name: ZyXEL Internet Sharing Gateway

Model Number: Model Number:

Description: ZyXEL Internet Sharing Gateway

Device Address: http://192.168.1.1/

Figure 106 Network Connections: My Network Places: Properties: Example

# CHAPTER 23 TR-069

#### 23.1 Overview

This chapter explains how to configure the LTE5366's TR-069 auto-configuration settings.

#### 23.2 TR-069 Screen

TR-069 defines how Customer Premise Equipment (CPE), for example your LTE5366, can be managed over the WAN by an Auto Configuration Server (ACS). TR-069 is based on sending Remote Procedure Calls (RPCs) between an ACS and a client device. RPCs are sent in Extensible Markup Language (XML) format over HTTP or HTTPS.

An administrator can use an ACS to remotely set up the LTE5366, modify settings, perform firmware upgrades as well as monitor and diagnose the LTE5366. You have to enable the device to be managed by the ACS and specify the ACS IP address or domain name and username and password.

Click **Configuration > Management > TR-069** to open the following screen. Use this screen to configure your LTE5366 to be managed by an ACS.

Figure 107 Configuration > Management > TR-069 TR069 TR069: O Enable Disable O Enable Disable Inform: Inform Interval: ACS URL: ACS Username: ACS Password: ConnectionRequest Port: Connection Request Username: Connection Request Password: 3G/4G ▼ Interface: Apply

LTE5366 Series User's Guide

Table 69 Configuration > Management > TR-069

| LABEL                          | DESCRIPTION                                                                                                    |
|--------------------------------|----------------------------------------------------------------------------------------------------|
| TR069                          | Select <b>Enable</b> to allow the LTE5366 to be managed remotely by an ACS via TR-069. Otherwise, select <b>Disable</b> .                        |
| Inform                         | Select <b>Enable</b> for the LTE5366 to send periodic inform via TR-069 on the WAN. Otherwise, select <b>Disable</b> .                           |
| Inform Interval                | Enter the time interval (in seconds) at which the LTE5366 sends information to the auto-<br>configuration server.                                |
| ACS URL                        | Enter the URL or IP address of the auto-configuration server.                                                                                    |
| ACS Username                   | Enter the TR-069 user name for authentication with the auto-configuration server.                                                                |
| ACS Password                   | Enter the TR-069 password for authentication with the auto-configuration server.                                                                 |
| Connection Request<br>Port     | Enter the port number for TR-069 connection requests.                                                                                            |
| Connection Request<br>Username | Enter the connection request user name.  When the ACS makes a connection request to the LTE5366, this user name is used to authenticate the ACS. |
| Connection Request<br>Password | Enter the connection request password.  When the ACS makes a connection request to the LTE5366, this password is used to authenticate the ACS.   |
| Interface                      | Select a WAN interface through which the TR-069 traffic passes.                                                                                  |
| Cancel                         | Click Cancel to exit this screen without saving.                                                                                                 |
| Apply                          | Click <b>Apply</b> to save your changes.                                                                                                    |

# CHAPTER 24 Maintenance

#### 24.1 Overview

This chapter provides information on the Maintenance screens.

#### 24.2 What You Can Do

- Use the **General** screen to set the timeout period of the management session (Section 24.3 on page 161).
- Use the Account screen to change your LTE5366's system password (Section 24.4 on page 162).
- Use the Time screen to change your LTE5366's time and date (Section 24.5 on page 163).
- Use the Firmware Upgrade screen to upload firmware to your LTE5366 (Section 24.6 on page 165).
- Use the Module Upgrade screen to upload firmware for the built-in LTE module (Section 24.7 on page 166).
- Use the Backup/Restore screen to view information related to factory defaults, backup configuration, and restoring configuration (Section 24.8 on page 167).
- Use the **Restart** screen to reboot the LTE5366 without turning the power off (Section 24.9 on page 169).

### 24.3 General Screen

Use this screen to set the management session timeout period. Click **Maintenance** > **General**. The following screen displays.

Figure 108 Maintenance > General

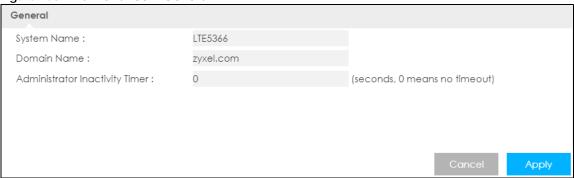

Table 70 Maintenance > General

| LABEL                             | DESCRIPTION                                                                                                    |
|-----------------------------------|----------------------------------------------------------------------------------------------------|
| System Name                       | System Name is a unique name to identify the LTE5366 in an Ethernet network.                                                                                                    |
| Domain Name                       | Enter the domain name you want to give to the LTE5366.                                                                                                    |
| Administrator<br>Inactivity Timer | Type how many minutes a management session can be left idle before the session times out. The default is 300 seconds. After it times out you have to log in with your password again. Very long idle timeouts may have security risks. A value of "0" means a management session never times out, no matter how long it has been left idle (not recommended). |
| Cancel                            | Click Cancel to begin configuring this screen afresh.                                                                                                    |
| Apply                             | Click <b>Apply</b> to save your changes back to the LTE5366.                                                                                                    |

### 24.4 Account Screen

It is strongly recommended that you change your LTE5366's system password.

If you forget your LTE5366's password (or IP address), you will need to reset the device. See Section 24.9 on page 169 for details.

Click **Account** > **Account**. The screen appears as shown.

Figure 109 Maintenance > Account

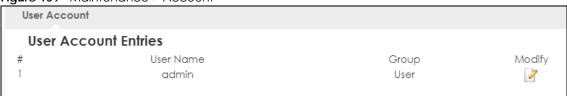

The following table describes the labels in this screen.

Table 71 Maintenance > Account

| LABEL                | DESCRIPTION                                             |
|----------------------|---------------------------------------------------------|
| User Account Entries |                                                         |
| #                    | This is the index number of the entry.                  |
| User Name            | This field displays the name of the user.               |
| Group                | This field displays the login account type of the user. |
| Modify               | Click the <b>Edit</b> icon to edit this user account.   |

#### 24.4.1 Edit a User Account

Use this screen to edit a users account. Click the **Edit** icon next to the user account you want to configure. The screen shown next appears.

Figure 110 Maintenance > Account > Edit

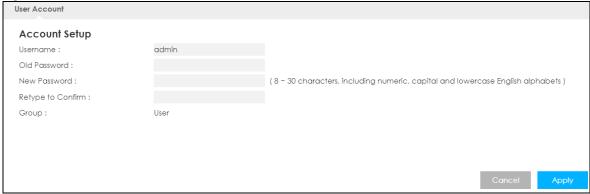

Table 72 Maintenance > Account > Edit

| LABEL             | DESCRIPTION                                                                                                    |  |
|-------------------|----------------------------------------------------------------------------------------------------|--|
| Account Setup     | Account Setup                                                                                                    |  |
| Username          | Enter a descriptive name for the user account. The user name can be up to 15 alphanumeric characters (0-9, A-Z, a-z, -, _ with no spaces).              |  |
| Old Password      | Type the default password or the existing password you use to access the system in this field.                                                          |  |
| New Password      | Type your new system password (up to 30 characters). Note that as you type a password, the screen displays an asterisk (*) for each character you type. |  |
| Retype to Confirm | Type the new password again in this field.                                                                                                    |  |
| Group             | This shows the type of login account.                                                                                                    |  |
| Cancel            | Click Cancel to begin configuring this screen afresh.                                                                                                   |  |
| Apply             | Click <b>Apply</b> to save your changes back to the LTE5366.                                                                                            |  |

# 24.5 Time Setting Screen

Use this screen to configure the LTE5366's time based on your local time zone. To change your LTE5366's time and date, click **Maintenance** > **Time**. The screen appears as shown.

Figure 111 Maintenance > Time

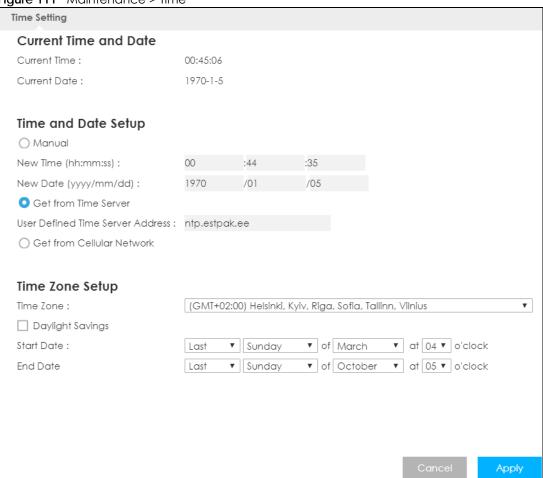

Table 73 Maintenance > Time

| LABEL                  | DESCRIPTION                                                                                                    |  |  |
|------------------------|----------------------------------------------------------------------------------------------------|--|--|
| Current Time and Date  | Current Time and Date                                                                                                    |  |  |
| Current Time           | This field displays the time of your LTE5366.                                                                                                    |  |  |
|                        | Each time you reload this page, the LTE5366 synchronizes the time with the time server.                                                                                                    |  |  |
| Current Date           | This field displays the date of your LTE5366.                                                                                                    |  |  |
|                        | Each time you reload this page, the LTE5366 synchronizes the date with the time server.                                                                                                    |  |  |
| Time and Date Setup    |                                                                                                    |  |  |
| Manual                 | Select this radio button to enter the time and date manually. If you configure a new time and date, Time Zone and Daylight Saving at the same time, the new time and date you entered has priority and the Time Zone and Daylight Saving settings do not affect it. |  |  |
| New Time<br>(hh:mm:ss) | This field displays the last updated time from the time server or the last time configured manually.                                                                                                    |  |  |
|                        | When you select Manual, enter the new time in this field and then click Apply.                                                                                                    |  |  |
| New Date               | This field displays the last updated date from the time server or the last date configured                                                                                                    |  |  |
| (yyyy/mm/dd)           | manually.                                                                                                    |  |  |
|                        | When you select Manual, enter the new date in this field and then click Apply.                                                                                                    |  |  |

Table 73 Maintenance > Time (continued)

| LABEL                               | DESCRIPTION                                                                                                    |
|-------------------------------------|----------------------------------------------------------------------------------------------------|
| Get from Time Server                | Select this radio button to have the LTE5366 get the time and date from the time server you specified below.                                                                                                    |
| User Defined Time<br>Server Address | Select <b>User Defined Time Server Address</b> and enter the IP address or URL (up to 20 extended ASCII characters in length) of your time server. Check with your ISP/network administrator if you are unsure of this information.                                                                                                    |
| Get from Cellular<br>Network        | Select this radio button to have the LTE5366 get the time and date from the cellular network of the SIM card.                                                                                                    |
| Time Zone Setup                     |                                                                                                    |
| Time Zone                           | Choose the time zone of your location. This will set the time difference between your time zone and Greenwich Mean Time (GMT).                                                                                                    |
| Daylight Savings                    | Daylight saving is a period from late spring to early fall when many countries set their clocks ahead of normal local time by one hour to give more daytime light in the evening.                                                                                                    |
|                                     | Select this option if you use Daylight Saving Time.                                                                                                    |
| Start Date                          | Configure the day and time when Daylight Saving Time starts if you selected <b>Daylight Savings</b> . The <b>at</b> field uses the 24 hour format. Here are a couple of examples:                                                                                                    |
|                                     | Daylight Saving Time starts in most parts of the United States on the second Sunday of March. Each time zone in the United States starts using Daylight Saving Time at 2 A.M. local time. So in the United States you would select <b>Second</b> , <b>Sunday</b> , <b>March</b> and select <b>2</b> in the <b>at</b> field.                                                                                                    |
|                                     | Daylight Saving Time starts in the European Union on the last Sunday of March. All of the time zones in the European Union start using Daylight Saving Time at the same moment (1 A.M. GMT or UTC). So in the European Union you would select Last, Sunday, March. The time you select in the at field depends on your time zone. In Germany for instance, you would select 2 because Germany's time zone is one hour ahead of GMT or UTC (GMT+1).  |
| End Date                            | Configure the day and time when Daylight Saving Time ends if you selected <b>Daylight Savings</b> . The <b>at</b> field uses the 24 hour format. Here are a couple of examples:                                                                                                    |
|                                     | Daylight Saving Time ends in the United States on the first Sunday of November. Each time zone in the United States stops using Daylight Saving Time at 2 A.M. local time. So in the United States you would select <b>First</b> , <b>Sunday</b> , <b>November</b> and select 2 in the <b>at</b> field.                                                                                                    |
|                                     | Daylight Saving Time ends in the European Union on the last Sunday of October. All of the time zones in the European Union stop using Daylight Saving Time at the same moment (1 A.M. GMT or UTC). So in the European Union you would select Last, Sunday, October. The time you select in the at field depends on your time zone. In Germany for instance, you would select 2 because Germany's time zone is one hour ahead of GMT or UTC (GMT+1). |
| Cancel                              | Click Cancel to begin configuring this screen afresh.                                                                                                    |
| Apply                               | Click <b>Apply</b> to save your changes back to the LTE5366.                                                                                                    |
|                                     |                                                                                                    |

# 24.6 Firmware Upgrade Screen

Find firmware at <a href="www.zyxel.com">www.zyxel.com</a> in a file that uses the version number and project code with a "\*.bin" extension, e.g., "V1.00(AAYE.0).bin". The upload process uses HTTP (Hypertext Transfer Protocol) and may take up to two minutes. After a successful upload, the system will reboot.

Click **Maintenance** > **Firmware Upgrade**. Follow the instructions in this screen to upload firmware to your LTE5366.

Figure 112 Maintenance > Firmware Upgrade

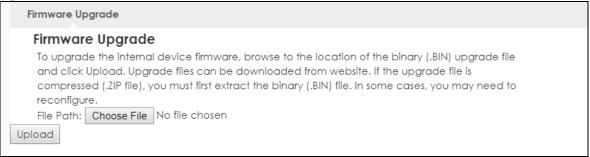

Table 74 Maintenance > Firmware Upgrade

| LABEL       | DESCRIPTION                                                                                                    |
|-------------|----------------------------------------------------------------------------------------------------|
| File Path   | Type in the location of the file you want to upload in this field or click <b>Browse</b> to find it.                                                |
| Choose File | Click <b>Browse</b> to find the .bin file you want to upload. Remember that you must decompress compressed (.zip) files before you can upload them. |
| Upload      | Click <b>Upload</b> to begin the upload process. This process may take up to two minutes.                                                           |

Note: Do not turn off the LTE5366 while firmware upload is in progress!

After you see the **Firmware Upload In Process** screen, wait two minutes before logging into the LTE5366 again.

The LTE5366 automatically restarts in this time causing a temporary network disconnect. In some operating systems, you may see the following icon on your desktop.

Figure 113 Network Temporarily Disconnected

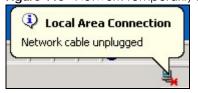

After two minutes, log in again and check your new firmware version in the **Status** screen.

If the upload was not successful, an error message appears. Click **Return** to go back to the **Firmware Upgrade** screen.

# 24.7 The Module Upgrade screen

Use this screen to upload new firmware specific to the built-in LTE module on the LTE5366 in order to improve the LTE module's reliability and performance. Click **Maintenance** > **Module Upgrade** to open the following screen.

Note: When you are using the **Maintenance** > **Firmware Upgrade** screen to upload the LTE5366 Series firmware which is downloaded from the ZyXEL web site or FTP site, you are also uploading firmware for the LTE module.

Note: Use this screen to upload LTE firmware only when you are instructed by our technical support team and provided with new LTE firmware release.

The upload process uses HTTP (HyperText Transfer Protocol) and may take up to two minutes. After a successful upload, the system will reboot.

#### Do not turn off the LTE5366 while firmware upload is in progress!

Figure 114 Maintenance > Module Upgrade

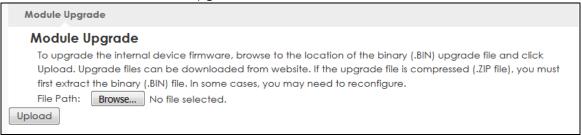

The following table describes the labels in this screen.

Table 75 Maintenance > Module Upgrade

| LABEL       | DESCRIPTION                                                                                                    |
|-------------|----------------------------------------------------------------------------------------------------|
| File Path   | Type in the location of the file you want to upload in this field or click <b>Browse</b> to find it.                                                |
| Choose File | Click <b>Browse</b> to find the .bin file you want to upload. Remember that you must decompress compressed (.zip) files before you can upload them. |
| Upload      | Click <b>Upload</b> to begin the upload process. This process may take up to two minutes.                                                           |

# 24.8 Configuration Backup/Restore Screen

Backup configuration allows you to back up (save) the LTE5366's current configuration to a file on your computer. Once your LTE5366 is configured and functioning properly, it is highly recommended that you back up your configuration file before making configuration changes. The backup configuration file will be useful in case you need to return to your previous settings.

Restore configuration allows you to upload a new or previously saved configuration file from your computer to your LTE5366.

Click **Maintenance** > **Backup/Restore**. Information related to factory defaults, backup configuration, and restoring configuration appears as shown next.

Figure 115 Maintenance > Backup/Restore

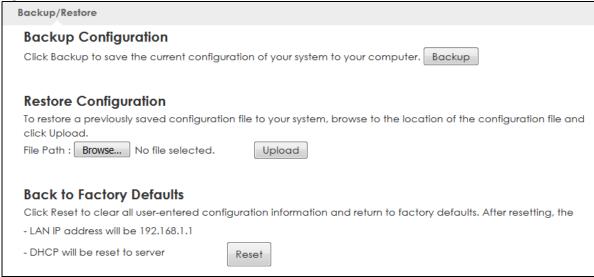

Table 76 Maintenance > Backup/Restore

| LABEL             | DESCRIPTION                                                                                                    |  |  |
|-------------------|----------------------------------------------------------------------------------------------------|--|--|
| Backup Configur   | Backup Configuration                                                                                                    |  |  |
| Backup            | Click <b>Backup</b> to save the LTE5366's current configuration to your computer.                                                                                                    |  |  |
| Restore Configure | Restore Configuration                                                                                                    |  |  |
| File Path         | Type in the location of the file you want to upload in this field or click <b>Browse</b> to find it.                                                                                                    |  |  |
| Choose File       | Click <b>Browse</b> to find the file you want to upload. Remember that you must decompress compressed (.ZIP) files before you can upload them.                                                                                                    |  |  |
| Upload            | Click <b>Upload</b> to begin the upload process.  Note: Do not turn off the LTE5366 while configuration file upload is in progress.  After you see a "configuration upload successful" screen, you must then wait one minute before logging into the LTE5366 again. The LTE5366 automatically restarts in this time causing a temporary network disconnect.  If you see an error screen, click Back to return to the Backup/Restore screen. |  |  |
| Back to Factory [ | Back to Factory Defaults                                                                                                    |  |  |
| Reset             | Pressing the <b>Reset</b> button in this section clears all user-entered configuration information and returns the LTE5366 to its factory defaults.                                                                                                    |  |  |
|                   | You can also press the <b>RESET</b> button on the rear panel to reset the factory defaults of your LTE5366. Refer to the chapter about introducing the Web Configurator for more information on the <b>RESET</b> button.                                                                                                    |  |  |

Note: If you uploaded the default configuration file you may need to change the IP address of your computer to be in the same subnet as that of the default LTE5366 IP address (192.168.1.1). See Appendix C on page 190 for details on how to set up your computer's IP address.

# 24.9 System Restart Screen

System restart allows you to reboot the LTE5366 without turning the power off.

Click Maintenance > Restart to open the following screen.

Figure 116 Maintenance > Restart

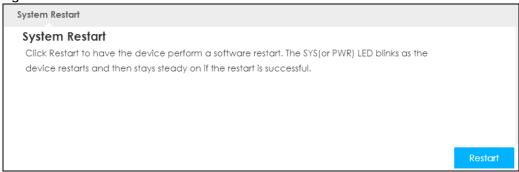

Click **Restart** to have the LTE5366 reboot. This does not affect the LTE5366's configuration.

# CHAPTER 25 Troubleshooting

#### 25.1 Overview

This chapter offers some suggestions to solve problems you might encounter. The potential problems are divided into the following categories.

- Power, Hardware Connections, and LEDs
- LTE5366 Access and Login
- Internet Access
- Wireless Connections

# 25.2 Power, Hardware Connections, and LEDs

The LTE5366 does not turn on. None of the LEDs turn on.

- 1 Make sure you are using the power adaptor or cord included with the LTE5366.
- 2 Make sure the power adaptor or cord is connected to the LTE5366 and plugged in to an appropriate power source. Make sure the power source is turned on.
- 3 Disconnect and re-connect the power adaptor or cord to the LTE5366.
- 4 If the problem continues, contact the vendor.

One of the LEDs does not behave as expected.

- 1 Make sure you understand the normal behavior of the LED. See Section 1.5.1 on page 15.
- 2 Check the hardware connections. See the Quick Start Guide.
- 3 Inspect your cables for damage. Contact the vendor to replace any damaged cables.
- 4 Disconnect and re-connect the power adaptor to the LTE5366.
- 5 If the problem continues, contact the vendor.

# 25.3 LTE5366 Access and Login

I don't know the IP address of my LTE5366.

- 1 The default IP address of the LTE5366 is 192.168.1.1.
- 2 If you changed the IP address and have forgotten it, you might get the IP address of the LTE5366 by looking up the IP address of the default gateway for your computer. To do this in most Windows computers, click Start > Run, enter cmd, and then enter ipconfig. The IP address of the Default Gateway might be the IP address of the LTE5366 (it depends on the network), so enter this IP address in your Internet browser.
- 3 Reset your LTE5366 to change all settings back to their default. This means your current settings are lost. See Section 1.5 on page 15 for information on resetting your LTE5366.

I forgot the password.

- 1 The default password is 1234.
- 2 If this does not work, you have to reset the device to its factory defaults. See Section 1.5 on page 15.

I cannot see or access the **Login** screen in the Web Configurator.

- 1 Make sure you are using the correct IP address.
  - The default IP address of the LTE5366 is 192.168.1.1.
  - If you changed the IP address (Section 8.4 on page 88), use the new IP address.
  - If you changed the IP address and have forgotten it, see the troubleshooting suggestions for I don't know the IP address of my LTE5366.
- 2 Check the hardware connections, and make sure the LEDs are behaving as expected. See the Quick Start Guide.
- 3 Make sure your Internet browser does not block pop-up windows and has JavaScript and Java enabled. See Appendix B on page 181.
- 4 Make sure your computer is in the same subnet as the LTE5366. (If you know that there are routers between your computer and the LTE5366, skip this step.)
  - If there is a DHCP server on your network, make sure your computer is using a dynamic IP address. See Section 8.4 on page 88.
  - If there is no DHCP server on your network, make sure your computer's IP address is in the same subnet as the LTE5366. See Section 8.4 on page 88.

- Reset the device to its factory defaults, and try to access the LTE5366 with the default IP address. See Section 1.5 on page 15.
- 6 If the problem continues, contact the network administrator or vendor, or try one of the advanced suggestions.

#### **Advanced Suggestions**

- Try to access the LTE5366 using another service, such as Telnet. If you can access the LTE5366, check the firewall rules to find out why the LTE5366 does not respond to HTTP.
- If your computer is connected to the **WAN** port or is connected wirelessly, use a computer that is connected to a **LAN/ETHERNET** port.

I can see the **Login** screen, but I cannot log in to the LTE5366.

- 1 Make sure you have entered the user name and password correctly. The default user name is admin and the default password is 1234. This field is case-sensitive, so make sure [Caps Lock] is not on.
- 2 This can happen when you fail to log out properly from your last session. Try logging in again after 5 minutes.
- **3** Disconnect and re-connect the power adaptor or cord to the LTE5366.
- 4 If this does not work, you have to reset the device to its factory defaults. See Section 1.5 on page 15.

# 25.4 Internet Access

#### I cannot access the Internet.

- 1 Check the hardware connections, and make sure the LEDs are behaving as expected. See the Quick Start Guide.
- 2 Make sure your mobile access information (such as APN) is entered correctly in the wizard or the WAN screen. These fields are case-sensitive, so make sure [Caps Lock] is not on.
- 3 Make sure your SIM card's account is valid and has an active data plan. Check your service contract or contact your service provider directly.
- 4 If the problem continues, contact your ISP.

I cannot access the Internet anymore. I had access to the Internet (with the LTE5366), but my Internet connection is not available anymore.

- 1 Check the hardware connections, and make sure the LEDs are behaving as expected. See the Quick Start Guide and Section 1.5.1 on page 15.
- 2 Reboot the LTE5366.
- 3 If the problem continues, contact your ISP.

The Internet connection is slow or intermittent.

- 1 There might be a lot of traffic on the network. Look at the LEDs, and check Section 1.5.1 on page 15. If the LTE5366 is sending or receiving a lot of information, try closing some programs that use the Internet, especially peer-to-peer applications.
- 2 Check the signal strength. If the signal strength is low, try moving the LTE5366 closer to the ISP's base station if possible, and look around to see if there are any devices that might be interfering with the wireless network (for example, microwaves, other wireless networks, and so on).
- 3 Reboot the LTE5366.
- 4 If the problem continues, contact the network administrator or vendor, or try one of the advanced suggestions.

#### **Advanced Suggestion**

• Check the settings for QoS. If it is disabled, you might consider activating it.

### 25.5 Wireless Connections

I cannot access the LTE5366 or ping any computer from the WLAN.

- 1 Make sure the wireless LAN is enabled on the LTE5366.
- 2 Make sure the wireless adapter on your computer is working properly.
- 3 Make sure the wireless adapter installed on your computer is IEEE 802.11 compatible and supports the same wireless standard as the LTE5366.
- 4 Make sure your computer (with a wireless adapter installed) is within the transmission range of the LTE5366.
- 5 Check that both the LTE5366 and the wireless adapter on your computer are using the same wireless and wireless security settings.

I set up URL keyword blocking, but I can still access a website that should be blocked.

Make sure that the keywords that you type are listed in the rule's **Keyword List**.

What factors may cause intermittent or unstabled wireless connection? How can I solve this problem?

The following factors may cause interference:

- Obstacles: walls, ceilings, furniture, and so on.
- Building Materials: metal doors, aluminum studs.
- Electrical devices: microwaves, monitors, electric motors, cordless phones, and other wireless devices.

To optimize the speed and quality of your wireless connection, you can:

- Move your wireless device closer to the AP if the signal strength is low.
- Reduce wireless interference that may be caused by other wireless networks or surrounding wireless electronics such as cordless phones.
- Place the AP where there are minimum obstacles (such as walls and ceilings) between the AP and the wireless client.
- Reduce the number of wireless clients connecting to the same AP simultaneously, or add additional APs if necessary.
- Try closing some programs that use the Internet, especially peer-to-peer applications. If the wireless
  client is sending or receiving a lot of information, it may have too many programs open that use the
  Internet.
- Position the antennas for best reception. If the AP is placed on a table or floor, point the antennas upwards. If the AP is placed at a high position, point the antennas downwards. Try pointing the antennas in different directions and check which provides the strongest signal to the wireless clients.

# 25.6 Getting More Troubleshooting Help

Search for support information for your model at www.zyxel.com for more troubleshooting suggestions.

# APPENDIX A Customer Support

In the event of problems that cannot be solved by using this manual, you should contact your vendor. If you cannot contact your vendor, then contact a Zyxel office for the region in which you bought the device.

See <a href="http://www.zyxel.com/homepage.shtml">http://www.zyxel.com/homepage.shtml</a> and also <a href="http://www.zyxel.com/about\_zyxel/zyxel\_worldwide.shtml">http://www.zyxel.com/about\_zyxel/zyxel/zyxel\_worldwide.shtml</a> for the latest information.

Please have the following information ready when you contact an office.

#### **Required Information**

- Product model and serial number.
- Warranty Information.
- Date that you received your device.
- Brief description of the problem and the steps you took to solve it.

#### **Corporate Headquarters (Worldwide)**

#### Taiwan

- Zyxel Communications Corporation
- http://www.zyxel.com

#### Asia

#### China

- Zyxel Communications (Shanghai) Corp.
   Zyxel Communications (Beijing) Corp.
   Zyxel Communications (Tianjin) Corp.
- http://www.zyxel.cn

#### India

- Zyxel Technology India Pvt Ltd
- http://www.zyxel.in

#### Kazakhstan

- Zyxel Kazakhstan
- http://www.zyxel.kz

#### Korea

- Zyxel Korea Corp.
- http://www.zyxel.kr

#### Malaysia

- Zyxel Malaysia Sdn Bhd.
- http://www.zyxel.com.my

#### **Pakistan**

- Zyxel Pakistan (Pvt.) Ltd.
- http://www.zyxel.com.pk

#### **Philippines**

- Zyxel Philippines
- http://www.zyxel.com.ph

#### Singapore

- Zyxel Singapore Pte Ltd.
- http://www.zyxel.com.sg

#### Taiwan

- Zyxel Communications Corporation
- http://www.zyxel.com/tw/zh/

#### **Thailand**

- Zyxel Thailand Co., Ltd
- http://www.zyxel.co.th

#### **Vietnam**

- Zyxel Communications Corporation-Vietnam Office
- http://www.zyxel.com/vn/vi

#### **Europe**

#### **Austria**

- Zyxel Deutschland GmbH
- http://www.zyxel.de

#### **Belarus**

- Zyxel BY
- http://www.zyxel.by

#### **Belgium**

- Zyxel Communications B.V.
- http://www.zyxel.com/be/nl/
- http://www.zyxel.com/be/fr/

#### Bulgaria

- Zyxel България
- http://www.zyxel.com/bg/bg/

#### Czech Republic

- Zyxel Communications Czech s.r.o
- http://www.zyxel.cz

#### **Denmark**

- Zyxel Communications A/S
- http://www.zyxel.dk

#### **Estonia**

- Zyxel Estonia
- http://www.zyxel.com/ee/et/

#### **Finland**

- Zyxel Communications
- http://www.zyxel.fi

#### **France**

- Zyxel France
- http://www.zyxel.fr

#### Germany

- Zyxel Deutschland GmbH
- http://www.zyxel.de

#### Hungary

- Zyxel Hungary & SEE
- http://www.zyxel.hu

#### Italy

- Zyxel Communications Italy
- http://www.zyxel.it/

#### Latvia

- Zyxel Latvia
- http://www.zyxel.com/lv/lv/homepage.shtml

#### Lithuania

- Zyxel Lithuania
- http://www.zyxel.com/lt/lt/homepage.shtml

#### **Netherlands**

- Zyxel Benelux
- http://www.zyxel.nl

#### Norway

- Zyxel Communications
- http://www.zyxel.no

#### **Poland**

- Zyxel Communications Poland
- http://www.zyxel.pl

#### Romania

- Zyxel Romania
- http://www.zyxel.com/ro/ro

#### Russia

- Zyxel Russia
- http://www.zyxel.ru

#### Slovakia

- Zyxel Communications Czech s.r.o. organizacna zlozka
- http://www.zyxel.sk

#### Spain

- Zyxel Communications ES Ltd
- http://www.zyxel.es

#### Sweden

- Zyxel Communications
- http://www.zyxel.se

#### Switzerland

• Studerus AG

• http://www.zyxel.ch/

#### **Turkey**

- Zyxel Turkey A.S.
- http://www.zyxel.com.tr

#### UK

- Zyxel Communications UK Ltd.
- http://www.zyxel.co.uk

#### Ukraine

- Zyxel Ukraine
- http://www.ua.zyxel.com

#### **Latin America**

#### **Argentina**

- Zyxel Communication Corporation
- http://www.zyxel.com/ec/es/

#### Brazil

- Zyxel Communications Brasil Ltda.
- https://www.zyxel.com/br/pt/

#### **Ecuador**

- Zyxel Communication Corporation
- http://www.zyxel.com/ec/es/

#### Middle East

#### Israel

- Zyxel Communication Corporation
- http://il.zyxel.com/homepage.shtml

#### Middle East

- Zyxel Communication Corporation
- http://www.zyxel.com/me/en/

#### **North America**

#### USA

- Zyxel Communications, Inc. North America Headquarters
- http://www.zyxel.com/us/en/

#### Oceania

#### Australia

- Zyxel Communications Corporation
- http://www.zyxel.com/au/en/

#### Africa

#### **South Africa**

- Nology (Pty) Ltd.
- http://www.zyxel.co.za

# APPENDIX B Pop-up Windows, JavaScript and Java Permissions

In order to use the web configurator you need to allow:

- Web browser pop-up windows from your device.
- JavaScript (enabled by default).
- Java permissions (enabled by default).

Note: The screens used below belong to Internet Explorer version 6, 7 and 8. Screens for other Internet Explorer versions may vary.

### **Internet Explorer Pop-up Blockers**

You may have to disable pop-up blocking to log into your device.

Either disable pop-up blocking (enabled by default in Windows XP SP (Service Pack) 2) or allow pop-up blocking and create an exception for your device's IP address.

#### **Disable Pop-up Blockers**

1 In Internet Explorer, select Tools, Pop-up Blocker and then select Turn Off Pop-up Blocker.

Figure 117 Pop-up Blocker

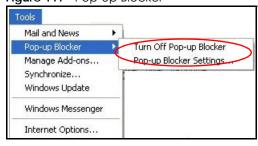

You can also check if pop-up blocking is disabled in the Pop-up Blocker section in the Privacy tab.

- 1 In Internet Explorer, select Tools, Internet Options, Privacy.
- 2 Clear the **Block pop-ups** check box in the **Pop-up Blocker** section of the screen. This disables any web pop-up blockers you may have enabled.

Figure 118 Internet Options: Privacy

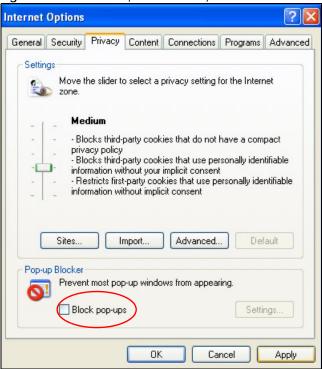

3 Click Apply to save this setting.

# **Enable Pop-up Blockers with Exceptions**

Alternatively, if you only want to allow pop-up windows from your device, see the following steps.

- 1 In Internet Explorer, select Tools, Internet Options and then the Privacy tab.
- 2 Select Settings...to open the Pop-up Blocker Settings screen.

Figure 119 Internet Options: Privacy

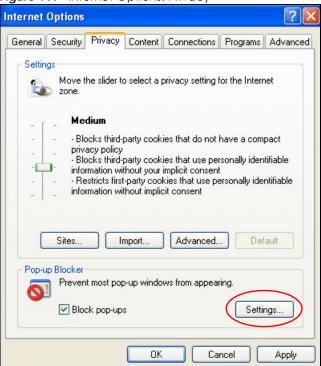

- Type the IP address of your device (the web page that you do not want to have blocked) with the prefix "http://". For example, http://192.168.167.1.
- 4 Click Add to move the IP address to the list of Allowed sites.

Figure 120 Pop-up Blocker Settings

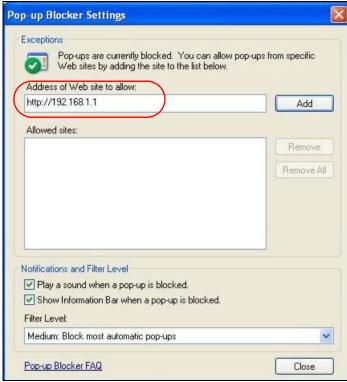

- 5 Click Close to return to the Privacy screen.
- 6 Click **Apply** to save this setting.

# **JavaScript**

If pages of the web configurator do not display properly in Internet Explorer, check that JavaScript are allowed.

1 In Internet Explorer, click **Tools**, **Internet Options** and then the **Security** tab.

Figure 121 Internet Options: Security

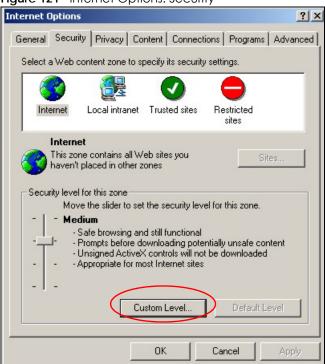

- 2 Click the Custom Level... button.
- 3 Scroll down to Scripting.
- 4 Under Active scripting make sure that Enable is selected (the default).
- 5 Under Scripting of Java applets make sure that Enable is selected (the default).
- 6 Click **OK** to close the window.

Figure 122 Security Settings - Java Scripting
Security Settings

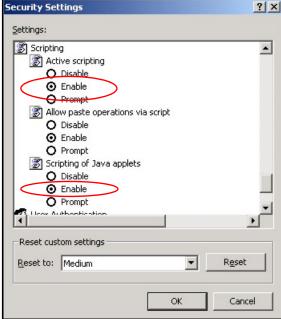

#### **Java Permissions**

- 1 From Internet Explorer, click Tools, Internet Options and then the Security tab.
- 2 Click the Custom Level... button.
- 3 Scroll down to Microsoft VM.
- 4 Under Java permissions make sure that a safety level is selected.
- 5 Click **OK** to close the window.

Figure 123 Security Settings - Java

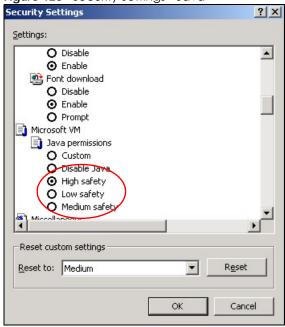

# JAVA (Sun)

- 1 From Internet Explorer, click Tools, Internet Options and then the Advanced tab.
- 2 Make sure that **Use Java 2 for <applet>** under **Java (Sun)** is selected.
- 3 Click **OK** to close the window.

Figure 124 Java (Sun)

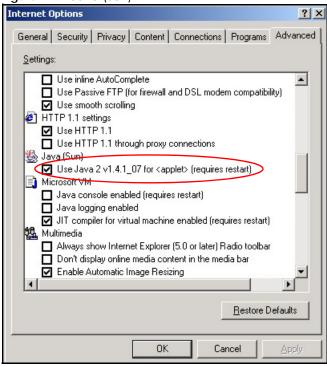

#### Mozilla Firefox

Mozilla Firefox 2.0 screens are used here. Screens for other versions may vary slightly. The steps below apply to Mozilla Firefox 3.0 as well.

You can enable Java, Javascript and pop-ups in one screen. Click **Tools**, then click **Options** in the screen that appears.

Figure 125 Mozilla Firefox: TOOLS > Options

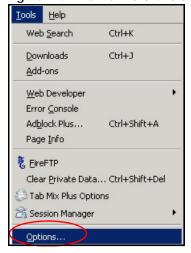

Click Content to show the screen below. Select the check boxes as shown in the following screen.

Figure 126 Mozilla Firefox Content Security

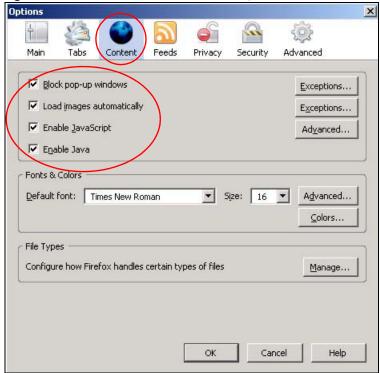

# Opera

Opera 10 screens are used here. Screens for other versions may vary slightly.

# **Allowing Pop-Ups**

From Opera, click Tools, then Preferences. In the General tab, go to Choose how you prefer to handle pop-ups and select Open all pop-ups.

Figure 127 Opera: Allowing Pop-Ups

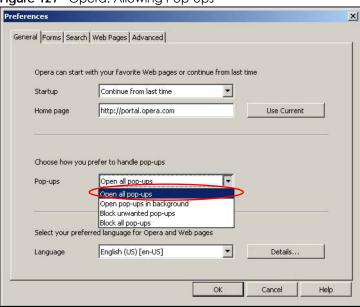

# **Enabling Java**

From Opera, click **Tools**, then **Preferences**. In the **Advanced** tab, select **Content** from the left-side menu. Select the check boxes as shown in the following screen.

Figure 128 Opera: Enabling Java

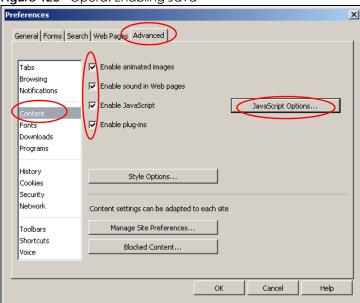

To customize JavaScript behavior in the Opera browser, click JavaScript Options.

Figure 129 Opera: JavaScript Options

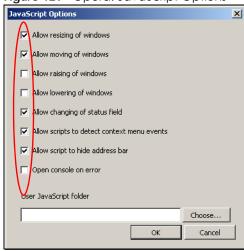

Select the items you want Opera's JavaScript to apply.

# APPENDIX C Setting Up Your Computer's IP Address

Note: Your specific LTE5366 may not support all of the operating systems described in this appendix. See the product specifications for more information about which operating systems are supported.

This appendix shows you how to configure the IP settings on your computer in order for it to be able to communicate with the other devices on your network. Windows Vista/XP/2000, Mac OS 9/OS X, and all versions of UNIX/LINUX include the software components you need to use TCP/IP on your computer.

If you manually assign IP information instead of using a dynamic IP, make sure that your network's computers have IP addresses that place them in the same subnet.

In this appendix, you can set up an IP address for:

- Windows XP/NT/2000 on page 190
- Windows Vista on page 193
- Windows 7 on page 196
- Mac OS X: 10.3 and 10.4 on page 200
- Mac OS X: 10.5 and 10.6 on page 203
- Linux: Ubuntu 8 (GNOME) on page 206
- Linux: openSUSE 10.3 (KDE) on page 210

#### Windows XP/NT/2000

The following example uses the default Windows XP display theme but can also apply to Windows 2000 and Windows NT.

1 Click Start > Control Panel.

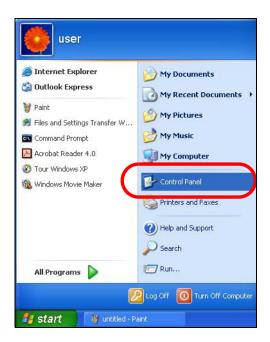

2 In the Control Panel, click the Network Connections icon.

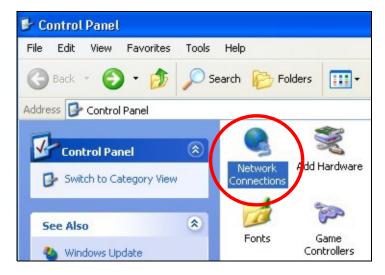

3 Right-click Local Area Connection and then select Properties.

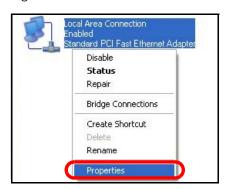

4 On the General tab, select Internet Protocol (TCP/IP) and then click Properties.

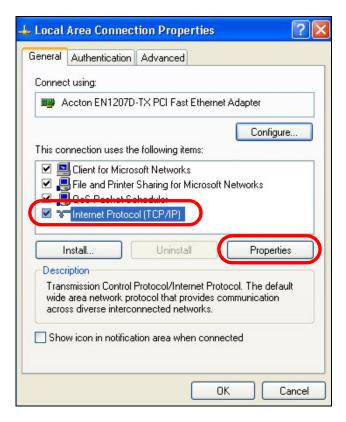

5 The Internet Protocol TCP/IP Properties window opens.

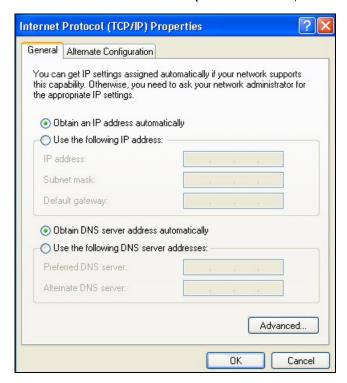

6 Select **Obtain an IP address automatically** if your network administrator or ISP assigns your IP address dynamically.

Select **Use the following IP Address** and fill in the **IP address**, **Subnet mask**, and **Default gateway** fields if you have a static IP address that was assigned to you by your network administrator or ISP. You may also have to enter a **Preferred DNS server** and an **Alternate DNS server**, if that information was provided.

- 7 Click OK to close the Internet Protocol (TCP/IP) Properties window.
- 8 Click OK to close the Local Area Connection Properties window.

#### **Verifying Settings**

- 1 Click Start > All Programs > Accessories > Command Prompt.
- 2 In the Command Prompt window, type "ipconfig" and then press [ENTER].

You can also go to **Start > Control Panel > Network Connections**, right-click a network connection, click **Status** and then click the **Support** tab to view your IP address and connection information.

#### Windows Vista

This section shows screens from Windows Vista Professional.

1 Click Start > Control Panel.

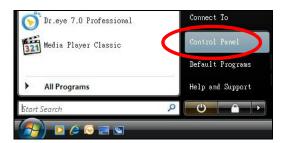

2 In the Control Panel, click the Network and Internet icon.

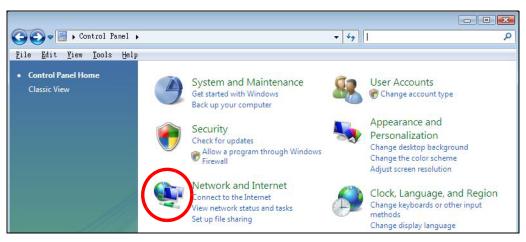

3 Click the Network and Sharing Center icon.

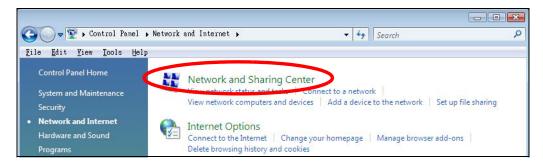

4 Click Manage network connections.

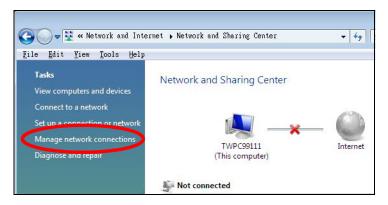

5 Right-click Local Area Connection and then select Properties.

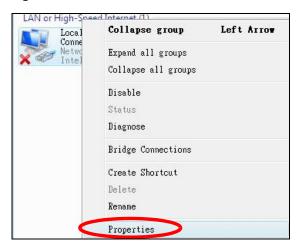

Note: During this procedure, click **Continue** whenever Windows displays a screen saying that it needs your permission to continue.

6 Select Internet Protocol Version 4 (TCP/IPv4) and then select Properties.

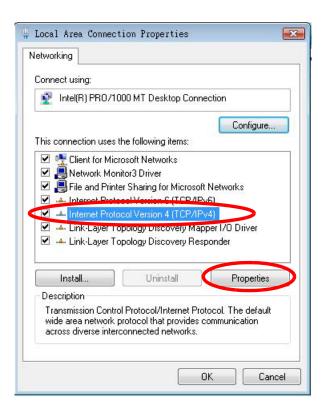

7 The Internet Protocol Version 4 (TCP/IPv4) Properties window opens.

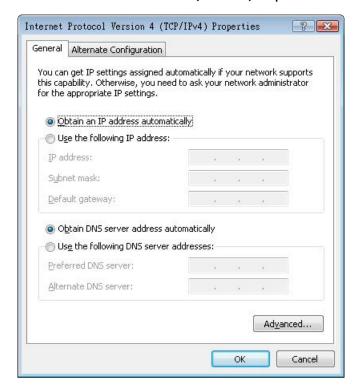

8 Select **Obtain an IP address automatically** if your network administrator or ISP assigns your IP address dynamically.

Select **Use the following IP Address** and fill in the **IP address**, **Subnet mask**, and **Default gateway** fields if you have a static IP address that was assigned to you by your network administrator or ISP. You may also have to enter a **Preferred DNS server** and an **Alternate DNS server**, if that information was provided. Click **Advanced**.

- 9 Click OK to close the Internet Protocol (TCP/IP) Properties window.
- 10 Click OK to close the Local Area Connection Properties window.

#### **Verifying Settings**

- 1 Click Start > All Programs > Accessories > Command Prompt.
- 2 In the Command Prompt window, type "ipconfig" and then press [ENTER].

You can also go to **Start > Control Panel > Network Connections**, right-click a network connection, click **Status** and then click the **Support** tab to view your IP address and connection information.

#### Windows 7

This section shows screens from Windows 7 Enterprise.

1 Click Start > Control Panel.

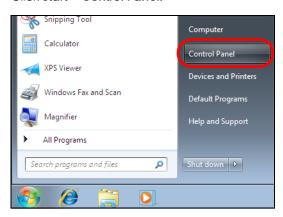

2 In the Control Panel, click View network status and tasks under the Network and Internet category.

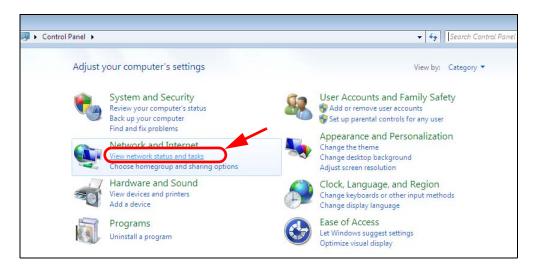

3 Click Change adapter settings.

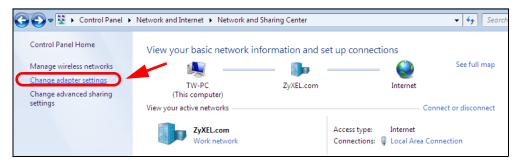

4 Double click Local Area Connection and then select Properties.

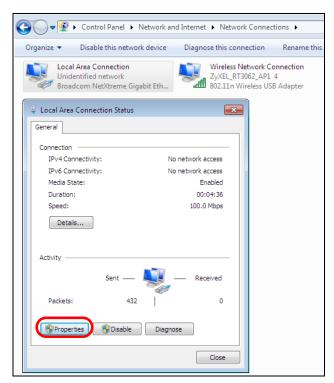

Note: During this procedure, click **Continue** whenever Windows displays a screen saying that it needs your permission to continue.

5 Select Internet Protocol Version 4 (TCP/IPv4) and then select Properties.

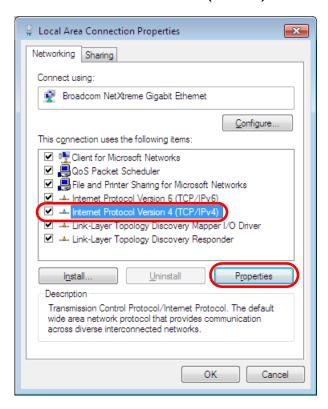

6 The Internet Protocol Version 4 (TCP/IPv4) Properties window opens.

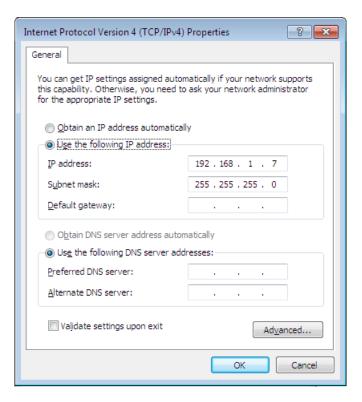

7 Select Obtain an IP address automatically if your network administrator or ISP assigns your IP address dynamically.

Select **Use the following IP Address** and fill in the **IP address**, **Subnet mask**, and **Default gateway** fields if you have a static IP address that was assigned to you by your network administrator or ISP. You may also have to enter a **Preferred DNS server** and an **Alternate DNS server**, if that information was provided. Click **Advanced** if you want to configure advanced settings for IP, DNS and WINS.

- 8 Click OK to close the Internet Protocol (TCP/IP) Properties window.
- 9 Click OK to close the Local Area Connection Properties window.

#### **Verifying Settings**

- 1 Click Start > All Programs > Accessories > Command Prompt.
- 2 In the Command Prompt window, type "ipconfig" and then press [ENTER].
- 3 The IP settings are displayed as follows.

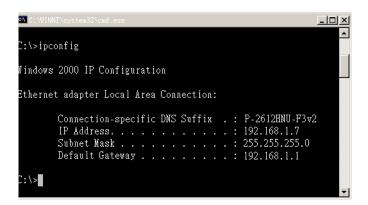

#### Mac OS X: 10.3 and 10.4

The screens in this section are from Mac OS X 10.4 but can also apply to 10.3.

1 Click Apple > System Preferences.

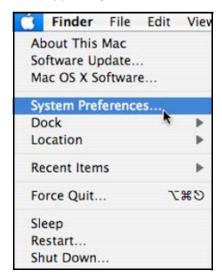

2 In the System Preferences window, click the Network icon.

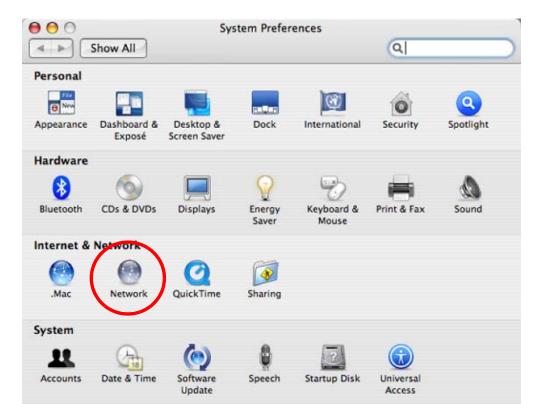

When the **Network** preferences pane opens, select **Built-in Ethernet** from the network connection type list, and then click **Configure**.

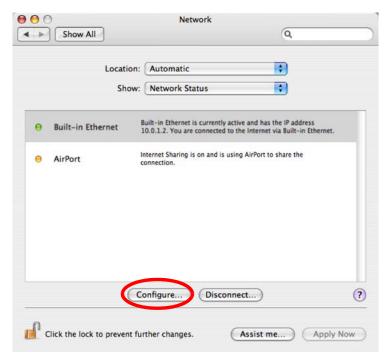

4 For dynamically assigned settings, select **Using DHCP** from the **Configure IPv4** list in the **TCP/IP** tab.

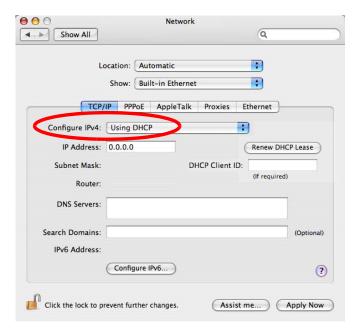

- **5** For statically assigned settings, do the following:
  - From the Configure IPv4 list, select Manually.
  - In the IP Address field, type your IP address.
  - In the **Subnet Mask** field, type your subnet mask.
  - In the Router field, type the IP address of your device.

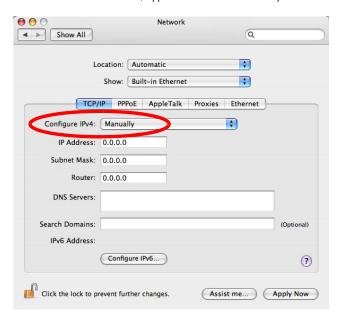

6 Click Apply Now and close the window.

## **Verifying Settings**

Check your TCP/IP properties by clicking **Applications > Utilities > Network Utilities**, and then selecting the appropriate **Network Interface** from the **Info** tab.

Figure 130 Mac OS X 10.4: Network Utility

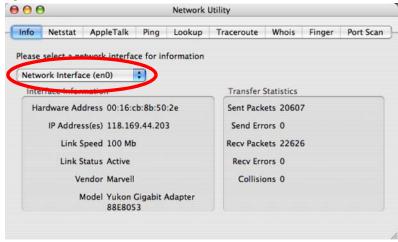

#### Mac OS X: 10.5 and 10.6

The screens in this section are from Mac OS X 10.5 but can also apply to 10.6.

1 Click Apple > System Preferences.

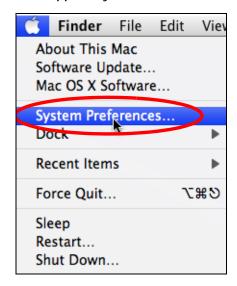

2 In System Preferences, click the Network icon.

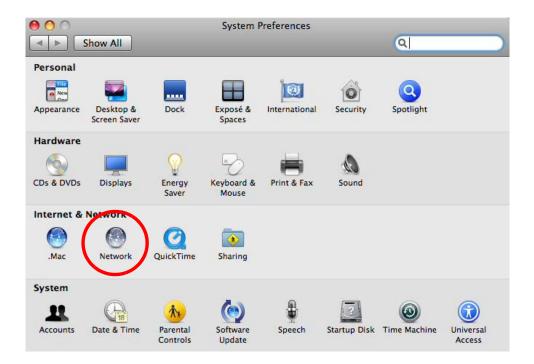

3 When the Network preferences pane opens, select Ethernet from the list of available connection types.

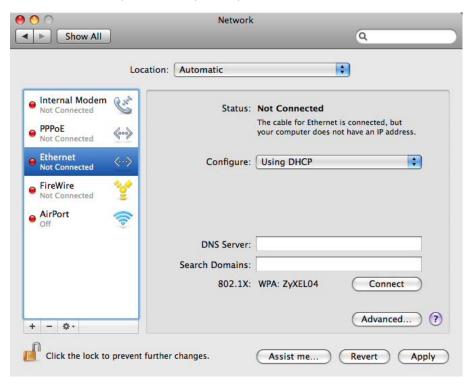

4 From the Configure list, select Using DHCP for dynamically assigned settings.

- **5** For statically assigned settings, do the following:
  - From the Configure list, select Manually.
  - In the IP Address field, enter your IP address.
  - In the Subnet Mask field, enter your subnet mask.
  - In the Router field, enter the IP address of your LTE5366.

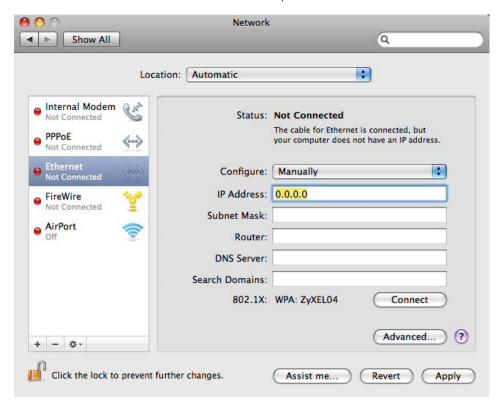

6 Click Apply and close the window.

# **Verifying Settings**

Check your TCP/IP properties by clicking **Applications > Utilities > Network Utilities**, and then selecting the appropriate **Network interface** from the **Info** tab.

Figure 131 Mac OS X 10.5: Network Utility

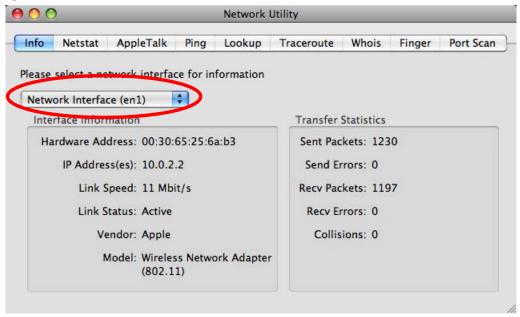

# Linux: Ubuntu 8 (GNOME)

This section shows you how to configure your computer's TCP/IP settings in the GNU Object Model Environment (GNOME) using the Ubuntu 8 Linux distribution. The procedure, screens and file locations may vary depending on your specific distribution, release version, and individual configuration. The following screens use the default Ubuntu 8 installation.

Note: Make sure you are logged in as the root administrator.

Follow the steps below to configure your computer IP address in GNOME:

1 Click System > Administration > Network.

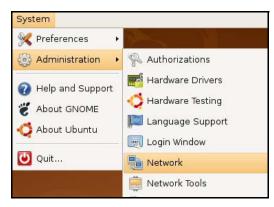

When the **Network Settings** window opens, click **Unlock** to open the **Authenticate** window. (By default, the **Unlock** button is greyed out until clicked.) You cannot make changes to your configuration unless you first enter your admin password.

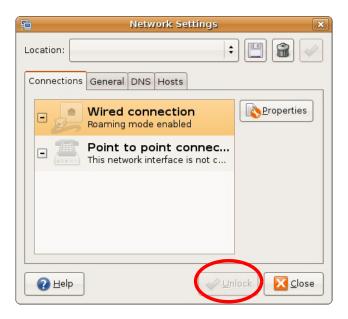

3 In the **Authenticate** window, enter your admin account name and password then click the **Authenticate** button.

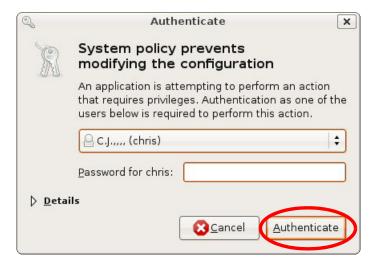

4 In the Network Settings window, select the connection that you want to configure, then click Properties.

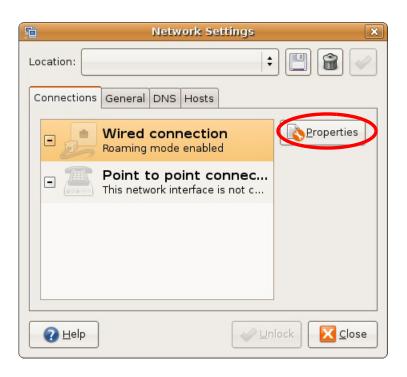

5 The Properties dialog box opens.

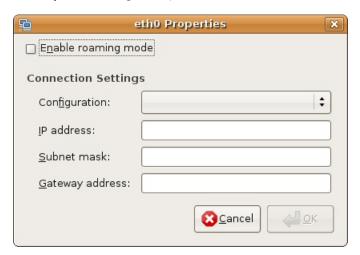

- In the Configuration list, select Automatic Configuration (DHCP) if you have a dynamic IP address.
- In the Configuration list, select Static IP address if you have a static IP address. Fill in the IP address, Subnet mask, and Gateway address fields.
- 6 Click **OK** to save the changes and close the **Properties** dialog box and return to the **Network Settings** screen.
- 7 If you know your DNS server IP address(es), click the **DNS** tab in the **Network Settings** window and then enter the DNS server information in the fields provided.

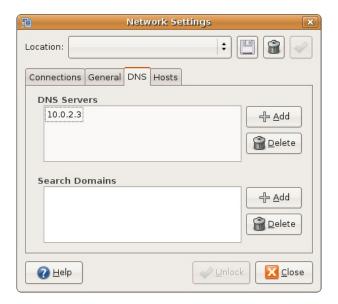

8 Click the Close button to apply the changes.

# **Verifying Settings**

Check your TCP/IP properties by clicking **System > Administration > Network Tools**, and then selecting the appropriate **Network device** from the **Devices** tab. The **Interface Statistics** column shows data if your connection is working properly.

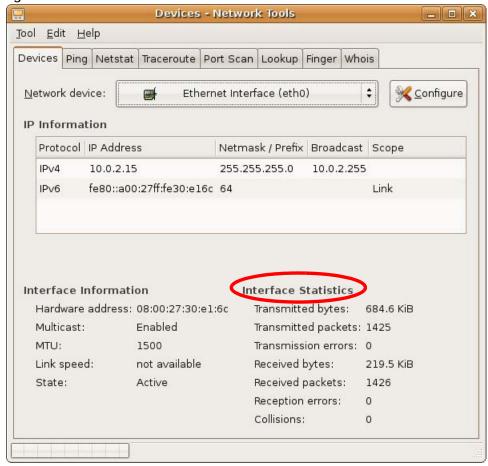

Figure 132 Ubuntu 8: Network Tools

#### Linux: openSUSE 10.3 (KDE)

This section shows you how to configure your computer's TCP/IP settings in the K Desktop Environment (KDE) using the openSUSE 10.3 Linux distribution. The procedure, screens and file locations may vary depending on your specific distribution, release version, and individual configuration. The following screens use the default openSUSE 10.3 installation.

Note: Make sure you are logged in as the root administrator.

Follow the steps below to configure your computer IP address in the KDE:

1 Click K Menu > Computer > Administrator Settings (YaST).

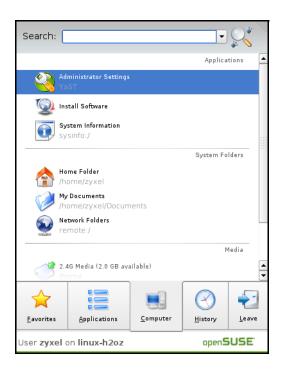

2 When the Run as Root - KDE su dialog opens, enter the admin password and click OK.

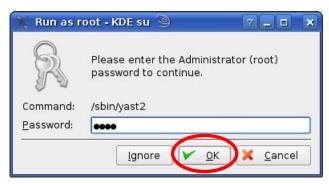

3 When the YaST Control Center window opens, select Network Devices and then click the Network Card icon.

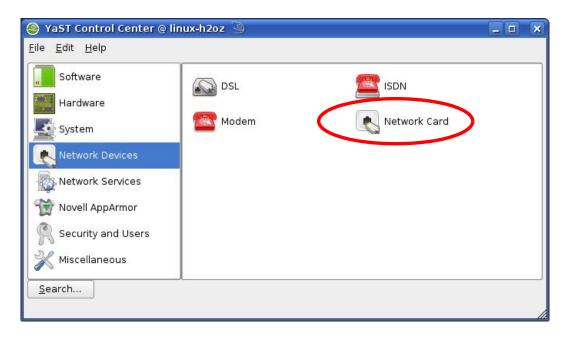

4 When the **Network Settings** window opens, click the **Overview** tab, select the appropriate connection **Name** from the list, and then click the **Configure** button.

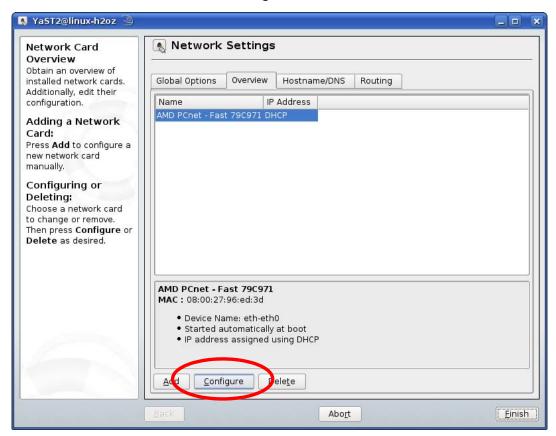

5 When the Network Card Setup window opens, click the Address tab

NaST2@linux-h2oz \_ = Network Card Setup Address Setup Select No Address Setup if you do not Address Hardware General want any IP address for this device. This is Configuration Name particularly useful for Ethernet bonding ethernet devices. No IP Address (for Bonding Devices) O Dynamic Address DHCP Select Dynamic address if you do not Statically assigned IP Address have a static IP IP Address Subnet Mask <u>H</u>ostname address assigned by the system administrator or your cable or DSL provider. You can choose one of the dynamic address assignment method. Select DHCP if you have a DHCP server running on your local network. Network addresses are then obtained automatically from the server. To automatically search for free IP and then assign it statically, select • Zeroconf. To use Cancel <u>N</u>ext

Figure 133 openSUSE 10.3: Network Card Setup

- 6 Select Dynamic Address (DHCP) if you have a dynamic IP address.
  - Select Statically assigned IP Address if you have a static IP address. Fill in the IP address, Subnet mask, and Hostname fields.
- 7 Click Next to save the changes and close the Network Card Setup window.
- If you know your DNS server IP address(es), click the **Hostname/DNS** tab in **Network Settings** and then enter the DNS server information in the fields provided.

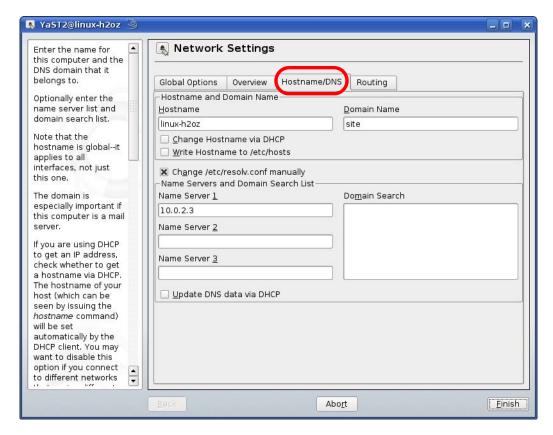

9 Click Finish to save your settings and close the window.

# **Verifying Settings**

Click the **KNetwork Manager** icon on the **Task bar** to check your TCP/IP properties. From the **Options** submenu, select **Show Connection Information**.

Figure 134 openSUSE 10.3: KNetwork Manager

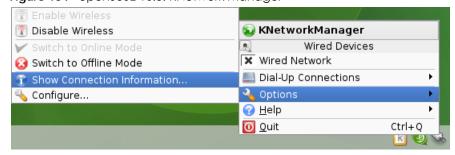

When the Connection Status - KNetwork Manager window opens, click the Statistics tab to see if your connection is working properly.

Figure 135 openSUSE: Connection Status - KNetwork Manager

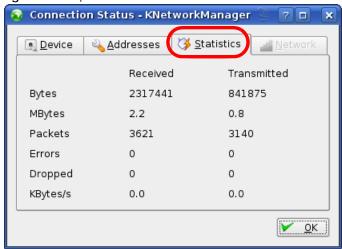

# APPENDIX D Common Services

The following table lists some commonly-used services and their associated protocols and port numbers. For a comprehensive list of port numbers, ICMP type/code numbers and services, visit the IANA (Internet Assigned Number Authority) web site.

- Name: This is a short, descriptive name for the service. You can use this one or create a different one, if you like.
- **Protocol**: This is the type of IP protocol used by the service. If this is **TCP/UDP**, then the service uses the same port number with TCP and UDP. If this is **USER-DEFINED**, the **Port(s)** is the IP protocol number, not the port number.
- Port(s): This value depends on the Protocol. Please refer to RFC 1700 for further information about port numbers.
  - If the **Protocol** is **TCP**, **UDP**, or **TCP/UDP**, this is the IP port number.
  - If the Protocol is USER, this is the IP protocol number.
- **Description**: This is a brief explanation of the applications that use this service or the situations in which this service is used.

Table 77 Commonly Used Services

| NAME               | PROTOCOL     | PORT(S) | DESCRIPTION                                                                                                    |
|--------------------|--------------|---------|----------------------------------------------------------------------------------------------------|
| AH (IPSEC_TUNNEL)  | User-Defined | 51      | The IPSEC AH (Authentication Header) tunneling protocol uses this service.                                                           |
| AIM/New-ICQ        | TCP          | 5190    | AOL's Internet Messenger service. It is also used as a listening port by ICQ.                                                        |
| AUTH               | TCP          | 113     | Authentication protocol used by some servers.                                                                                        |
| BGP                | TCP          | 179     | Border Gateway Protocol.                                                                                                    |
| BOOTP_CLIENT       | UDP          | 68      | DHCP Client.                                                                                                    |
| BOOTP_SERVER       | UDP          | 67      | DHCP Server.                                                                                                    |
| CU-SEEME           | TCP          | 7648    | A popular videoconferencing solution from White Pines Software.                                                                      |
|                    | UDP          | 24032   |                                                                                                    |
| DNS                | TCP/UDP      | 53      | Domain Name Server, a service that matches web names (for example <a href="https://www.zyxel.com">www.zyxel.com</a> ) to IP numbers. |
| ESP (IPSEC_TUNNEL) | User-Defined | 50      | The IPSEC ESP (Encapsulation Security Protocol) tunneling protocol uses this service.                                                |
| FINGER             | TCP          | 79      | Finger is a UNIX or Internet related command that can be used to find out if a user is logged on.                                    |
| FTP                | TCP          | 20      | File Transfer Program, a program to enable fast                                                                                      |
|                    | TCP          | 21      | transfer of files, including large files that may not be possible by e-mail.                                                         |
| H.323              | TCP          | 1720    | NetMeeting uses this protocol.                                                                                                    |
| НТТР               | TCP          | 80      | Hyper Text Transfer Protocol - a client/server protocol for the world wide web.                                                      |
| HTTPS              | TCP          | 443     | HTTPS is a secured http session often used in e-commerce.                                                                            |

Table 77 Commonly Used Services (continued)

| NAME              | PROTOCOL     | PORT(S) | DESCRIPTION                                                                                                    |
|-------------------|--------------|---------|----------------------------------------------------------------------------------------------------|
| ICMP              | User-Defined | 1       | Internet Control Message Protocol is often used for diagnostic or routing purposes.                                                                                             |
| ICQ               | UDP          | 4000    | This is a popular Internet chat program.                                                                                                    |
| IGMP (MULTICAST)  | User-Defined | 2       | Internet Group Management Protocol is used when sending packets to a specific group of hosts.                                                                                   |
| IKE               | UDP          | 500     | The Internet Key Exchange algorithm is used for key distribution and management.                                                                                                |
| IRC               | TCP/UDP      | 6667    | This is another popular Internet chat program.                                                                                                    |
| MSN Messenger     | TCP          | 1863    | Microsoft Networks' messenger service uses this protocol.                                                                                                    |
| NEW-ICQ           | TCP          | 5190    | An Internet chat program.                                                                                                    |
| NEWS              | TCP          | 144     | A protocol for news groups.                                                                                                    |
| NFS               | UDP          | 2049    | Network File System - NFS is a client/server distributed file service that provides transparent file sharing for network environments.                                          |
| NNTP              | TCP          | 119     | Network News Transport Protocol is the delivery mechanism for the USENET newsgroup service.                                                                                     |
| PING              | User-Defined | 1       | Packet INternet Groper is a protocol that sends out ICMP echo requests to test whether or not a remote host is reachable.                                                       |
| POP3              | TCP          | 110     | Post Office Protocol version 3 lets a client computer get e-mail from a POP3 server through a temporary connection (TCP/IP or other).                                           |
| РРТР              | TCP          | 1723    | Point-to-Point Tunneling Protocol enables secure transfer of data over public networks. This is the control channel.                                                            |
| PPTP_TUNNEL (GRE) | User-Defined | 47      | PPTP (Point-to-Point Tunneling Protocol) enables secure transfer of data over public networks. This is the data channel.                                                        |
| RCMD              | TCP          | 512     | Remote Command Service.                                                                                                    |
| REAL_AUDIO        | TCP          | 7070    | A streaming audio service that enables real time sound over the web.                                                                                                    |
| REXEC             | TCP          | 514     | Remote Execution Daemon.                                                                                                    |
| RLOGIN            | TCP          | 513     | Remote Login.                                                                                                    |
| RTELNET           | TCP          | 107     | Remote Telnet.                                                                                                    |
| RTSP              | TCP/UDP      | 554     | The Real Time Streaming (media control) Protocol (RTSP) is a remote control for multimedia on the Internet.                                                                     |
| SFTP              | TCP          | 115     | Simple File Transfer Protocol.                                                                                                    |
| SMTP              | TCP          | 25      | Simple Mail Transfer Protocol is the message-<br>exchange standard for the Internet. SMTP enables you<br>to move messages from one e-mail server to another.                    |
| SNMP              | TCP/UDP      | 161     | Simple Network Management Program.                                                                                                    |
| SNMP-TRAPS        | TCP/UDP      | 162     | Traps for use with the SNMP (RFC:1215).                                                                                                    |
| SQL-NET           | TCP          | 1521    | Structured Query Language is an interface to access data on many different types of database systems, including mainframes, midrange systems, UNIX systems and network servers. |
| SSH               | TCP/UDP      | 22      | Secure Shell Remote Login Program.                                                                                                    |

Table 77 Commonly Used Services (continued)

| NAME       | PROTOCOL | PORT(S) | DESCRIPTION                                                                                                    |
|------------|----------|---------|----------------------------------------------------------------------------------------------------|
| STRM WORKS | UDP      | 1558    | Stream Works Protocol.                                                                                                    |
| SYSLOG     | UDP      | 514     | Syslog allows you to send system logs to a UNIX server.                                                                                                    |
| TACACS     | UDP      | 49      | Login Host Protocol used for (Terminal Access Controller Access Control System).                                                                                                    |
| TELNET     | TCP      | 23      | Telnet is the login and terminal emulation protocol common on the Internet and in UNIX environments. It operates over TCP/IP networks. Its primary function is to allow users to log into remote host systems. |
| TFTP       | UDP      | 69      | Trivial File Transfer Protocol is an Internet file transfer protocol similar to FTP, but uses the UDP (User Datagram Protocol) rather than TCP (Transmission Control Protocol).                                |
| VDOLIVE    | TCP      | 7000    | Another videoconferencing solution.                                                                                                    |

# APPENDIX E Legal Information

### Copyright

Copyright © 2018 by Zyxel Communications Corporation.

The contents of this publication may not be reproduced in any part or as a whole, transcribed, stored in a retrieval system, translated into any language, or transmitted in any form or by any means, electronic, mechanical, magnetic, optical, chemical, photocopying, manual, or otherwise, without the prior written permission of Zyxel Communications Corporation.

Published by Zyxel Communications Corporation. All rights reserved.

#### Disclaimer

Zyxel does not assume any liability arising out of the application or use of any products, or software described herein. Neither does it convey any license under its patent rights nor the patent rights of others. Zyxel further reserves the right to make changes in any products described herein without notice. This publication is subject to change without notice.

### **Regulatory Notice and Statement**

#### **UNITED STATES of AMERICA**

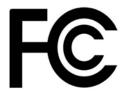

The following information applies if you use the product within USA area.

#### **FCC EMC Statement**

- The device complies with Part 15 of FCC rules. Operation is subject to the following two conditions:
  - (1) This device may not cause harmful interference, and
  - (2) This device must accept any interference received, including interference that may cause undesired operation.
- Changes or modifications not expressly approved by the party responsible for compliance could void the user's authority to operate the
  device.
- This product has been tested and complies with the specifications for a Class B digital device, pursuant to Part 15 of the FCC Rules. These
  limits are designed to provide reasonable protection against harmful interference in a residential installation. This device generates, uses, and
  can radiate radio frequency energy and, if not installed and used according to the instructions, may cause harmful interference to radio
  communications. However, there is no guarantee that interference will not occur in a particular installation.
- If this device does cause harmful interference to radio or television reception, which is found by turning the device off and on, the user is
  encouraged to try to correct the interference by one or more of the following measures:
  - Reorient or relocate the receiving antenna
  - Increase the separation between the devices
  - Connect the equipment to an outlet other than the receiver's
  - Consult a dealer or an experienced radio/TV technician for assistance
  - Operation of this device is restricted to indoor use only

The following information applies if you use the product with RF function within USA area.

#### **FCC Radiation Exposure Statement**

- This device complies with FCC RF radiation exposure limits set forth for an uncontrolled environment.
- This transmitter must be at least 20 cm from the user and must not be co-located or operating in conjunction with any other antenna or transmitter.

#### **CANADA**

The following information applies if you use the product within Canada area.

### **Industry Canada ICES Statement**

CAN ICES-3 (B)/NMB-3(B)

#### Industry Canada RSS-GEN & RSS-247 statement

- This device complies with Industry Canada license-exempt RSS standard(s). Operation is subject to the following two conditions: (1) this device may not cause interference, and (2) this device must accept any interference, including interference that may cause undesired
- This radio transmitter has been approved by Industry Canada to operate with the antenna types listed below with the maximum permissible agin and required antenna impedance for each antenna type indicated. Antenna types not included in this list, having a gain greater than the maximum gain indicated for that type, are strictly prohibited for use with this device.

If the product with 5G wireless function operating in 5150-5250 MHz and 5725-5850 MHz, the following attention must be paid,

- The device for operation in the band 5150-5250 MHz is only for indoor use to reduce the potential for harmful interference to co-channel mobile satellite systems.
- For devices with detachable antenna(s), the maximum antenna gain permitted for devices in the band 5725-5850 MHz shall be such that the equipment still complies with the e.i.r.p. limits specified for point-to-point and non-point-to-point operation as appropriate; and
- The worst-case tilt angle(s) necessary to remain compliant with the e.i.r.p. elevation mask requirement set forth in Section 6.2.2(3) of RSS 247 shall be clearly indicated.

If the product with 5G wireless function operating in 5250-5350 MHz and 5470-5725 MHz, the following attention must be paid.

- For devices with detachable antenna(s), the maximum antenna gain permitted for devices in the bands 5250-5350 MHz and 5470-5725 MHz shall be such that the equipment still complies with the e.i.r.p. limit
- · Le présent appareil est conforme aux CNR d'Industrie Canada applicables aux appareils radio exempts de licence. L'exploitation est autorisée aux deux conditions suivantes : (1) l'appareil ne doit pas produire de brouillage, et (2) l'utilisateur de l'appareil doit accepter tout brouillage radioélectrique subi, même si le brouillage est susceptible d'en compromettre le fonctionnement.
- Le présent émetteur radio de modèle s'il fait partie du matériel de catégoriel) a été approuvé par Industrie Canada pour fonctionner avec les types d'antenne énumérés ci-dessous et ayant un gain admissible maximal et l'impédance requise pour chaque type d'antenne. Les types d'antenne non inclus dans cette liste, ou dont le gain est supérieur au gain maximal indiqué, sont strictement interdits pour l'exploitation de l'émetteur.

Lorsque la fonction sans fil 5G fonctionnant en 5150-5250 MHz and 5725-5850 MHz est activée pour ce produit, il est nécessaire de porter une attention particulière aux choses suivantes

- Les dispositifs fonctionnant dans la bande 5150-5250 MHz sont réservés uniquement pour une utilisation à l'intérieur afin de réduire les risques de brouillage préjudiciable aux systèmes de satellites mobiles utilisant les mêmes canaux;
- Pour les dispositifs munis d'antennes amovibles, le gain maximal d'antenne permis (pour les dispositifs utilisant la bande de 5 725 à 5 850 MHz) doit être conforme à la limite de la p.i.r.e. spécifiée pour l'exploitation point à point et l'exploitation non point à point, selon le cas;
- Les pires angles d'inclinaison nécessaires pour rester conforme à l'exigence de la p.i.r.e. applicable au masque d'élévation, et énoncée à la section 6.2.2 3) du CNR-247, doivent être clairement indiqués.

Lorsque la fonction sans fil 5G fonctionnant en 5250-5350 MHz et 5470-5725 MHz est activée pour ce produit, il est nécessaire de porter une attention particulière aux choses suivantes.

Pour les dispositifs munis d'antennes amovibles, le gain maximal d'antenne permis pour les dispositifs utilisant les bandes de 5 250 à 5 350 MHz et de 5 470 à 5 725 MHz doit être conforme à la limite de la p.i.r.e.

#### Industry Canada radiation exposure statement

This device complies with IC radiation exposure limits set forth for an uncontrolled environment. This device should be installed and operated with a minimum distance of 20 cm between the radiator and your body.

#### Déclaration d'exposition aux radiations:

Cet équipement est conforme aux limites d'exposition aux rayonnements IC établies pour un environnement non contrôlé. Cet équipement doit être installé et utilisé avec un minimum de 20 cm de distance entre la source de rayonnement et votre corps.

#### **EUROPEAN UNION**

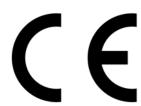

The following information applies if you use the product within the European Union.

#### Declaration of Conformity with Regard to EU Directive 2014/53/EU (Radio Equipment Directive, RED)

- Compliance information for wireless products relevant to the EU and other Countries following the EU Directive 2014/53/EU (RED). And this product may be used in all EU countries (and other countries following the EU Directive 2014/53/EU) without any limitation except for the countries mentioned below table:
- In the majority of the EU and other European countries, the 5GHz bands have been made available for the use of wireless local area networks (LANs). Later in this document you will find an overview of countries in which additional restrictions or requirements or both are applicable. The requirements for any country may evolve. Zyxel recommends that you check with the local authorities for the latest status of their national regulations for the 5GHz wireless LANs.
- If this device for operation in the band 5150-5350 MHz, it is for indoor use only.

  This equipment should be installed and operated with a minimum distance of 20cm between the radio equipment and your body.
- 2.4G/5G Wi-Fi

The maximum RF power operating for each band as follows: - the band 2,400 to 2,483.5 MHz is 99.77 mW.

- the bands 5,150 MHz to 5,350 MHz is 197.70 mW. - the 5,470 MHz to 5,725 MHz is 941.89 mW.
- **GSM 900**

The maximum RF power operating for each band as follows: the band 880 to 915 MHz is 701.46 mW.

#### DCS 1800

The maximum RF power operating for each band as follows: the band 1710 to 1785 MHz is 615.18 mW. WCDMA Band 1

The maximum RF power operating for each band as follows: the band 1920 to 1980 MHz is 469.89 mW. WCDMA Band VIII

The maximum RF power operating for each band as follows: the band 880 to 915 MHz is 510.50 mW.

LTE Band 1

The maximum RF power operating for each band as follows: the band 1920 to 1980 MHz is 390.84 mW.

LTE Band 3

The maximum RF power operating for each band as follows: the band 1710 to 1785 MHz is 422.67 mW.

LTE Band 7

The maximum RF power operating for each band as follows: the band 2500 to 2570 MHz is 492.04 mW.

LTE Band 8

The maximum RF power operating for each band as follows: the band 880 to 915 MHz is 441.57 mW.

#### LTE Band 20

The maximum RF power operating for each band as follows: the band 832 to 862 MHz is 448.75 mW.

#### LTE Band 38

The maximum RF power operating for each band as follows: the band 2570 to 2620 MHz is 602.56 mW.

#### LTE Band 40

The maximum RF power operating for each band as follows: the band 2300 to 2400 MHz is 609.54 mW.

| Български<br>(Bulgarian) | С настоящото Zyxel декларира, че това оборудване е в съответствие със съществените изисквания и другите приложими разпоредбите на Директива 2014/53/EC.                                                                                                    |
|--------------------------|----------------------------------------------------------------------------------------------------|
|                          | National Restrictions                                                                                                    |
|                          | <ul> <li>The Belgian Institute for Postal Services and Telecommunications (BIPT) must be notified of any outdoor wireless link having a range exceeding 300 meters. Please check http://www.bipt.be for more details.</li> <li>Draadloze verbindingen voor buitengebruik en met een reikwijdte van meer dan 300 meter dienen aangemeld te worden bij het Belgisch Instituut voor postdiensten en telecommunicatie (BIPT). Zie http://www.bipt.be voor meer gegevens.</li> <li>Les liaisons sans fil pour une utilisation en extérieur d'une distance supérieure à 300 mètres doivent être notifiées à l'Institut Belge des services Postaux et des Télécommunications (IBPT). Visitez http://www.ibpt.be pour de plus amples détails.</li> </ul> |
| Español<br>(Spanish)     | Por medio de la presente Zyxel declara que el equipo cumple con los requisitos esenciales y cualesquiera otras disposiciones aplicables o exigibles de la Directiva 2014/53/UE                                                                                                    |
| Čeština<br>(Czech)       | Zyxel tímto prohlašuje, že tento zařízení je ve shodě se základními požadavky a dalšími příslušnými ustanoveními směrnice 2014/53/EU.                                                                                                    |
| Dansk (Danish)           | Undertegnede Zyxel erklærer herved, at følgende udstyr udstyr overholder de væsentlige krav og øvrige relevante krav i<br>direktiv 2014/53/EU.                                                                                                    |
|                          | National Restrictions                                                                                                    |
|                          | In Denmark, the band 5150 - 5350 MHz is also allowed for outdoor usage.     I Danmark må frekvensbåndet 5150 - 5350 også anvendes udendørs.                                                                                                    |
| Deutsch<br>(German)      | Hiermit erklärt Zyxel, dass sich das Gerät Ausstattung in Übereinstimmung mit den grundlegenden Anforderungen und den<br>übrigen einschlägigen Bestimmungen der Richtlinie 2014/53/EU befindet.                                                                                                    |
| Eesti keel<br>(Estonian) | Käesolevaga kinnitab Zyxel seadme seadmed vastavust direktiivi 2014/53/EL põhinõuetele ja nimetatud direktiivist tulenevatele teistele asjakohastele sätetele.                                                                                                    |
| Ελληνικά<br>(Greek)      | ΜΕ ΤΗΝ ΠΑΡΟΥΣΑ ΖΥΧΘΙ ΔΗΛΩΝΕΙ ΟΤΙ εξοπλισμός ΣΥΜΜΟΡΦΩΝΕΤΑΙ ΠΡΟΣ ΤΙΣ ΟΥΣΙΩΔΕΙΣ ΑΠΑΙΤΗΣΕΙΣ ΚΑΙ ΤΙΣ ΛΟΙΠΕΣ ΣΧΕΤΙΚΕΣ<br>ΔΙΑΤΑΞΕΙΣ ΤΗΣ ΟΔΗΠΑΣ 2014/53/ΕΕ.                                                                                                    |
| English                  | Hereby, Zyxel declares that this device is in compliance with the essential requirements and other relevant provisions of Directive 2014/53/EU.                                                                                                    |
| Français<br>(French)     | Par la présente Zyxel déclare que l'appareil équipements est conforme aux exigences essentielles et aux autres dispositions pertinentes de la directive 2014/53/UE.                                                                                                    |
| Hrvatski<br>(Croatian)   | Zyxel ovime izjavljuje da je radijska oprema tipa u skladu s Direktivom 2014/53/UE.                                                                                                    |
| Íslenska<br>(Icelandic)  | Hér með lýsir, Zyxel því yfir að þessi búnaður er í samræmi við grunnkröfur og önnur viðeigandi ákvæði tilskipunar 2014/53/<br>UE.                                                                                                    |

| Italiano (Italian)             | Con la presente Zyxel dichiara che questo attrezzatura è conforme ai requisiti essenziali ed alle altre disposizioni pertinenti stabilite dalla direttiva 2014/53/UE.                                                                                                    |
|--------------------------------|----------------------------------------------------------------------------------------------------|
|                                | National Restrictions                                                                                                    |
|                                | <ul> <li>This product meets the National Radio Interface and the requirements specified in the National Frequency Allocation Table for Italy. Unless this wireless LAN product is operating within the boundaries of the owner's property, its use requires a "general authorization." Please check http://www.sviluppoeconomico.gov.it/ for more details.</li> <li>Questo prodotto è conforme alla specifiche di Interfaccia Radio Nazionali e rispetta il Piano Nazionale di ripartizione delle frequenze in Italia. Se non viene installato all "interno del proprio fondo, l'utilizzo di prodotti Wireless LAN richiede una "Autorizzazione Generale". Consultare http://www.sviluppoeconomico.gov.it/ per maggiori dettagli.</li> </ul> |
| Latviešu valoda                | Ar šo Zyxel deklarē, ka iekārtas atbilst Direktīvas 2014/53/ES būtiskajām prasībām un citiem ar to saistītajiem noteikumiem.                                                                                                    |
| (Latvian)                      | National Restrictions                                                                                                    |
|                                | <ul> <li>The outdoor usage of the 2.4 GHz band requires an authorization from the Electronic Communications Office. Please check http://www.esd.lv for more details.</li> <li>2.4 GHz frekvenèu joslas izmantoðanai ârpus telpâm nepiecieðama afïauja no Elektronisko sakaru direkcijas. Vairāk informācijas: http://www.esd.lv.</li> </ul>                                                                                                    |
| Lietuvių kalba<br>(Lithuanian) | Šiuo Zyxel deklaruoja, kad šis įranga atitinka esminius reikalavimus ir kitas 2014/53/ES Direktyvos nuostatas.                                                                                                    |
| Magyar<br>(Hungarian)          | Alulírott, Zyxel nyilatkozom, hogy a berendezés megfelel a vonatkozó alapvető követelményeknek és az 2014/53/EU irányelv egyéb előírásainak.                                                                                                    |
| Malti (Maltese)                | Hawnhekk, Zyxel, jiddikjara li dan tagħmir jikkonforma mal-ħtiģijiet essenzjali u ma provvedimenti oħrajn relevanti li hemm fid-Dirrettiva 2014/53/UE.                                                                                                    |
| Nederlands<br>(Dutch)          | Hierbij verklaart Zyxel dat het toestel uitrusting in overeenstemming is met de essentiële eisen en de andere relevante bepalingen van richtlijn 2014/53/EU.                                                                                                    |
| Polski (Polish)                | Niniejszym Zyxel oświadcza, że sprzęt jest zgodny z zasadniczymi wymogami oraz pozostałymi stosownymi postanowieniami Dyrektywy 2014/53/UE.                                                                                                    |
| Português<br>(Portuguese)      | Zyxel declara que este equipamento está conforme com os requisitos essenciais e outras disposições da Directiva 2014/53/<br>UE.                                                                                                    |
| Română<br>(Romanian)           | Prin prezenta, Zyxel declară că acest echipament este în conformitate cu cerințele esențiale și alte prevederi relevante ale Directivei 2014/53/UE.                                                                                                    |
| Slovenčina<br>(Slovak)         | Zyxel týmto vyhlasuje, že zariadenia spĺňa základné požiadavky a všetky príslušné ustanovenia Smernice 2014/53/EÚ.                                                                                                    |
| Slovenščina<br>(Slovene)       | Zyxel izjavlja, da je ta oprema v skladu z bistvenimi zahtevami in ostalimi relevantnimi določili direktive 2014/53/EU.                                                                                                    |
| Suomi (Finnish)                | Zyxel vakuuttaa täten että laitteet tyyppinen laite on direktiivin 2014/53/EU oleellisten vaatimusten ja sitä koskevien direktiivin muiden ehtojen mukainen.                                                                                                    |
| Svenska<br>(Swedish)           | Härmed intygar Zyxel att denna utrustning står I överensstämmelse med de väsentliga egenskapskrav och övriga relevanta bestämmelser som framgår av direktiv 2014/53/EU.                                                                                                    |
| Norsk<br>(Norwegian)           | Erklærer herved Zyxel at dette utstyret er I samsvar med de grunnleggende kravene og andre relevante bestemmelser I direktiv 2014/53/EU.                                                                                                    |

#### Notes:

- 1. Although Norway, Switzerland and Liechtenstein are not EU member states, the EU Directive 2014/53/EU has also been implemented in those countries.
- 2. The regulatory limits for maximum output power are specified in EIRP. The EIRP level (in dBm) of a device can be calculated by adding the gain of the antenna used (specified in dBi) to the output power available at the connector (specified in dBm).

#### List of national codes

| COUNTRY        | ISO 3166 2 LETTER CODE | COUNTRY        | ISO 3166 2 LETTER CODE |
|----------------|------------------------|----------------|------------------------|
| Austria        | AT                     | Liechtenstein  | LI                     |
| Belgium        | BE                     | Lithuania      | LT                     |
| Bulgaria       | BG                     | Luxembourg     | LU                     |
| Croatia        | HR                     | Malta          | MT                     |
| Cyprus         | CY                     | Netherlands    | NL                     |
| Czech Republic | CZ                     | Norway         | NO                     |
| Denmark        | DK                     | Poland         | PL                     |
| Estonia        | EE                     | Portugal       | PT                     |
| Finland        | FI                     | Romania        | RO                     |
| France         | FR                     | Serbia         | RS                     |
| Germany        | DE                     | Slovakia       | SK                     |
| Greece         | GR                     | Slovenia       | SI                     |
| Hungary        | HU                     | Spain          | ES                     |
| Iceland        | IS                     | Switzerland    | CH                     |
| Ireland        | IE                     | Sweden         | SE                     |
| Italy          | IT                     | Turkey         | TR                     |
| Latvia         | LV                     | United Kingdom | GB                     |

#### **Safety Warnings**

- Do not use this product near water, for example, in a wet basement or near a swimmina pool,
- Do not expose your device to dampness, dust or corrosive liquids.
- Do not store things on the device.
- Do not obstruct the device ventilation slots as insufficient airflow may harm your device. For example, do not place the device in an enclosed space such as a box or on a very soft surface such as a bed or sofa.
- Do not install, use, or service this device during a thunderstorm. There is a remote risk of electric shock from lightning.
- Connect ONLY suitable accessories to the device.

  Do not open the device or unit. Opening or removing covers can expose you to dangerous high voltage points or other risks.

  Only qualified service personnel should service or disassemble this device. Please contact your vendor for further information.
- Make sure to connect the cables to the correct ports.
- Place connecting cables carefully so that no one will step on them or stumble over them.
- Always disconnect all cables from this device before servicing or disassembling.
- Do not remove the plug and connect it to a power outlet by itself; always attach the plug to the power adaptor first before connecting it to a power outlet.
- Do not allow anything to rest on the power adaptor or cord and do NOT place the product where anyone can walk on the power adaptor or cord.
- Please use the provided or designated connection cables/power cables/ adaptors. Connect it to the right supply voltage (for example, 110V AC in North America or 230V AC in Europe). If the power adaptor or cord is damaged, it might cause electrocution. Remove it from the device and the power source, repairing the power adapter or cord is prohibited. Contact your local vendor to order a new one. Do not use the device outside, and make sure all the connections are indoors. There is a remote risk of electric shock from lightning.
- CAUTION: Risk of explosion if battery is replaced by an incorrect type, dispose of used batteries according to the instruction. Dispose them at the applicable collection point for the recycling of electrical and electronic devices. For detailed information about recycling of this product, please contact your local city office, your household waste disposal service or the store where you purchased the product. The following warning statements apply, where the disconnect device is not incorporated in the device or where the plug on the power
- supply cord is intended to serve as the disconnect device,
  - For permanently connected devices, a readily accessible disconnect device shall be incorporated external to the device:
  - For pluggable devices, the socket-outlet shall be installed near the device and shall be easily accessible.

### **Environment Statement**

#### **ErP (Energy-related Products)**

Zyxel products put on the EU market in compliance with the requirement of the European Parliament and the Council published Directive 2009/ 125/EC establishing a framework for the setting of ecodesign requirements for energy-related products (recast), so called as "ErP Directive (Energy-related Products directive) as well as ecodesign requirement laid down in applicable implementing measures, power consumption has satisfied regulation requirements which are:

- Network standby power consumption < 8W, and/or
- Off mode power consumption < 0.5W, and/or
- Standby mode power consumption < 0.5W.

(Wireless setting, please refer to "Wireless" chapter for more detail.)

#### European Union - Disposal and Recycling Information

The symbol below means that according to local regulations your product and/or its battery shall be disposed of separately from domestic waste. If this product is end of life, take it to a recycling station designated by local authorities. At the time of disposal, the separate collection of your product and/or its battery will help save natural resources and ensure that the environment is sustainable development. Die folgende Symbol bedeutet, dass Ihr Produkt und/oder seine Batterie gemäß den örtlichen Bestimmungen getrennt vom Hausmüll entsorgt werden muss. Wenden Sie sich an eine Recyclingstation, wenn dieses Produkt das Ende seiner Lebensdauer erreicht hat. Zum Zeitpunkt der Entsorgung wird die getrennte Sammlung von Produkt und/oder seiner Batterie dazu beitragen, natürliche Ressourcen zu sparen und die Umwelt und die menschliche Gesundheit zu schützen.

El símbolo de abajo indica que según las regulaciones locales, su producto y/o su batería deberán depositarse como basura separada de la doméstica. Cuando este producto alcance el final de su vida útil, llévelo a un punto limpio. Cuando llegue el momento de desechar el producto, la recogida por separado éste y/o su batería ayudará a salvar los recursos naturales y a proteger la salud humana y medioambiental

Le symbole ci-dessous signifie que selon les réglementations locales votre produit et/ou sa batterie doivent être éliminés séparément des ordures ménagères. Lorsque ce produit atteint sa fin de vie, amenez-le à un centre de recyclage. Au moment de la mise au rebut, la collecte séparée de votre produit et/ou de sa batterie aidera à économiser les ressources naturelles et protéger l'environnement et la santé humaine.

Il simbolo sotto significa che secondo i regolamenti locali il vostro prodotto e/o batteria deve essere smaltito separatamente dai rifiuti domestici. Quando questo prodotto raggiunge la fine della vita di servizio portarlo a una stazione di riciclaggio. Al momento dello smaltimento, la raccolta separata del vostro prodotto e/o della sua batteria aiuta a risparmiare risorse naturali e a proteggere l'ambiente e la salute umana.

Symbolen innebär att enligt lokal lagstiftning ska produkten och/eller dess batteri kastas separat från hushållsavfallet. När den här produkten når slutet av sin livslängd ska du ta den till en återvinningsstation. Vid tiden för kasseringen bidrar du till en bättre miljö och mänsklig hälsa genom att göra dig av med den på ett återvinningsställe.

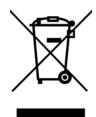

#### 台灣

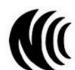

以下訊息僅適用於產品具有無線功能且銷售至台灣地區

- 第十二條 經型式認證合格之低功率射頻電機,非經許可,公司,商號或使用者均不得擅自變更頻率、加大功率或變更原設計之特性及功能。
- 第十四條 低功率射頻電機之使用不得影響飛航安全及干擾合法通信;經發現有干擾現象時,應立即停用,並改善至無干擾時方得繼續使用。 前項合法通信,指依電信法規定作業之無線電通信。低功率射頻電機須忍受合法通信或工業、科學及醫療用電波輻射性電機設備之干擾。
- 無線資訊傳輸設備忍受合法通信之干擾且不得干擾合法通信;如造成干擾,應立即停用, 俟無干擾之虞,始得繼續使用。
- 無線資訊傳設備的製造廠商應確保頻率穩定性,如依製造廠商使用手冊上所述正常操作,發射的信號應維持於操作頻帶中

以下訊息僅適用於產品操作於 5.25-5.35 秭赫頻帶內並銷售至台灣地區

• 在 5.25-5.35 秭赫頻帶內操作之無線資訊傳輸設備,限於室內使用。

以下訊息僅適用於產品屬於專業安裝並銷售至台灣地區

• 本器材須經專業工程人員安裝及設定,始得設置使用,且不得直接販售給一般消費者。

安全警告 - 為了您的安全,請先閱讀以下警告及指示:

- 請勿將此產品接近水、火焰或放置在高溫的環境。
- 避免設備接觸:
  - 任何液體 切勿讓設備接觸水、雨水、高濕度、污水腐蝕性的液體或其他水份。
  - 灰塵及污物 切勿接觸灰塵、污物、沙土、食物或其他不合適的材料。
- 雷雨天氣時,不要安裝,使用或維修此設備。有遭受電擊的風險。
- 切勿重摔或撞擊設備,並勿使用不正確的電源變壓器。
- 若接上不正確的電源變壓器會有爆炸的風險。請勿隨意更換產品內的電池。
- 如果更換不正確之電池型式,會有爆炸的風險,請依製造商說明書處理使用過之電池。
- 請將廢電池丟棄在適當的電器或電子設備回收處。
- 請勿將設備解體。
- 請勿阻礙設備的散熱孔,空氣對流不足將會造成設備損害。

- 請插在正確的電壓供給插座 (如:北美/台灣電壓 110V AC,歐洲是 230V AC)。
- 假若電源變壓器或電源變壓器的纜線損壞,請從插座拔除,若您還繼續插電使用,會有觸電死亡的風險。
- 請勿試圖修理電源變壓器或電源變壓器的纜線,若有毀損,請直接聯絡您購買的店家,購買一個新的電源變壓器。
- 請勿將此設備安裝於室外,此設備僅適合放置於室內。
- 請勿隨一般垃圾丟棄
- 請參閱產品背貼上的設備額定功率。
- 請參考產品型錄或是彩盒上的作業溫度。
- 產品沒有斷電裝置或者採用電源線的插頭視為斷電裝置的一部分,以下警語將適用:
  - 對永久連接之設備, 在設備外部須安裝可觸及之斷電裝置;
  - 對插接式之設備, 插座必須接近安裝之地點而且是易於觸及的。

#### **About the Symbols**

Various symbols are used in this product to ensure correct usage, to prevent danger to the user and others, and to prevent property damage. The meaning of these symbols are described below. It is important that you read these descriptions thoroughly and fully understand the contents.

#### **Explanation of the Symbols**

| SYMBOL | EXPLANATION                                                                                                    |
|--------|----------------------------------------------------------------------------------------------------|
| $\sim$ | Alternating current (AC):  AC is an electric current in which the flow of electric charge periodically reverses direction.                                   |
|        | Direct current (DC): DC if the unidirectional flow or movement of electric charge carriers.                                                                  |
|        | Earth; ground:  A wiring terminal intended for connection of a Protective Earthing Conductor.                                                                |
|        | Class II equipment:  The method of protection against electric shock in the case of class II equipment is either double insulation or reinforced insulation. |

#### Viewing Certifications

Go to <a href="http://www.zyxel.com">http://www.zyxel.com</a> to view this product's documentation and certifications.

#### **Zyxel Limited Warranty**

Zyxel warrants to the original end user (purchaser) that this product is free from any defects in material or workmanship for a specific period (the Warranty Period) from the date of purchase. The Warranty Period varies by region. Check with your vendor and/or the authorized Zyxel local distributor for details about the Warranty Period of this product. During the warranty period, and upon proof of purchase, should the product have indications of failure due to faulty workmanship and/or materials, Zyxel will, at its discretion, repair or replace the defective products or components without charge for either parts or labor, and to whatever extent it shall deem necessary to restore the product or components to proper operating condition. Any replacement will consist of a new or re-manufactured functionally equivalent product of equal or higher value, and will be solely at the discretion of Zyxel. This warranty shall not apply if the product has been modified, misused, tampered with, damaged by an act of God, or subjected to abnormal working conditions.

#### Note

Repair or replacement, as provided under this warranty, is the exclusive remedy of the purchaser. This warranty is in lieu of all other warranties, express or implied, including any implied warranty of merchantability or fitness for a particular use or purpose. Zyxel shall in no event be held liable for indirect or consequential damages of any kind to the purchaser.

To obtain the services of this warranty, contact your vendor. You may also refer to the warranty policy for the region in which you bought the device at http://www.zyxel.com/web/support\_warranty\_info.php.

### Registration

Register your product online to receive e-mail notices of firmware upgrades and information at www.zyxel.com for global products, or at www.us.zyxel.com for North American products.

### Open Source Licenses

This product contains in part some free software distributed under GPL license terms and/or GPL like licenses. Open source licenses are provided with the firmware package. You can download the latest firmware at www.zyxel.com. To obtain the source code covered under those Licenses, please contact support@zyxel.com.tw to get it.

## Index

| A                                                                                                    | D                                                                                                    |
|----------------------------------------------------------------------------------------------------|----------------------------------------------------------------------------------------------------|
| ACK message 131                                                                                                    | Daylight saving 165                                                                                                    |
| ACS 159                                                                                                    | DDNS 103                                                                                                    |
| ActiveX 116                                                                                                    | see also Dynamic DNS                                                                                                    |
| Address Assignment 55                                                                                                    | service providers 103, 118                                                                                                    |
| Auto Configuration Server, see ACS 159                                                                                                    | DHCP 49, 89  DHCP server  see also Dynamic Host Configuration Protocol                                                                                        |
| В                                                                                                    | DHCP server 88, 89                                                                                                    |
| 5                                                                                                    | differentiated services 135                                                                                                    |
| Bandwidth management overview 147 priority 149 BYE request 131                                                                                  | DiffServ (Differentiated Services) 134 code points 134 marking rule 135 disclaimer 219 DNS 92 DNS Server 55 DNS server 92                                     |
| C                                                                                                    | Domain Name System 92                                                                                                    |
| certifications 223 viewing 225 Channel 29 channel 68 Class of Service 134 Class of Service, see CoS                                             | Domain Name System. See DNS.  DS field 135  DSCP 134  Dynamic DNS 103  Dynamic Host Configuration Protocol 89  DynDNS 103, 118  DynDNS see also DDNS 103, 118 |
| client-server protocol 128                                                                                                    |                                                                                                    |
| comfort noise generation 133  Configuration restore 168                                                                                         | E                                                                                                    |
| configuration static route 162 contact information 175 content filtering by keyword (in URL) 115 Cookies 116 copyright 219 CoS 134 CPU usage 30 | echo cancellation 133 encryption 69 and local (user) database 70 key 70 WPA compatible 70 ESSID 173                                                           |
| customer support 175                                                                                                    |                                                                                                    |

| F                                                  | L                                                                         |
|----------------------------------------------------|---------------------------------------------------------------------------|
| file sharing 137                                   | LAN <b>87</b>                                                             |
| example 139                                        | IP pool setup 89                                                          |
| FTP 138                                            | LAN overview 87                                                           |
| overview 137                                       | LAN setup 87                                                              |
| Samba 137 Windows Explorer 137                     | Language 169                                                              |
| work group 137                                     | Link type 30                                                              |
| Firewall                                           | local (user) database 69                                                  |
| guidelines 111                                     | and encryption 70                                                         |
| ICMP packets 112                                   | Local Area Network 87                                                     |
| Firmware upload 165                                | logout                                                                    |
| file extension<br>using HTTP                       | Web Configurator 25                                                       |
| firmware version 29                                |                                                                           |
|                                                    | M                                                                         |
| G                                                  | MAC <b>79</b>                                                             |
|                                                    | MAC address 68                                                            |
| G.168 <b>133</b>                                   | MAC address filter 68                                                     |
| General wireless LAN screen 70                     | MAC address filtering 79                                                  |
|                                                    | MAC filter 79                                                             |
|                                                    | managing the device<br>good habits 15                                     |
| I                                                  | using the web configurator. See web configurator. using the WPS. See WPS. |
| IGMP <b>56</b>                                     | Media access control <b>79</b>                                            |
| see also Internet Group Multicast Protocol version | Memory usage 30                                                           |
|                                                    | Multicast 56                                                              |
| IGMP version 56                                    | IGMP <b>56</b>                                                            |
| interface group 108                                | multimedia 127                                                            |
| Internet Group Multicast Protocol 56               |                                                                           |
| Internet Protocol version 6 56                     |                                                                           |
| IP Address 88, 96                                  | N                                                                         |
| IP Pool 90                                         |                                                                           |
| IPv6 56 addressing 56                              | NAT <b>94, 95</b>                                                         |
| prefix 57                                          | overview 94                                                               |
| prefix length 57                                   | port forwarding 100                                                       |
| ITU-T 133                                          | see also Network Address Translation                                      |
|                                                    | server sets 100                                                           |
|                                                    | NAT Traversal 152                                                         |
| J                                                  | Navigation Panel 25                                                       |
|                                                    | navigation panel 25                                                       |
| lava 116                                           | Network Address Translation 94, 95                                        |

| 0                                     | S                                       |
|---------------------------------------|-----------------------------------------|
| OK response <b>131</b> , <b>132</b>   | Samba <b>136</b>                        |
|                                       | Scheduling 85                           |
|                                       | Service and port numbers 114, 151       |
| P                                     | Service Set 71, 78                      |
| •                                     | Service Set IDentification 71, 78       |
| Per-Hop Behavior, see PHB             | Service Set IDentity. See SSID.         |
| PHB <b>135</b>                        | Session Initiation Protocol, see SIP    |
| Pool Size 90                          | setup                                   |
| Port forwarding 96, 100               | static route 162                        |
| default server 96, 101                | silence suppression 133                 |
| example 101                           | SIP <b>127</b>                          |
| local server 96                       | account 127                             |
| port numbers                          | call progression 130                    |
| services                              | client 128                              |
| port speed 30                         | identities 127                          |
|                                       | INVITE request 131, 132                 |
|                                       | number 127                              |
| Q                                     | OK response 132                         |
|                                       | proxy server 129<br>redirect server 129 |
| Qo\$ <b>134</b>                       | register server 130                     |
| Quality of Service (QoS) 82           | servers 128                             |
| Quality of Service, see QoS           | service domain 128                      |
| Quality of service, see Qus           | URI <b>127</b>                          |
|                                       | user agent 128                          |
| Б.                                    | SSID 29, 68, 71, 78                     |
| R                                     | Static DHCP 91                          |
|                                       | Static Route 105                        |
| RADIUS server 69                      | static route                            |
| Real time Transport Protocol, see RTP | configuration 162                       |
| remote management                     | Status 28                               |
| TR-069 <b>159</b>                     | Subnet Mask 88                          |
| Remote Procedure Calls, see RPCs 159  | Summary                                 |
| Reset button 20                       | DHCP table 49                           |
| Reset the device 20                   | Packet statistics 50, 52                |
| Restore configuration 168             | Wireless station status 51              |
| RFC 1889 130                          | System General Setup 161                |
| Roaming 81                            | System restart 169                      |
| RPPCs 159                             |                                         |
| RTP 130                               |                                         |
| RTS/CTS Threshold 68, 81              | Т                                       |
|                                       | •                                       |
|                                       | TCP/IP configuration 89                 |
|                                       | Time setting 163                        |
|                                       | mino soming 100                         |

| ToS 134                         | wireless channel 173              |
|---------------------------------|-----------------------------------|
| TR-069 <b>159</b>               | wireless LAN 173                  |
| ACS setup 159                   | wireless LAN scheduling 85        |
| trigger port 101                | Wireless network                  |
| Trigger port forwarding 101     | basic guidelines 67               |
| example 102                     | channel 68                        |
| process 102                     | encryption 69                     |
| Type of Service, see ToS        | example 67                        |
|                                 | MAC address filter 68 overview 67 |
|                                 | security 68                       |
| U                               | SSID 68                           |
|                                 | Wireless security 68              |
| Uniform Resource Identifier 127 | overview 68                       |
| Universal Plug and Play 152     | type 68                           |
| Application 152                 | wireless security 173             |
| Security issues 152             | Wireless tutorial 35              |
| UPnP <b>152</b>                 | Wizard setup 31                   |
| URL Keyword Blocking 116        | WLAN button 19                    |
| user authentication 69          | work group 136                    |
| local (user) database 69        | name <b>136</b>                   |
| RADIUS server 69                | Windows 136                       |
| User Name 104                   | WPA compatible 70                 |
|                                 | WPS 15                            |
| V                               |                                   |
| V                               |                                   |
| VAD 133                         |                                   |
| voice activity detection 133    |                                   |
| voice coding 132                |                                   |
| VoIP 127                        |                                   |
| 7011                            |                                   |
|                                 |                                   |
| W                               |                                   |
| ••                              |                                   |
| WAN (Wide Area Network) 54      |                                   |
| warranty 225                    |                                   |
| note <b>225</b>                 |                                   |
| Web Configurator                |                                   |
| how to access 22                |                                   |
| Overview 22                     |                                   |
| web configurator 15             |                                   |
| Web Proxy 116                   |                                   |
| WEP Encryption 75, 77           |                                   |
| Wireless association list 51    |                                   |